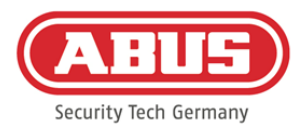

# **Monterings- och bruksanvisning**

wAppLoxx Pro Control (WLX-Pro-CTRL)

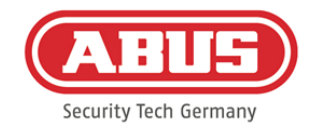

### Innehåll

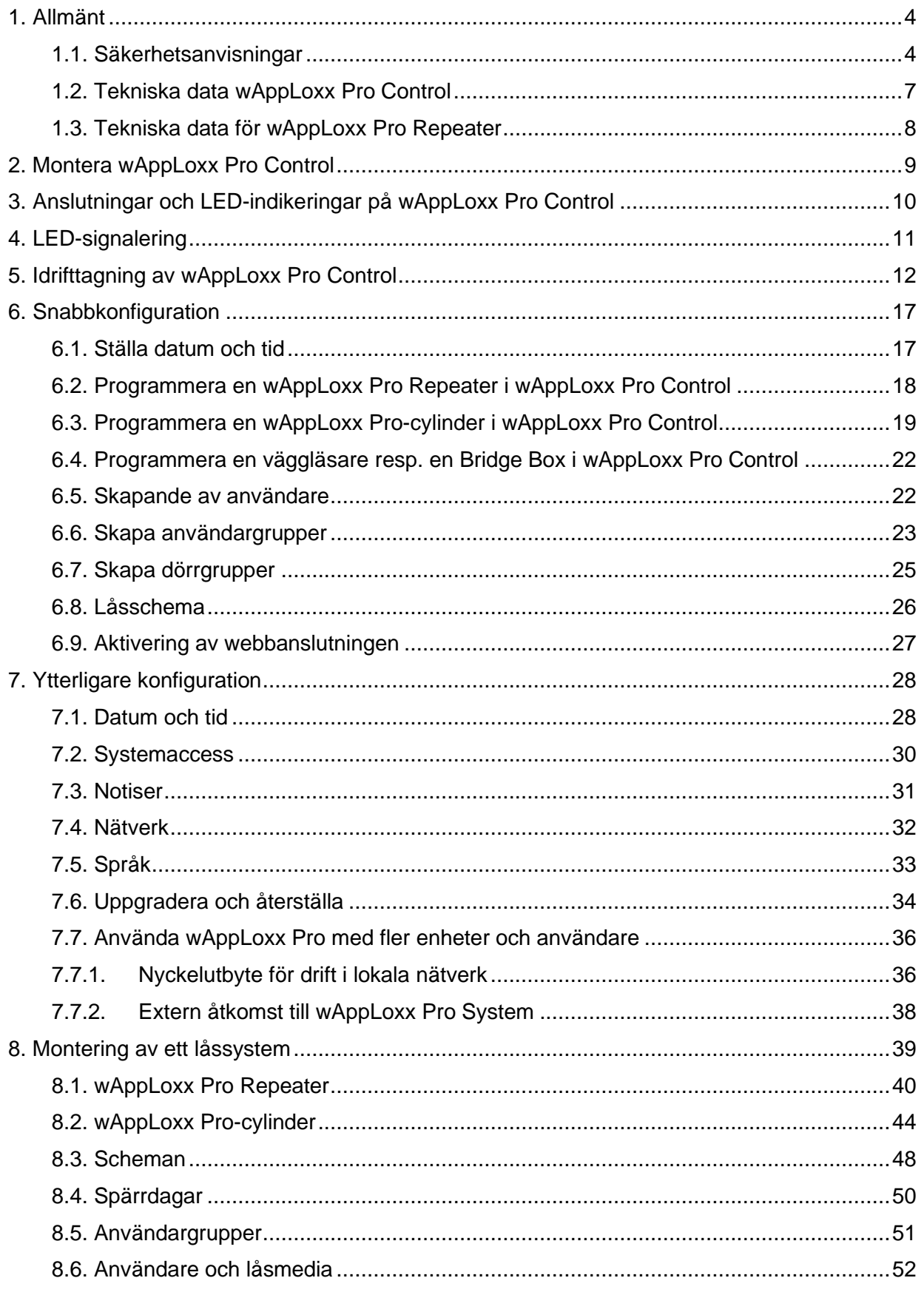

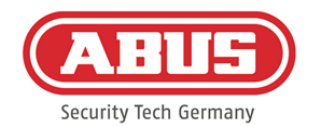

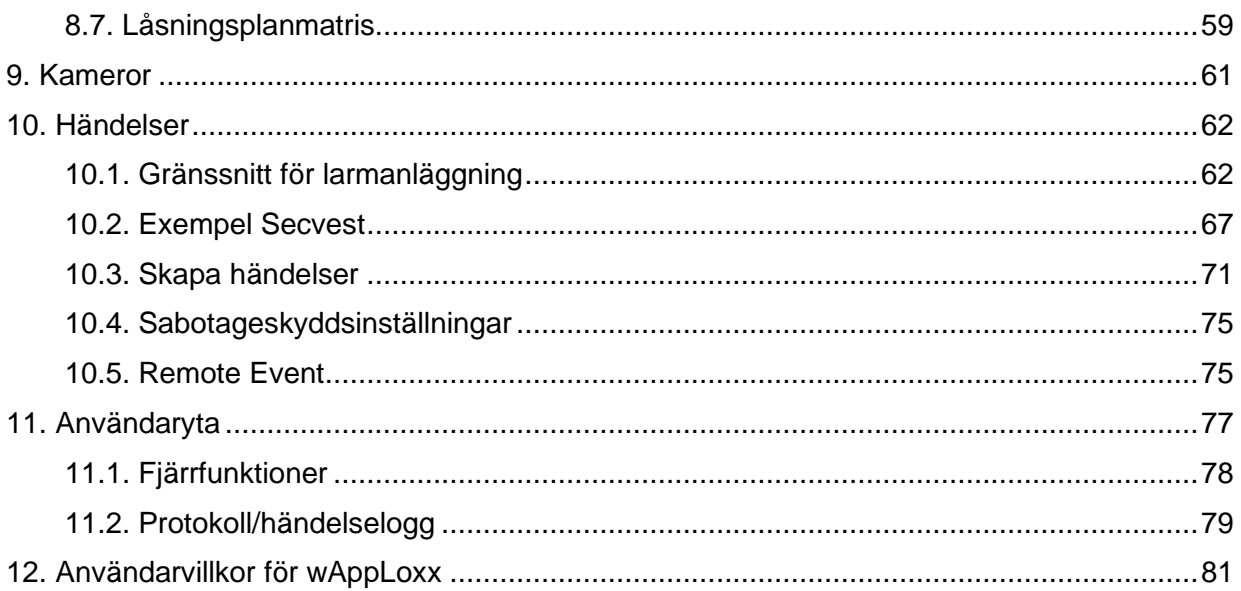

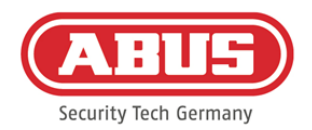

### <span id="page-3-0"></span>**1. Allmänt**

Produkten uppfyller kraven i gällande europeiska och nationella direktiv. Överensstämmelsen har fastställts och motsvarande försäkringar och dokument finns tillgängliga från tillverkaren. För att upprätthålla detta tillstånd av produkten och för att säkerställa en säker drift, måste denna bruksanvisning följas. Hela produkten får inte ändras eller byggas om. Dessutom bör en fingerkontakt med elektroniken undvikas. ABUS Security-Center GmbH & Co. KG tar inget ansvar för förlust eller skada som direkt eller indirekt orsakas av anvisningen eller som den påstås ha orsakat. Innehållet i denna bruksanvisning kan ändras utan förvarning.

#### <span id="page-3-1"></span>**1.1. Säkerhetsanvisningar**

#### Symbolförklaring:

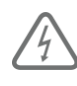

Symbolen med en blixt i en triangel används för att visa när det föreligger fara för hälsa, t.ex. på grund av elektriska stötar.

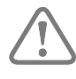

Ett utropstecken i triangeln markerar viktiga hänvisningar i bruksanvisningen som måste följas.

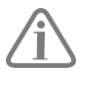

Den här symbolen markerar särskilda tips och hänvisningar om hur produkten används.

#### Säkerhetsanvisningar:

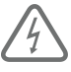

För att undvika brand och skada, följ anvisningarna till wAppLoxx Pro Control:

- Och fäst enheten säkert på en torr plats i byggnaden.
- Se till att enheten har tillräckligt med ventilation.
- Enheten är byggd endast för inomhusbruk.
- Den maximala luftfuktigheten får inte överstiga 80% (inte kondenserande).
- Se till att inga metallobjekt kan införas i enheten utifrån.
- Utför alla monteringsarbeten när enheten inte är strömförande.

ABUS | Security Center GmbH & Co. KG abus.com

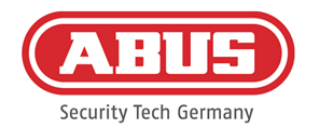

- Enheten drivs av ett separat nätaggregat (ingår inte i leveransomfattningen).
- Nätdelen är ansluten via en separat säkrad ledning med 230 VAC husnätet .
- Anslutningsarbete till hemnätet är föremål för landsspecifika bestämmelser.

### Hänvisning för räckvidd för fjärrstyrning:

- Räckvidden för fjärrstyrning mellan wAppLoxx Pro-cylindern och wAppLoxx Pro Control beror i hög grad på individuella lokala förhållanden, särskilt byggsubstansen och elektromagnetiska störningar (maskiner, kraftledningar etc.). Extrema radiostörningar kan resultera i en 4-minuters säkerhetsavstängning.
- Innan installation och idrifttagning måste det kontrolleras om det finns tillräcklig radiokommunikation på alla installationsplatser.

#### Batterianvisningar:

wAppLoxx Pro-cylindern levereras med likström via ett 3 volts CR2 litiumbatteri som ingår i leveransomfattning.

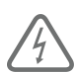

För att säkerställa lång livslängd och för att undvika bränder och skador måste följande instruktioner följas:

- Se till att polerna hamnar rätt när du sätter i batteriet.
- Batterierna ska inte utsättas för direkt solljus eller andra värmekällor eller lagras på platser med mycket höga temperaturer.
- Batterier ska förvaras oåtkomligt för barn.
- Batterierna är inte uppladdningsbara.
- Batterierna får inte tas isär, stickas hål på eller skadas. De får inte brännas, komma i kontakt med vatten eller vara kortslutna.
- Om batterierna byts ut, var vänlig uppmärksamma tillverkarens temperaturspecifikationer.

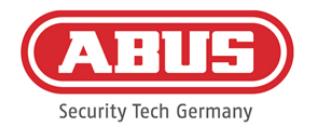

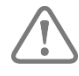

Om wAppLoxx Pro Control inte lyser korrekt efter den första igångsättningen ska du starta om wAppLoxx Pro Control. Efter den andra initialiseringen av cylindern ska meddelandet inte längre komma upp.

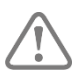

För att säkerställa lång livslängd och säker drift krävs följande batterier av hög kvalitet:

wAppLoxx Pro Control: Panasonic litiumknappcell CR1220, 35 mAh, 3 V (För att säkerställa pålitlig systemtidsbuffert rekommenderas att CR1220 som är installerat i wAppLoxx Pro Control byts ut vartannat år.)

Efter batteribyte måste du alltid kontrollera att enheten fungerar som den ska.

wAppLoxx Pro-cylinder: Varta CR2 CR17355 LI-fotobatteri

Enligt batteridirektivet är det förbjudet att kasta batterier med hushållsavfall, dessa måste levereras till angivna insamlingsställen.

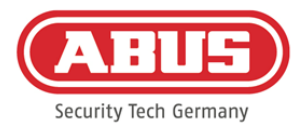

#### <span id="page-6-0"></span>**1.2. Tekniska data wAppLoxx Pro Control**

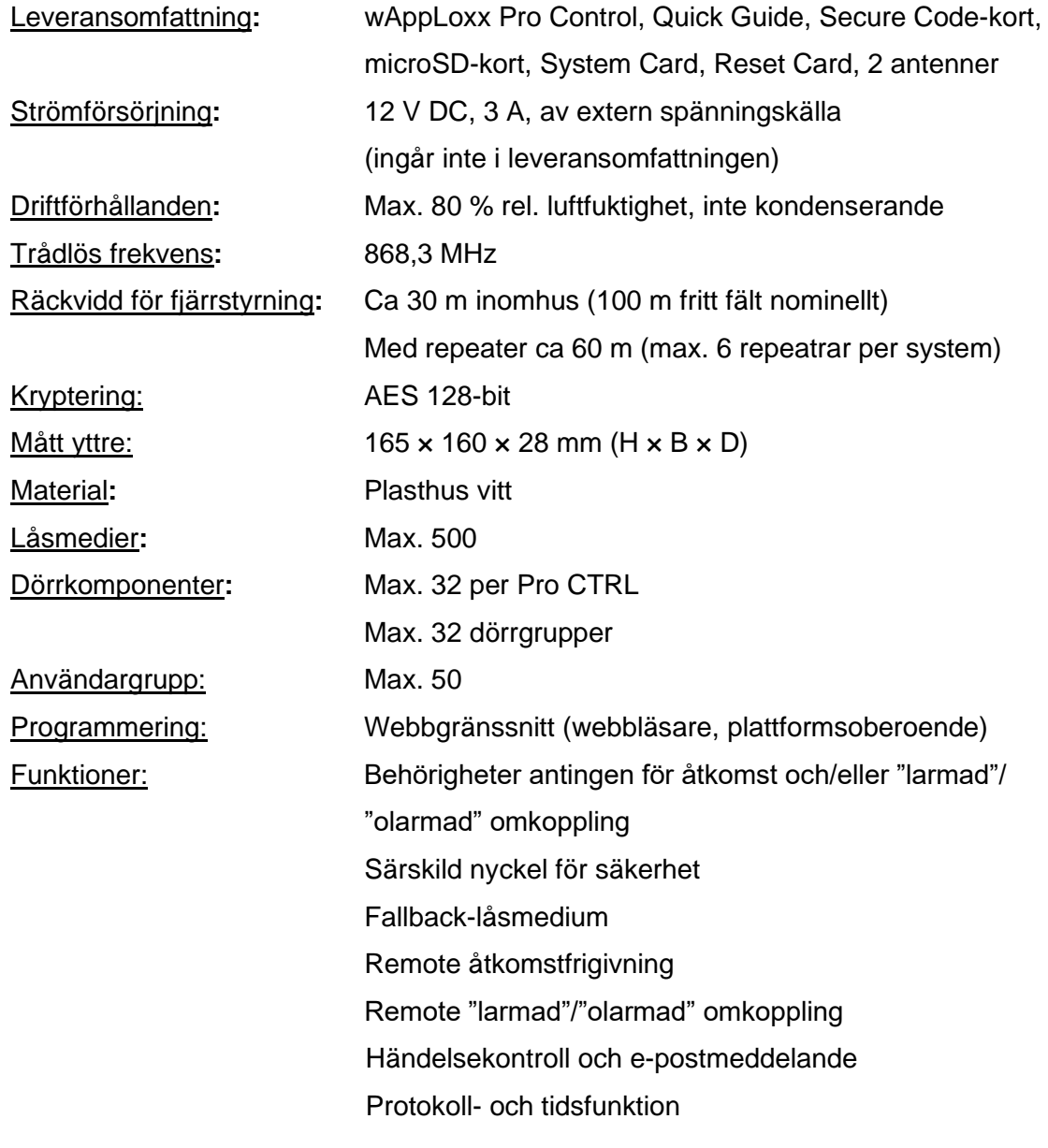

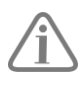

wAppLoxx Pro Control har optimerats för användning i samband med larmanläggningar. Vissa funktioner är därför endast tillgängliga om en larmanläggnings gränssnitt har ställts in för wAppLoxx Pro Control (kap. 9.1).

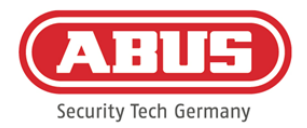

#### <span id="page-7-0"></span>**1.3. Tekniska data för wAppLoxx Pro Repeater**

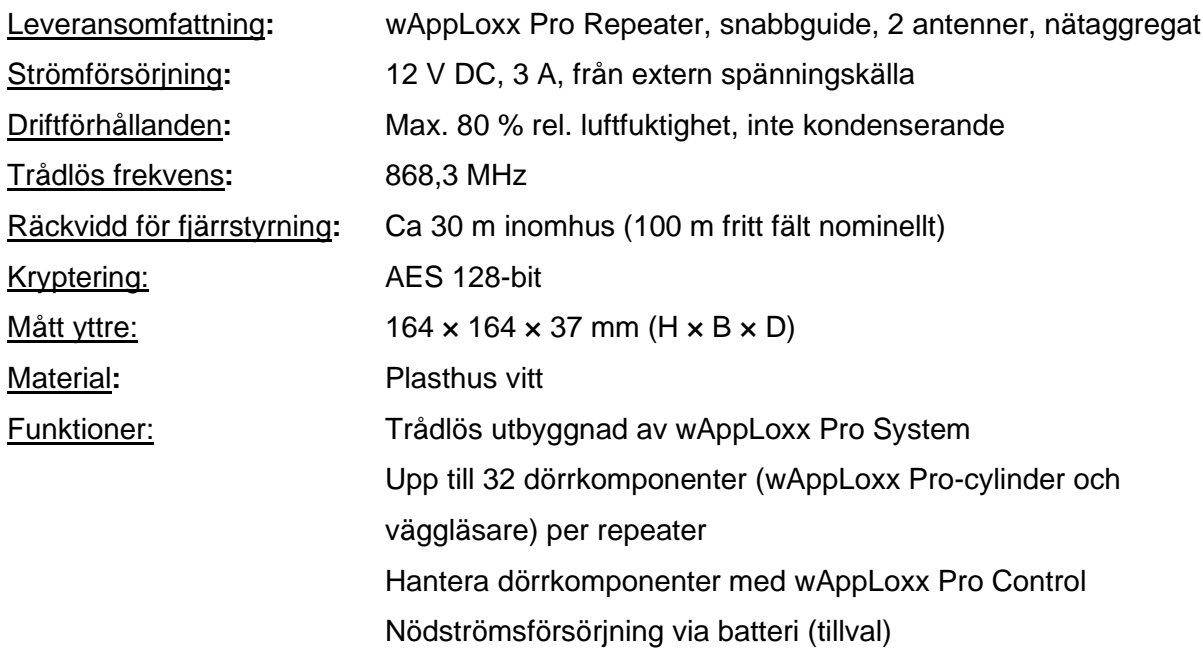

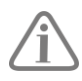

wAppLoxx Pro Repeater har optimerats för användning tillsammans med larmanläggningar. Vissa funktioner är därför endast tillgängliga om en larmanläggnings gränssnitt har ställts in för wAppLoxx Pro Control (kap. 9.1).

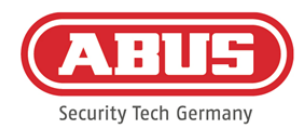

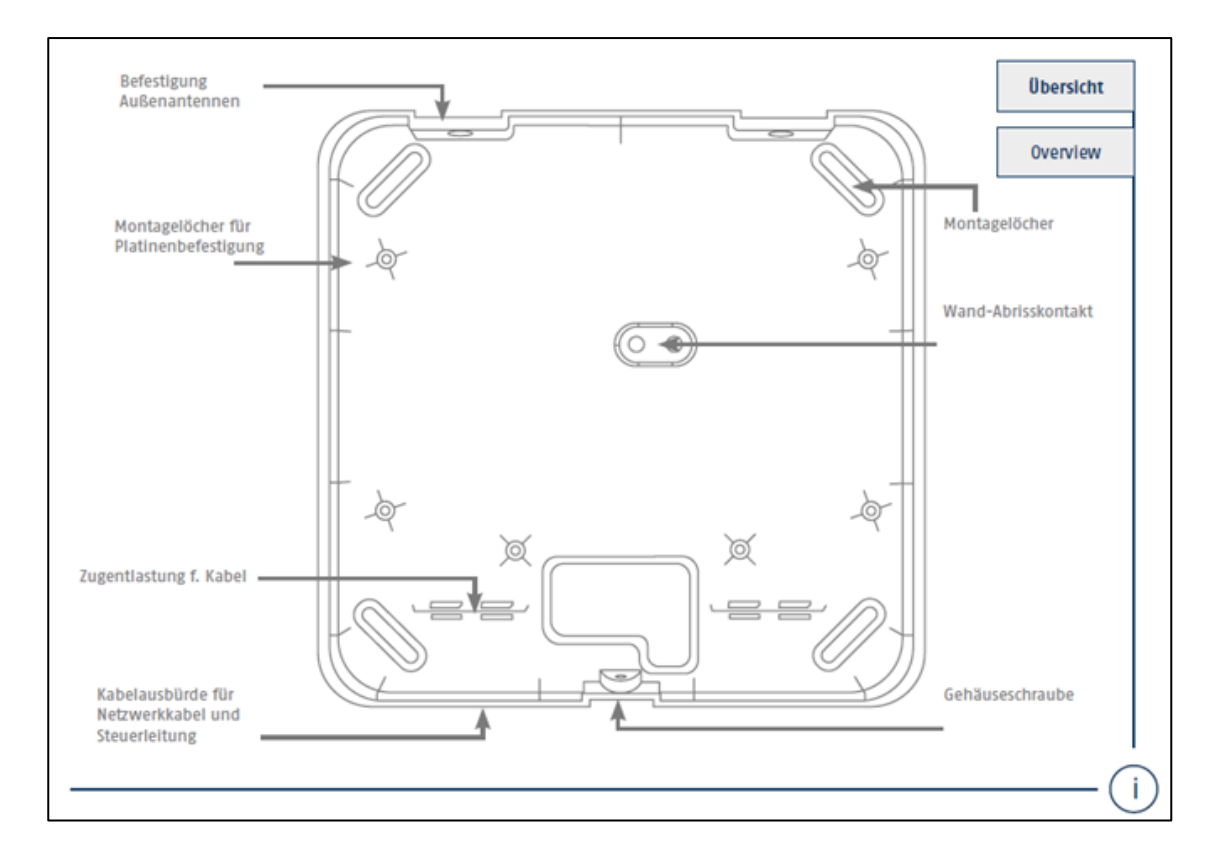

### <span id="page-8-0"></span>**2. Montera wAppLoxx Pro Control**

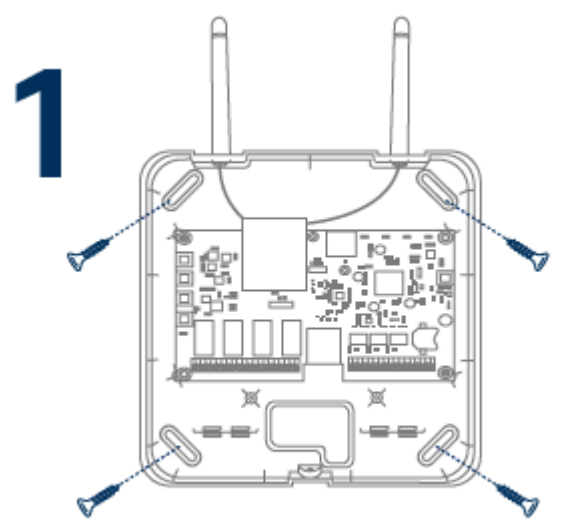

Skruva de medföljande utomhusantennerna till de medföljande anslutningarna och fäst huset med fyra skruvar.

Vid montering, se till att inte skada kretskortet.

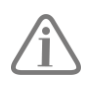

#### Fäst höljeslocket

Se till att hålla tillräckligt avstånd på ca 1 m till väggar och tak.

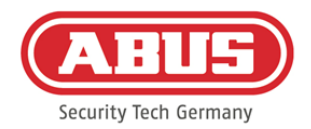

## <span id="page-9-0"></span>**3. Anslutningar och LED-indikeringar på wAppLoxx Pro**

### **Control**

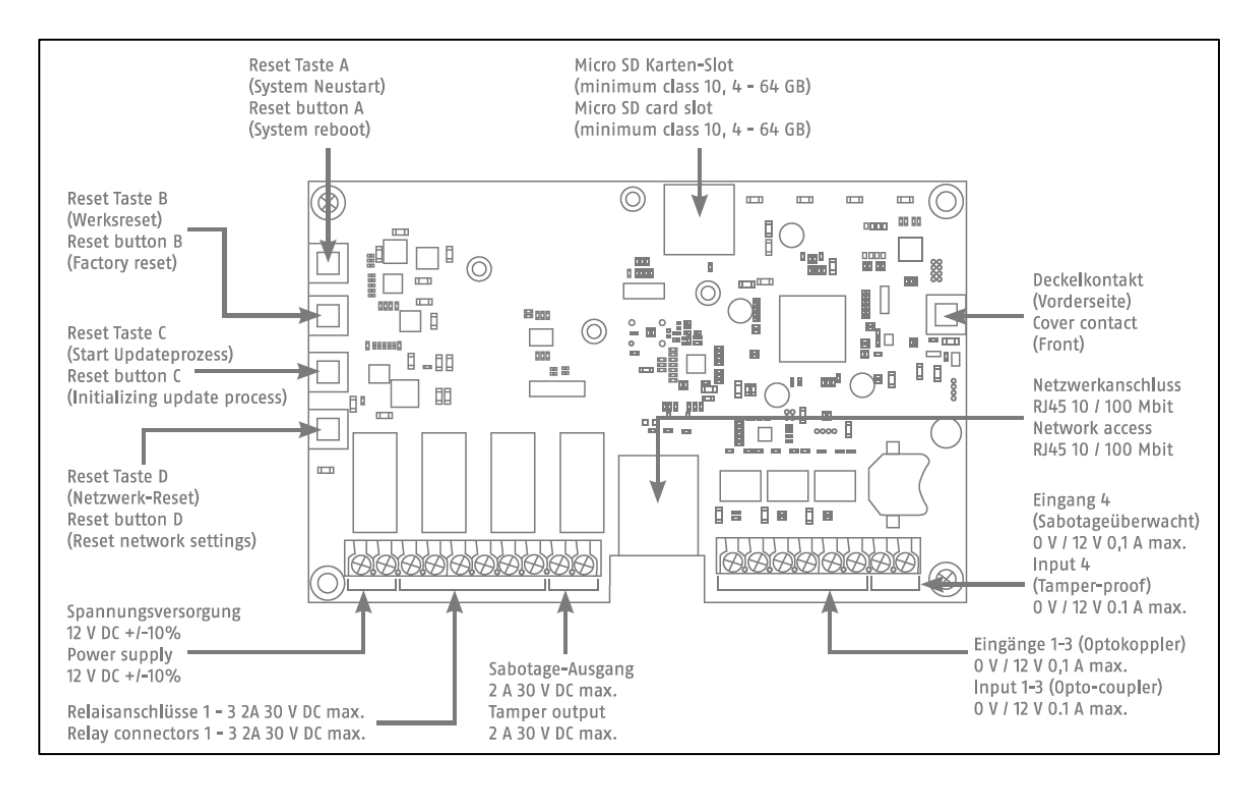

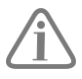

Funktionen hos in- eller utgångarna beror på inställd konfiguration av wAppLoxx pro Control.

Spänningsförsörjning: 12 V DC – strömförbrukning 1,5 A

OBS: För att säkerställa drift inom ramen för CE-godkännande rekommenderar vi endast användningen av original ABUS-nätaggregat. (artikelnummer: ACAC00058). Speciellt vid problem med spänningsmatningen eller vid defekt nätdel rekommenderar vi att du byter till en ny ABUS originalnätdel.

Reläanslutning 1-4: Kopplingseffekt på omkopplingsreläet: max. 30 V DC, 2 A Reläkontakt (om öppnare eller stängare) styrs av programvaran.

Ingång 1-4: 12 V DC max. 0,1 A 1 In 1-4  $(+)$  (Ingång aktiv vid 12 V DC) 2 GND (-)

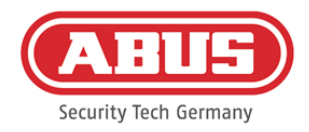

### <span id="page-10-0"></span>**4. LED-signalering**

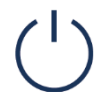

Funktionen hos in- eller utgångarna beror på inställd konfiguration av wAppLoxx pro Control.

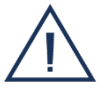

System i uppdateringsläge eller omstart (blinkar blått)

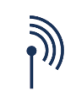

Radiokommunikation mellan wAppLoxx Pro Control och wAppLoxx Procylinder (blått under radiokommunikationen)

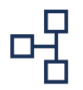

Nätverksanslutning aktiv (kontinuerligt blått)

ABUS | Security Center GmbH & Co. KG abus.com

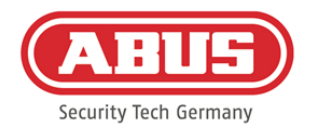

### <span id="page-11-0"></span>**5. Idrifttagning av wAppLoxx Pro Control**

Innan du börjar med igångsättningen, kontrollera om det medföljande microSD-kortet sitter korrekt. Det sparar antalet öppningar per cylinder och är nödvändigt för att batterivarningen på WLX-PRO-CTRL ska fungera. Använd bara det medföljande microSD-kortet.

#### Variant 1:

Direkt anslutning av wAppLoxx Pro Control till en stationär/bärbar dator.

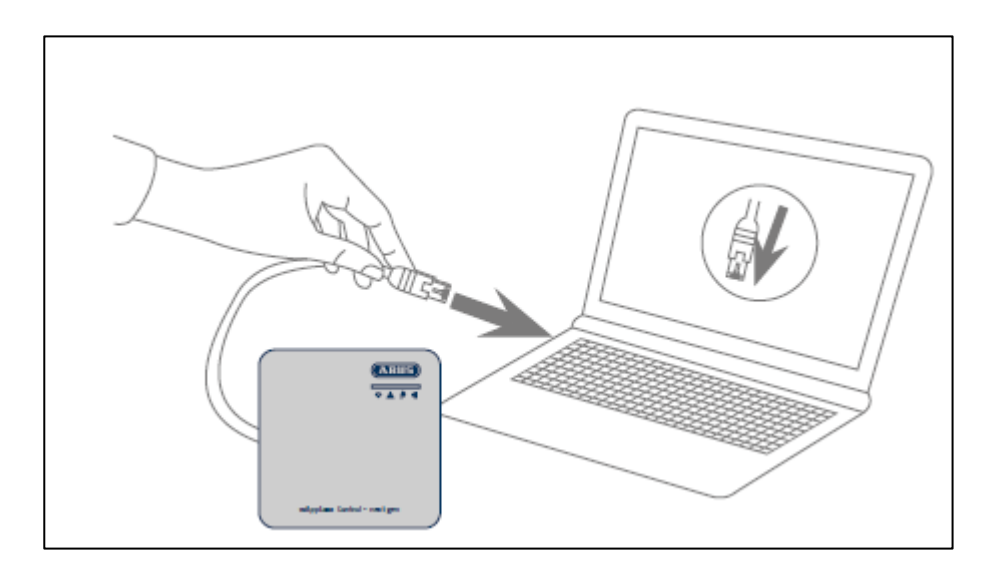

- 1. Anslut wAppLoxx Pro Control till stationär/bärbar dator med nätverkskabel.
- 2. Anslut spänningsförsörjningen till wAppLoxx Pro Control. Den upptäcker automatiskt om en direkt anslutning mellan den stationära/bärbara datorn och wAppLoxx Pro Control ska bli etableras.
- 3. I leveransläge har wAppLoxx Pro Control IP-adressen 192.168.0.50.
- 4. Konfigurera nätverksgränssnittet på din dator/bärbara dator enligt följande:

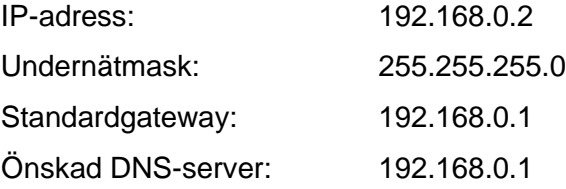

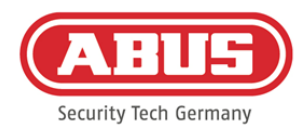

#### Variant 2: Ansluta wAppLoxx Pro Control via router/switch på stationär/bärbar dator

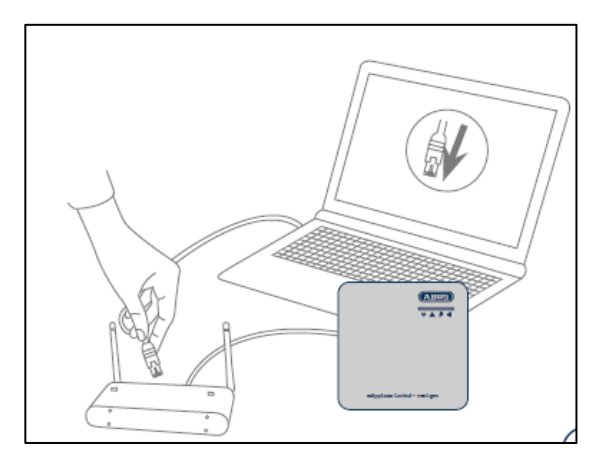

- 1. Ansluta wAppLoxx Pro Control med router/switch.
- 2. Anslut spänningsförsörjningen till wAppLoxx Pro Control. Om din router är inställd på DHCP-läge tilldelar den wAppLoxx Pro Control en IP-adress automatiskt. Om din router **inte** är inställd på DHCP-läge har wAppLoxx Pro Control som standard IPadressen 192.168.0.50. Konfigurera i så fall din router/switch och din dator/bärbara dator enligt följande:

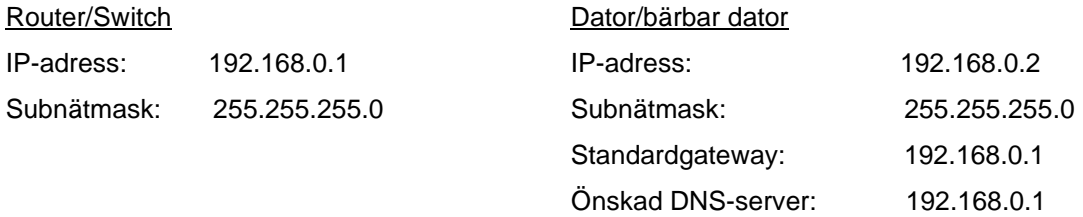

3. Ändringar på routern/switchen kan påverka nätverksfunktionaliteten. Var vänlig följ instruktionerna i router-/switch-tillverkarens handbok eller kontakta din nätverksadministratör om det behövs.

Öppna nu mjukvaran wAppLoxx Pro Control Finder. Den nuvarande programvaruversionen är tillgänglig för nedladdning på abus.com. När du fått upp din wAppLoxx Pro Control, så kan du välja den.

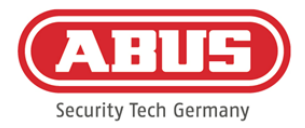

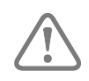

wAppLoxx Pro Control är redo att upprätta en säker förbindelse till en enhet inom de första fem minuterna. Skulle den tiden ha gått ut eller om din Control redan är förbunden med en annan dator ska du återställa nätverksinställningarna med reset-knapp D.

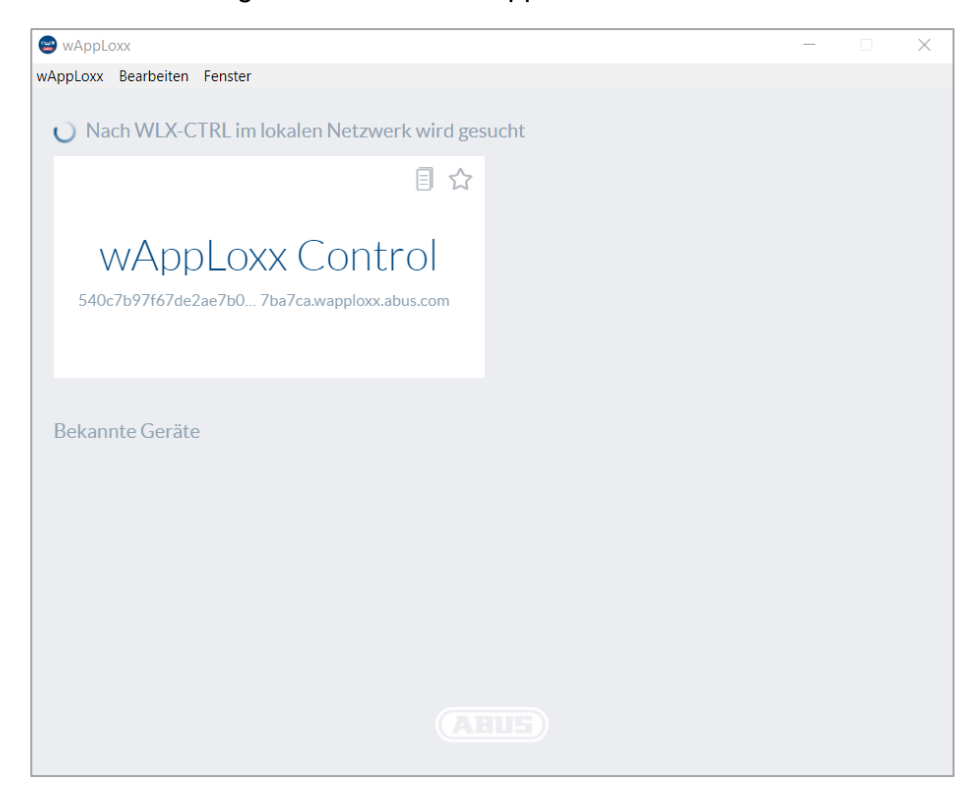

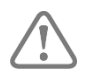

Rekommenderad konfiguration:

Konfigurationen för wAppLoxx Pro Control rekommenderas via wAppLoxx Pro Control Finder.

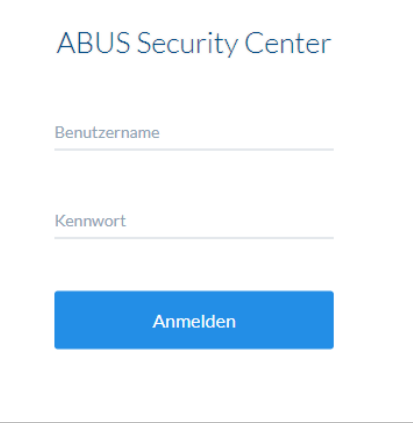

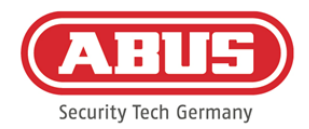

Du kommer nu att tas till wAppLoxx Pro Control-webbplatsen bli ombedd att ange användarnamn och lösenord.

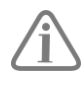

I leveransläget lagras följande åtkomstdata: Användarnamn: administratör Lösenord: 12345678

Ändra administratörsåtkomsten efter den första idrifttagningen!

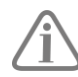

Förvara lösenordet för administratörsåtkomsten väl. Om det här lösenordet inte längre är tillgängligt måste wAppLoxx Pro Control återställas via återställningsknappen "B" på kretskortet.

OBS: Vid en fabriksåterställning går alla inställningar och konfigurationer förlorade! Var säker på att säkerhetskopiera dina data med regelbundna säkerhetskopior.

#### Första idrifttagningen

När du har loggat in för första gången får du upp en popup som ber dig välja språkinställningar för systemet. Välj önskat språk genom att klicka på lämplig landflagga och bekräfta ditt val genom att klicka på knappen "Spara språkinställningar". Du kan ändra ditt språkval när som helst via menyalternativet "Språk" i menyn "Systeminställningar".

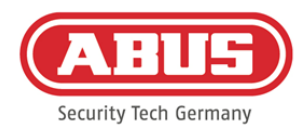

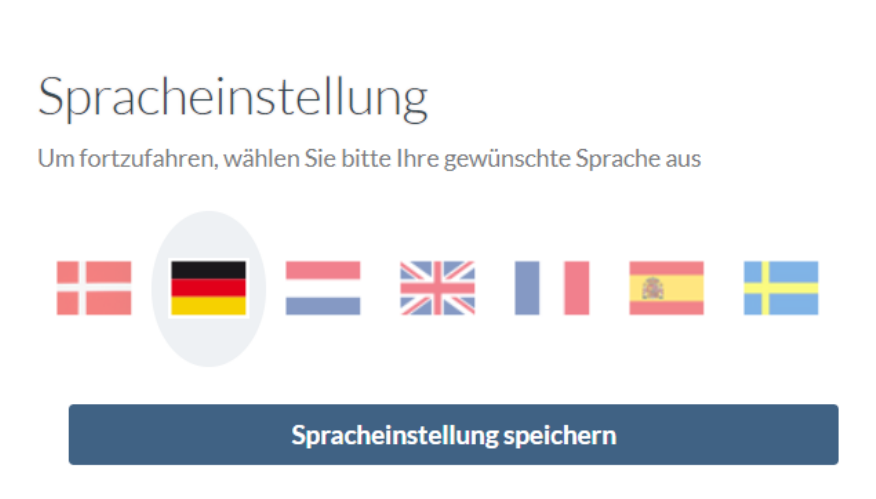

Vid den första inloggningen blir du i ett annat pop up-fönster ombedd att ändra administratörslösenordet. Observera de angivna minimala lösenordskraven. Du kan ändra lösenordet när som helst via menyalternativet "Systemåtkomst" i menyn "Systeminställningar". Om du inte ändrar lösenordet vid denna tidpunkt kommer du att bli ombedd varje gång du loggar in igen.

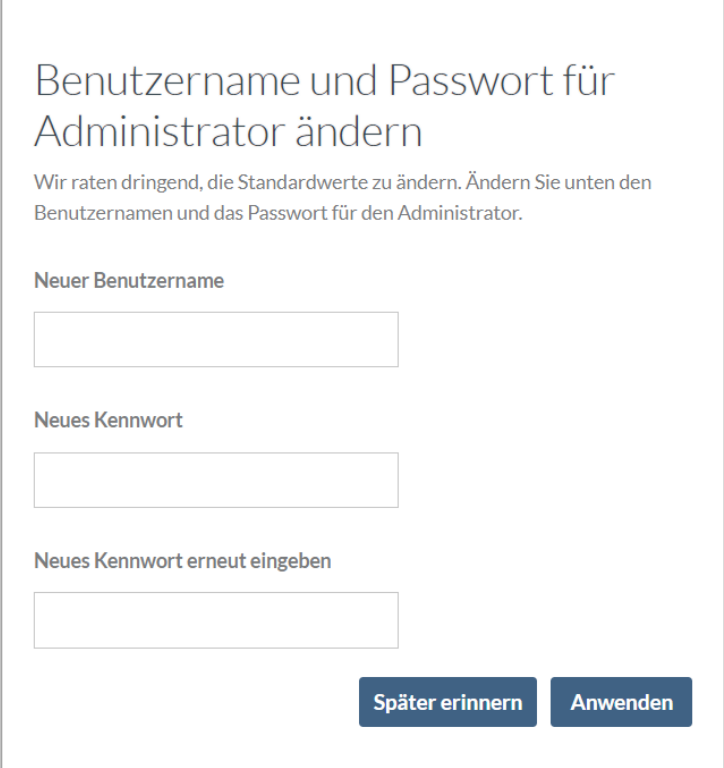

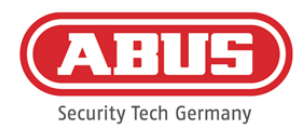

### <span id="page-16-0"></span>**6. Snabbkonfiguration**

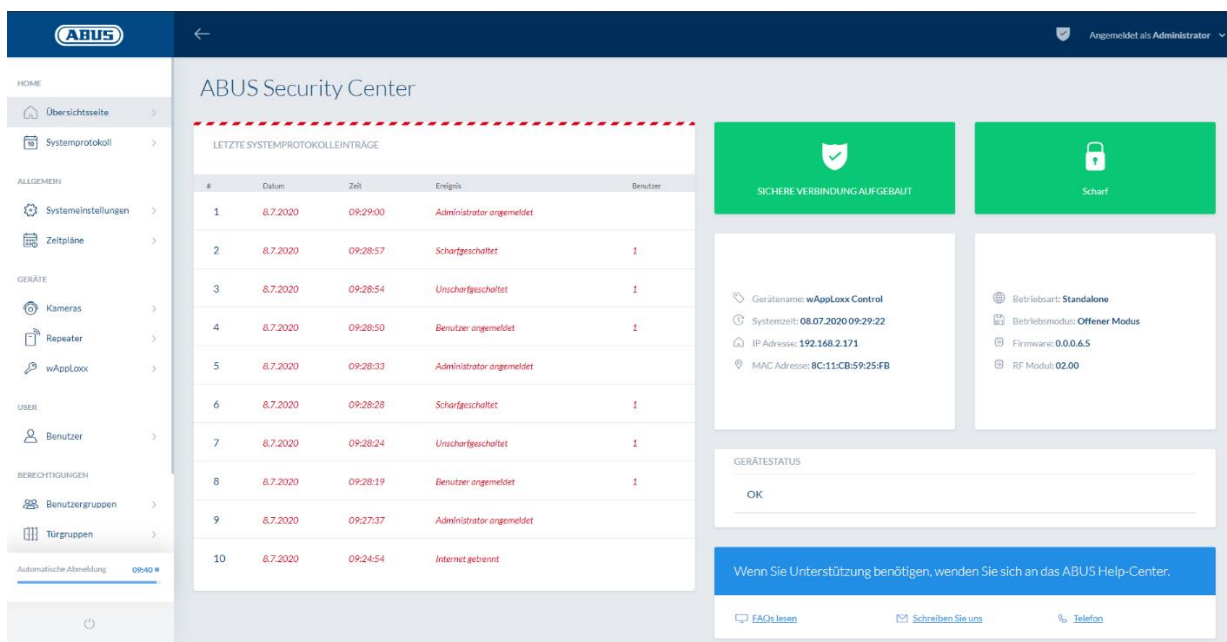

På översiktssidan i huvudmenyn hittar du en översikt över all viktig information om din wAppLoxx Pro Control. Se till så att wAppLoxx Control har den senaste firmwareversionen. För information om firmwareuppdatering, se punkt 6.6 "Uppgradera och återställa".

#### <span id="page-16-1"></span>**6.1. Ställa datum och tid**

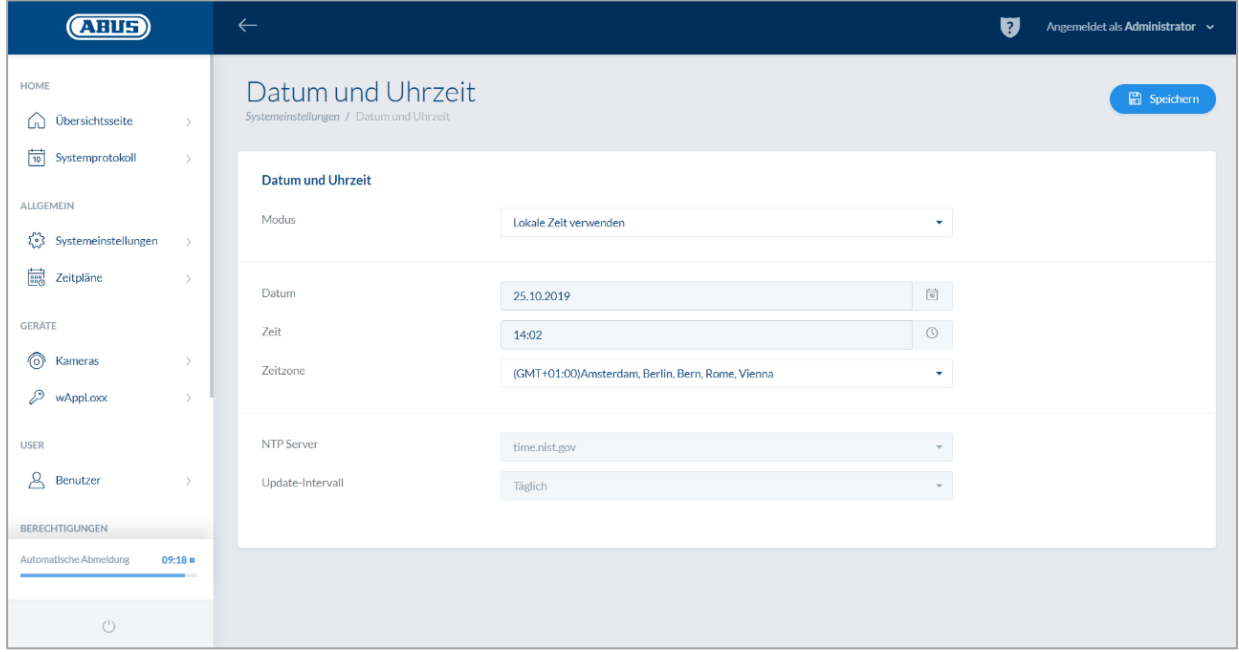

ABUS | Security Center GmbH & Co. KG abus.com

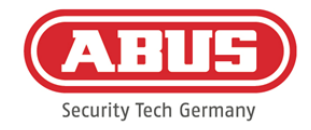

![](_page_17_Picture_2.jpeg)

För att säkerställa felfri drift måste datum och tid alltid vara aktuella.

![](_page_17_Picture_4.jpeg)

Om tiden visas korrekt, klicka på "Spara".

![](_page_17_Picture_6.jpeg)

En detaljerad beskrivning av inställningsalternativen finns under punkt 6.1

#### <span id="page-17-0"></span>**6.2. Programmera en wAppLoxx Pro Repeater i wAppLoxx Pro Control**

När en wAppLoxx Pro Repeater ska integreras i låssystemet är det nödvändigt att programmera den först, eftersom tillhörande wAppLoxx Pro-komponenter måste tilldelas en repeater under programmeringen. En detaljerad beskrivning av inställningsalternativen finns i kapitel 7.1.

I menypunkten "Repeater" kan du, genom att klicka på det gröna plustecknet, lägga till en ny wAppLoxx Pro Repeater.

![](_page_17_Picture_67.jpeg)

#### Namn:

Ange wAppLoxx Pro Repeaters namn. Det rekommenderas att börja med ett prefix eftersom repeatrarna sorteras alfanumeriskt i översikten.

![](_page_18_Picture_1.jpeg)

#### Inlärning:

Gör så här för att programmera en wAppLoxx Pro Repeater:

- 1. Ange ett namn
- 2. Klicka på "Inlärning"
- 3. Tryck på pairing-knappen "A" i 3 sekunder lysdiod 2 blinkar
- 4. Nu skapar repeatern en förbindelse till wAppLoxx Pro Control. Processen kan ta några sekunder.
- 5. Programmeringen bekräftas av att lysdiod 2 lyser blått.

![](_page_18_Picture_9.jpeg)

#### <span id="page-18-0"></span>**6.3. Programmera en wAppLoxx Pro-cylinder i wAppLoxx Pro Control**

När en wAppLoxx Pro Repeater ska integreras i låssystemet är det nödvändigt att programmera den först, eftersom tillhörande wAppLoxx Pro-komponenter måste tilldelas en repeater under programmeringen. En detaljerad beskrivning av inställningsalternativen finns i kapitel 7.1.

I wAppLoxx Pro Controls leveransomfattning ingår ett systemkort och ett återställningskort. Korten har följande funktion:

#### System Card:

Presentation av System Card sätter cylindern i inlärnings- eller utlärningsläge. System Card kan användas på alla wAppLoxx Pro-cylindrar.

#### Reset Card:

För att förhindra obehörig inlärning av cylindern av tredje part måste ett återställningskort läras in. Reset Cards ID skrivs sedan på varje cylinder som används i systemet (analogt med en fallback-användare) och är därför ett unikt ID-medium. På så sätt ser systemet till så att en cylinder bara går att återställa i kombination med det unika Reset Card du har skapat.

![](_page_19_Picture_1.jpeg)

Förvara Reset Card på ett säkert ställe. Om Reset Card försvinner kan ett nytt kort skapas av administratören.

I menypunkten "wAppLoxx" kan du, genom att klicka på det gröna plustecknet, skapa en ny wAppLoxx Pro-cylinder.

![](_page_19_Picture_63.jpeg)

#### Namn:

Ange namnet på dörren/wAppLoxx. Det rekommenderas att man börjar med ett prefix, eftersom dörrarna är ordnade alfanumeriskt i dörröversikten.

#### Öppningstid:

Välj inkopplingstiden för wAppLoxx Pro-cylindern mellan 6 och 12 sekunder.

#### Larmad/olarmad:

Markera den här rutan för att ge cylindern rättigheter för larmad och olarmad omkoppling för larmanläggningen. Den här funktionen är endast tillgänglig för intrusion-cylindrar och inte för åtkomstcylindrar.

![](_page_20_Picture_1.jpeg)

#### Läsare:

Den första cylindern måste fastställas vara läsare för att det sedan ska gå att använda wAppLoxx Pro-cylindern för att lära in Reset Card och det nya låsmediet. Aktivera även funktionen i urvalsfältet. Alternativt kan låsmedier också läsas direkt på datorn via wAppLoxx Pro Card Reader.

#### Repeater:

Välj den wAppLoxx Pro Repeater du tidigare programmerade. Om det inte finns någon repeater avsedd för ditt låssystem kan du hoppa över den här punkten.

![](_page_20_Picture_6.jpeg)

När en wAppLoxx Pro Repeater ska integreras i låssystemet är det nödvändigt att programmera den först, eftersom tillhörande wAppLoxx Pro-komponenter måste tilldelas en repeater under programmeringen. En detaljerad beskrivning av inställningsalternativen finns i kapitel 7.1.

#### Inlärning:

För att lära in wAppLoxx Pro-cylindern, fortsätt enligt följande:

- 1. Klicka på "Inlärning"
- 2. Håll fram "System Card" vid cylindern. Framgångsrik inlärning signaleras med en grön blinkning.
- 3. Nu ansluter cylindern till wAppLoxx Pro Control. Processen kan ta några sekunder.
- 4. Har inlärningen genomförts korrekt bekräftas det av följande bildskärm och man uppmanas att vrida cylinderns vred eller att hålla fram ett låsmedium.

![](_page_21_Picture_1.jpeg)

![](_page_21_Picture_2.jpeg)

#### Inläsning av Reset Card

- 1. I menyalternativet "Systemåtkomst" under systeminställningarna kan du lära in det medföljande Reset Card. Klicka sedan på "Reset Card inlärning"
- 2. Presentera därefter det medföljande Reset Card på den tidigare inlärda cylindern.
- 3. Att inlärningen av Reset Card har genomförts korrekt signaleras med en grön blinkning på cylindern och kortets ID är inmatat i fältet.
- 4. Klicka på "Spara".
- 5. ID på Reset Card kommer nu att överföras till den inlärda och alla framtida inlärda cylindrar.

#### <span id="page-21-0"></span>**6.4. Programmera en väggläsare resp. en Bridge Box i wAppLoxx Pro Control**

Du hittar all relevant information i Bridge Box-bruksanvisningen.

#### <span id="page-21-1"></span>**6.5. Skapande av användare**

Under menypunkten "Användare" kan du nu lägga till olika systemanvändare. Innan man skapar den första användaren måste Reset Card skapas. För att lägga till en ny användare ska du klicka på det gröna plustecknet i användarmenyn. Användarmenyn är uppdelad i följande punkter:

![](_page_22_Picture_1.jpeg)

#### Redigera användare:

- Användarens för- och efternamn
- Låsmedium

Genom att klicka på "Inlärning" och presentera ett låsmedium på wAppLoxx Procylindern kan du tilldela ett unikt låsmedium till respektive användare.

• Beskrivning

I det här fältet kan du beskriva respektive låsmedium som fri text. (t.ex.: det tryckta numret på mediet)

#### Webbåtkomst

Ge respektive användare ett användarnamn och ett lösenord som användaren kan logga in i användarmenyn med via webb eller app.

#### Accessens giltighetsdatum

I den här menypunkten kan du begränsa den period där respektive användare eller dess låsmedium är giltigt. Det gäller både åtkomst och webbåtkomst. Spara inställningarna genom att klicka på knappen "Spara".

#### <span id="page-22-0"></span>**6.6. Skapa användargrupper**

För att skapa en ny användargrupp ska du klicka på det gröna plustecknet i menypunkten "Användargrupper".

![](_page_22_Picture_94.jpeg)

![](_page_23_Picture_1.jpeg)

I menyn "Skapa användargrupp" kan du ställa in följande punkter:

#### Namn:

Anger namnet på respektive användargrupp (till exempel "Affärsledning" eller "Medarbetarproduktion").

#### Tilldelad användare:

Här tilldelar du respektive användare till användargruppen.

#### Tidsschema:

Om du har skapat en eller flera scheman kan du tilldela respektive schema till användargruppen. Om du inte använder scheman ska du välja fältet "Ej använt".

#### Spärrdag:

Om du har definierade spärrdagar kan du aktivera dem genom att klicka på urvalsfältet.

Spara inställningarna genom att klicka på knappen "Spara".

![](_page_24_Picture_1.jpeg)

#### <span id="page-24-0"></span>**6.7. Skapa dörrgrupper**

För att lägga upp en ny dörrgrupp, klicka på det gröna plustecknet i menyalternativet "Dörrgrupper". I menyn "Skapa dörrgrupp" kan du definiera följande punkter:

![](_page_24_Picture_75.jpeg)

#### Namn:

Definierar respektive dörrgruppers namn (till exempel "ytterdörrar" eller "kontorsbyggnad")

#### Tilldela wAppLoxx:

Klicka på valrutorna för att tilldela respektive dörrar/wAppLoxx Pro-cylindrar till dörrgruppen. Vissa dörrar går snabbare att hitta med hjälp av sökfunktionen. En wAppLoxx kan alltid bara vara tillordnad en dörrgrupp.

#### Överordnad grupp

Respektive dörrgrupp kan tillordnas en överordnad dörrgrupp. Om "Root" är valt har dörrgruppen ingen annan förälder och är därmed den högsta i hierarkin.

Spara inställningarna genom att klicka på knappen "Spara":

I menypunkten "Dörrgrupper" ser du nu den hierarkiska strukturen samt tilldelningen av de enskilda wAppLoxx Procylindrarna till respektive dörrgrupper.

![](_page_24_Picture_76.jpeg)

![](_page_25_Picture_1.jpeg)

#### <span id="page-25-0"></span>**6.8. Låsschema**

![](_page_25_Picture_80.jpeg)

Tillstånd beviljas i wAppLoxx Pro-systemet via en låsningsplanmatris. Tilldelningen eller åtkomsträttigheterna tilldelas genom att helt enkelt klicka i de angivna rutorna. Genom att klicka på en av rutorna visas följande alternativ:

![](_page_25_Figure_5.jpeg)

Gruppbehörighet: Ger åtkomstbehörighet till alla valda samt alla underordnade dörrgrupper.

Enskild behörighet: Ger åtkomstbehörighet för den valda dörrgruppen.

Ta bort behörighet: Återkallar accessbehörigheten för valda samt alla underordnade dörrgrupper.

#### Exempel (se ovan)

Dubbla bockar (gruppbehörighet) för användargruppen "Företagsledning" i högsta hierarkiska nivån "Företag Mustermann". Det innebär att företagsledningen har åtkomstbehörighet till alla dörrar i företaget Mustermann eller har behörighet till alla undergrupper.

Enkel bock för användargrupp "Produktion" och dörrgrupp "Produktion". Det innebär att användarna i dörrgruppen endast har behörighet till dörren "Kontor 1".

#### <span id="page-26-0"></span>**6.9. Aktivering av webbanslutningen**

#### Aktivering av webbanslutningen för wAppLoxx Pro App:

wAppLoxx Pro Control måste vara Internet-ansluten (router).

- 1. För att nå din wAppLoxx Pro Control med en app via Internet måste webbanslutningen först låsas upp med hjälp av Secure-Code.
- 2. Ta din Secure Code från Secure-Code-kortet som finns i din wAppLoxx Pro Controls leveransomfattning.
- 3. Öppna inmatningsrutan för Secure-Code genom att klicka på fältet "Upprätta säker uppkoppling nu" på instrumentbrädan.
- 4. Skrapa fältet på Secure-Code-kortet och ange den Secure Code som står på kortet (t.ex. 32B4-1334-CD45- EGGH).
- 5. Klicka sedan på "Aktivera". Secure Code kontrolleras.

Symbolen på instrumentbrädan indikerar sedan lyckad aktivering.

6. Du kan nu ansluta till wAppLoxx Pro Control via wAppLoxx-appen. Använd QRkodskanningfunktionen för din app i menyalternativet "Lägg till manuellt". Det går att scanna QR-koden med appen via användarmenyn (inställningen förklaras under punkten "Skapa användare").

Secure Code

För att P2P-anslutningen ska fungera korrekt får följande portar inte blockeras av brandväggen:

![](_page_26_Picture_141.jpeg)

Det är inte nödvändigt att ställa in portöverföring.

![](_page_26_Picture_15.jpeg)

![](_page_26_Picture_16.jpeg)

![](_page_26_Picture_17.jpeg)

![](_page_26_Picture_18.jpeg)

![](_page_27_Picture_1.jpeg)

### <span id="page-27-0"></span>**7. Ytterligare konfiguration**

![](_page_27_Picture_44.jpeg)

#### <span id="page-27-1"></span>**7.1. Datum och tid**

![](_page_27_Picture_5.jpeg)

Det är absolut nödvändigt att ställa in datum och tid för att driften ska fungera korrekt.

![](_page_27_Picture_7.jpeg)

För att säkerställa felfri drift måste datum och tid alltid vara aktuella. Kontrollera att datum och tid är korrekta vid varje systemstart.

![](_page_27_Picture_45.jpeg)

![](_page_28_Picture_1.jpeg)

#### Läge:

![](_page_28_Picture_91.jpeg)

#### NTP-server:

Välj en NTP-server. I Tyskland rekommenderar vi NTP-servern: ptbtime1.ptb.de.

#### Uppdateringsintervall:

Välj det tidsintervall där tiden synkroniseras via NTP-servern.

![](_page_28_Picture_8.jpeg)

wAppLoxx Pro Control måste ha Internetaccess.

#### **Manuell**

Välj den här inställningen för att ställa in systemtiden manuellt.

![](_page_28_Picture_92.jpeg)

#### **Enhetsnamn**

Välj det enhetsnamn som identifierar wAppLoxx Pro Control i nätverket/appen.

![](_page_29_Picture_1.jpeg)

#### <span id="page-29-0"></span>**7.2. Systemaccess**

![](_page_29_Picture_79.jpeg)

#### Administratörsinställningar:

Ange ett nytt användarnamn för administratören och ett nytt lösenord.

![](_page_29_Picture_6.jpeg)

Följ de säkerhetsrelevanta specifikationerna.

Ändra administratörsåtkomsten efter den första idrifttagningen!

#### 2:a administratörsinställning:

Vill du lägga upp ytterligare en användare med administratörsbehörighet, slå på "Accessbehörighet för administratör 2".

![](_page_29_Picture_11.jpeg)

Följ de säkerhetsrelevanta specifikationerna när du lägger upp användarnamn och lösenord.

#### Inställningar för loggvyn:

Genom att välja fyrvägsprincipen är loggåtkomst endast möjlig när en andra användare är inloggad i loggmenyn.

![](_page_29_Picture_15.jpeg)

Fyrvägsprincipen fungerar bara vid åtkomst via webbplatsen. Om fyrvägsprincipen är aktiverad och åtkomst sker via app, är inget protokoll synligt.

![](_page_30_Picture_1.jpeg)

#### Systemlägesinställning:

När säkerhetsläget är aktivt stöds endast ABUS Mifare DESFire EV1-låsmedier. Om säkerhetsläget är avaktiverat går det att läsa både Mifare Classic- och Mifare DESFire EV1-låsmedier från ABUS eller andra tillverkare.

#### Övervakningsinställningar:

Är övervakningen på, så kontrollerar systemet om det går att nå cylindrarna med 24-timmars intervall. Går det inte att nå en viss cylinder, så kan du välja åtgärd under "Händelser".

#### Integritetspolicyinställningar:

När integritetspolicyläget är aktiverat raderas alla protokollposter som är äldre än 42 dagar automatiskt.

#### <span id="page-30-0"></span>**7.3. Notiser**

![](_page_30_Picture_78.jpeg)

För att kunna använda e-postmeddelanden behöver du ett e-postkonto hos en e-

postleverantör (t.ex. GMX). Du kan använda ett befintligt konto eller skapa ett nytt konto för din kontroll.

![](_page_30_Picture_12.jpeg)

De erforderliga serveradresserna och portarna är tillgängliga från din epostleverantör.

ABUS | Security Center GmbH & Co. KG abus.com

![](_page_31_Picture_1.jpeg)

![](_page_31_Picture_106.jpeg)

#### <span id="page-31-0"></span>**7.4. Nätverk**

![](_page_31_Picture_107.jpeg)

#### Använd DHCP-inställningarna:

Markera den här rutan om wAppLoxx Pro Control är ansluten till en router med DHCPfunktion. Alla anslutningsdata tilldelas nu automatiskt av routern.

Om ingen DHCP-funktion är tillgänglig kan du ange anslutningsdata manuellt. Om nödvändigt, kontakta din nätverksadministratör.

ABUS | Security Center GmbH & Co. KG abus.com

![](_page_32_Picture_1.jpeg)

![](_page_32_Picture_83.jpeg)

![](_page_32_Picture_3.jpeg)

Av säkerhetsskäl godkänner wAppLoxx Pro Control som standard endast åtkomst via HTTPS-protokoll.

#### <span id="page-32-0"></span>**7.5. Språk**

Här kan du välja det språk du vill ha för wAppLoxx Pro Controls användargränssnitt.

![](_page_32_Picture_84.jpeg)

![](_page_33_Picture_1.jpeg)

#### <span id="page-33-0"></span>**7.6. Uppgradera och återställa**

![](_page_33_Picture_43.jpeg)

#### **Uppdatera**

![](_page_33_Picture_44.jpeg)

På www.abus.com finns aktuell firmware för wAppLoxx Pro Control tillgänglig för nedladdning.

Vi rekommenderar att du alltid använder den senaste firmwareversionen. Du hittar den på följande länk på fliken "Hämtfiler": [https://www.abus.com/ger/Objektsicherheit/Zutrittskontrolle/wAppLoxx-](https://www.abus.com/ger/Objektsicherheit/Zutrittskontrolle/wAppLoxx-Pro/WLX-Pro-Control)[Pro/WLX-Pro-Control](https://www.abus.com/ger/Objektsicherheit/Zutrittskontrolle/wAppLoxx-Pro/WLX-Pro-Control)

![](_page_34_Picture_1.jpeg)

Uppdatera genom att hämta filen (\* .iso) med nya firmwareversionen och välja den med knappen. Klicka på "Uppdatera" uppe till höger. Uppdateringen genomförs nu och wAppLoxx Pro Control startar automatiskt om.

![](_page_34_Picture_3.jpeg)

Under uppdateringen får du inte bryta spänningsförsörjningen till wAppLoxx Pro Control.

För att starta om wAppLoxx Pro Control manuellt ska du välja "Starta om".

#### Micro-SD-kort återställningsprocess:

Om uppdateringsprocessen avbröts eller var felaktig kan firmware importeras via micro-SDkortåterställningsprocessen. Koppla bort spänningen från wAppLoxx Pro Control. Sätt in det medföljande micro-SD-kortet med den senaste firmware och sätt på driftspänningen igen.

#### Återställa inställningarna:

![](_page_34_Picture_70.jpeg)

Om du vill spara dina inställningar eller om du vill överföra dem till en annan wAppLoxx Pro Control kan du exportera dem i en konfigurationsfil (\* .conf). Den här filen innehåller alla inställningar med undantag för wAppLoxx Pro-cylindern. Dessa måste läras in på nytt igen. För att importera en konfigurationsfil markerar du den via knappen "Bläddra ..." och slutför processen genom att klicka på "Importera".

![](_page_35_Picture_1.jpeg)

#### <span id="page-35-0"></span>**7.7. Använda wAppLoxx Pro med fler enheter och användare**

Förutom administratören kan även användare ansluta till wAppLoxx Pro Control via webb eller app. För att göra det måste det finnas en användare med webbåtkomst, vilket beskrivs i kapitel 5.4.

Det går att komma åt wAppLoxx Pro Control med valfritt antal enheter. Om åtkomsten till WLX PRO CTRL ska göras från en dator rekommenderas wAppLoxx Pro Control Finder. Den kan laddas ner från följande länk:

#### <https://www.abus.com/ger/Objektsicherheit/Zutrittskontrolle/wAppLoxx-Pro/WLX-Pro-Control>

Med wAppLoxx-appen går det även att använda wAppLoxx Pro Control med mobila enheter. Appen kan laddas ner från AppStore (iOS) resp. Google Play Store (Android).

#### <span id="page-35-1"></span>**7.7.1. Nyckelutbyte för drift i lokala nätverk**

![](_page_35_Picture_8.jpeg)

För att under driften kunna styra resp. använda wAppLoxx Pro Control även i lokala nätverk via flera enheter måste en handshake (ett nyckelutbyte) till wAppLoxx Pro Control via wAppLoxx Pro Control Finder genomföras.

![](_page_35_Figure_10.jpeg)

wAppLoxx Pro Control är redo att utbyta säkerhetsnyckel med en enhet i det lokala nätverket inom de första fem minuterna efter start. Genom att starta om wAppLoxx Pro Control (t.ex. genom att trycka på reset A) går det att starta om den tiden.
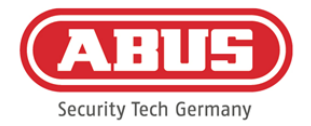

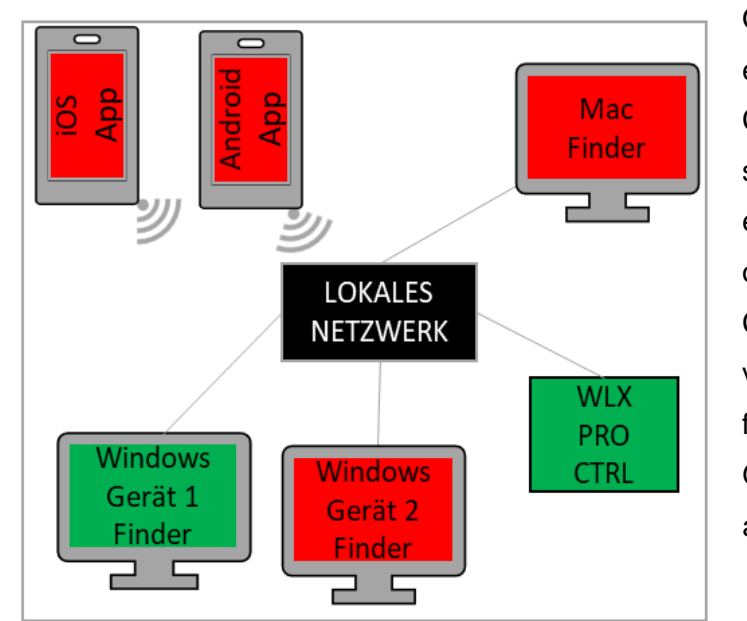

Om den första enheten (här Windowsenhet 1) har anslutit till wAppLoxx Pro Control har det genererats en säkerhetsnyckel som de andra enheterna inte känner till. För att de också ska kunna ansluta till WLX PRO Control är det nödvändigt att lämna vidare säkerhetsnyckeln från den första enheten (här Windows-enhet 1). Genom att trycka på reset D går det att ångra den initiala nyckelutdelningen.

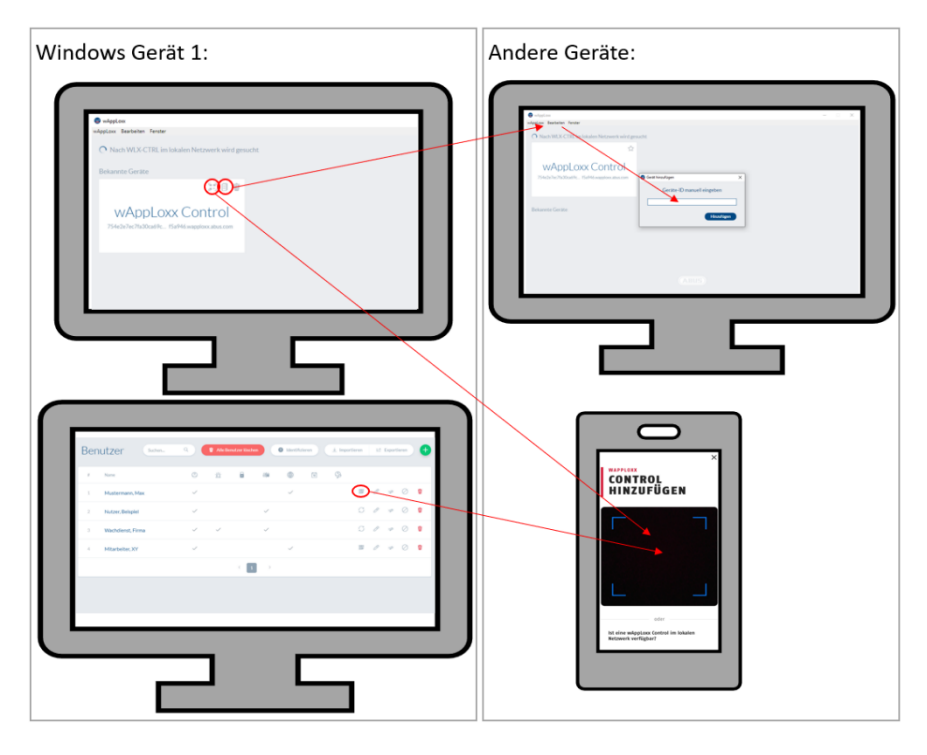

Nu går det att lämna vidare säkerhetsnyckeln till andra enheter, så att även de kan ansluta till wAppLoxx Pro Control.

För att kunna ansluta ytterligare en dator till Control-anordningen går det att kopiera Controlanordningens ID i Finder och manuellt infoga det i den andra enhetens Finder via "Redigera". Om en smarttelefon eller

surfplatta ska få åtkomst till WLX PRO CTRL går det i wAppLoxx-appen att scanna QR-koden från wAppLoxx Pro Finder, användarsidan i administratörsgränssnittet eller användargränssnittet (se kapitel 10). Om en mobil enhet i det lokala nätverket redan har haft åtkomst till wAppLoxx Pro Control via appen går det att i den enheten även skapa en QR-kod i appen via "DELA ENHET", vilken sedan kan scannas av andra enheter.

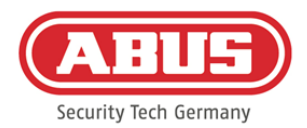

# **7.7.2. Extern åtkomst till wAppLoxx Pro System**

Se till så att webbuppkopplingen av wAppLoxx Pro Control upplåst enligt beskrivningen i kapitel 5.8.

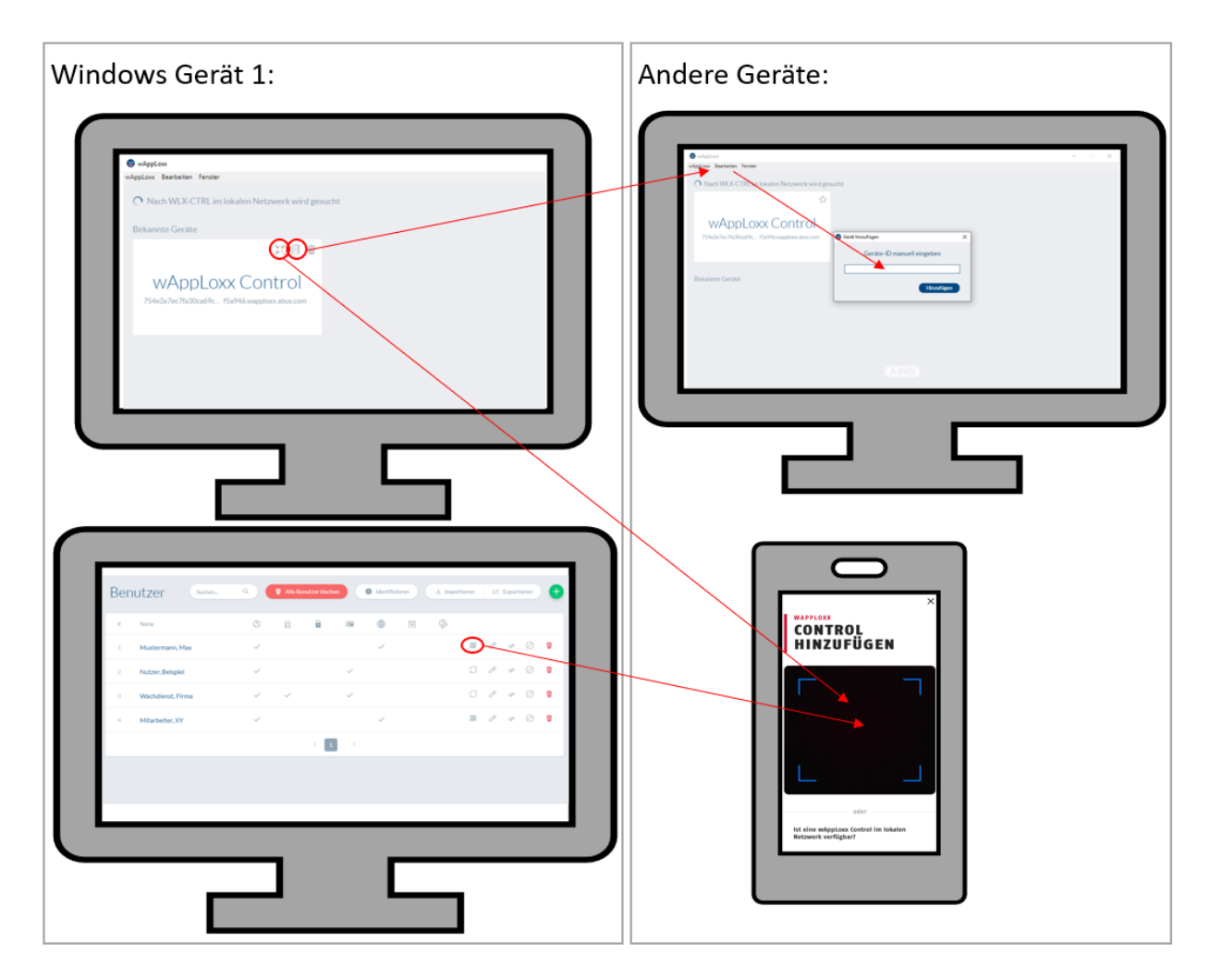

För att få åtkomst till Control-anordningen från en dator går det att kopiera Controlanordningens ID i Finder och manuellt lägga till det i den andra enhetens Finder via "Redigera". Om en smarttelefon eller surfplatta ska få åtkomst till WLX PRO CTRL går det i wAppLoxx-appen att scanna QR-koden från Finder, administratörsgränssnittet eller användargränssnittet (se kapitel 10). Om en mobil enhet redan har haft åtkomst till wAppLoxx Pro Control via appen går det att i den enheten även skapa en QR-kod i appen via "DELA ENHET", vilken sedan kan scannas av andra enheter.

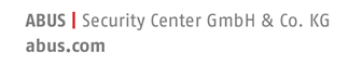

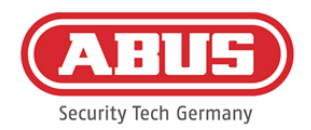

# **8. Montering av ett låssystem**

I det här kapitlet beskrivs proceduren för att programmera ett låssystem i wAppLoxx Pro Control med olika tillstånd och tidsprofiler steg för steg. Programmering kan också göras i valfri ordning och ändras när som helst. För första idrifttagningen rekommenderas följande procedur:

- 1. Skapa dörrar (skapa wAppLoxx Pro-cylinder)
- 2. Lär in Reset Card
- 3. Skapa scheman (tillval)
- 4. Tilldelning dörrar till dörrgrupper
- 5. Skapa användare
- 6. Tilldelning användare och scheman till användargrupp
- 7. Skapa låsschema

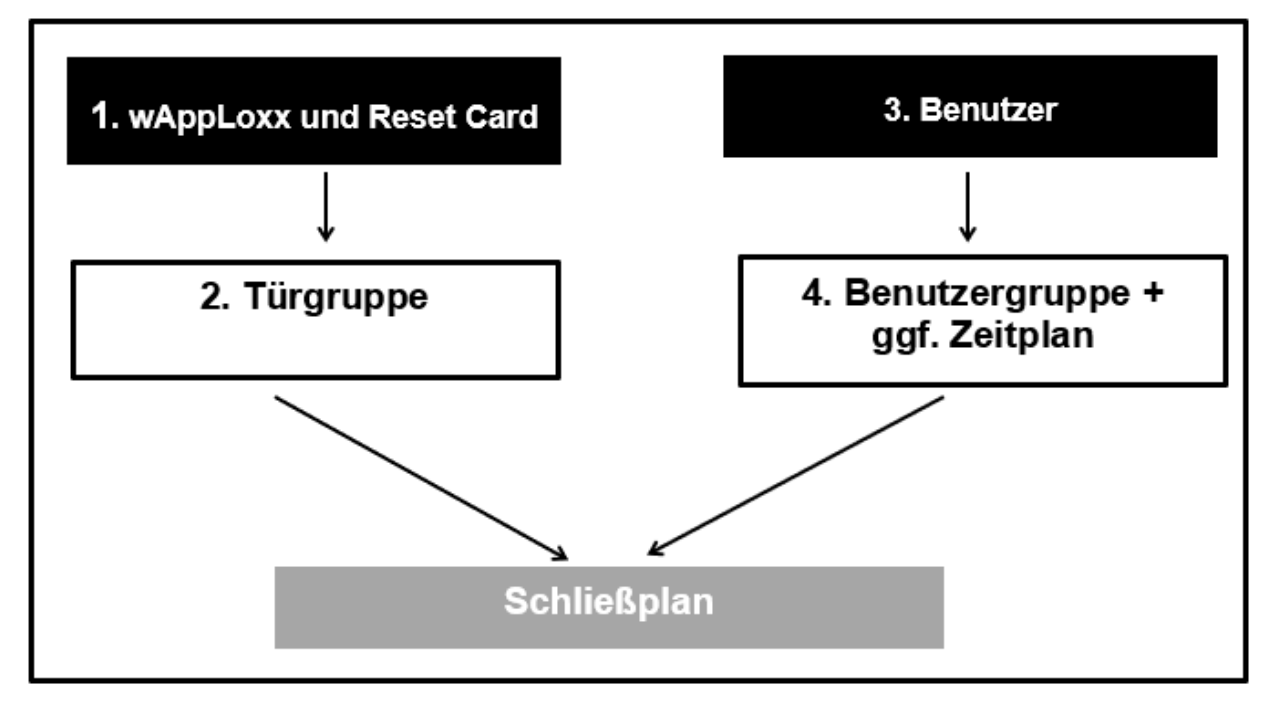

ABUS | Security Center GmbH & Co. KG abus.com

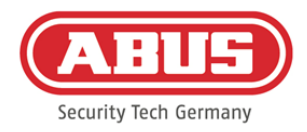

#### **8.1. wAppLoxx Pro Repeater**

#### Idrifttagning utan batteri:

- 1. Montera antennen.
- 2. Koppla in och anslut nätaggregatet.
- 3. Alla lysdioder lyser i 2 sekunder. När lysdiod 1 lyser kontinuerligt är repeatern redo för installation.

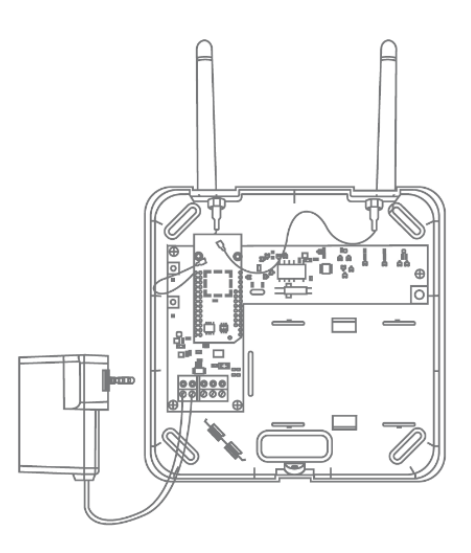

#### Idrifttagning med batteri:

- 1. Montera antennen.
- 2. Lägg i batteriet och koppla in batteriet till BAT:
- 3. Koppla in och anslut nätaggregatet.
- 4. Alla lysdioder lyser i 2 sekunder. När lysdiod 1 lyser kontinuerligt är repeatern redo för installation.
- 5. Det går att ta bort nätaggregatet vid gångtestet. Då lyser lysdiod 1 rött.

Mer information om gångtestet finns i det här kapitlet under punkten "Gångtest".

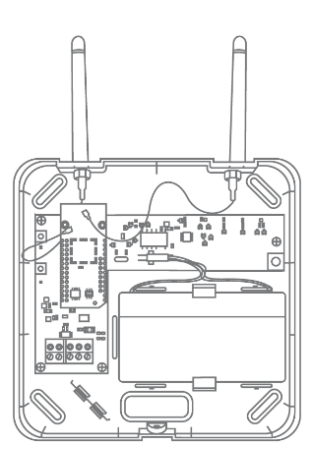

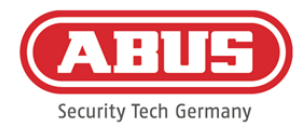

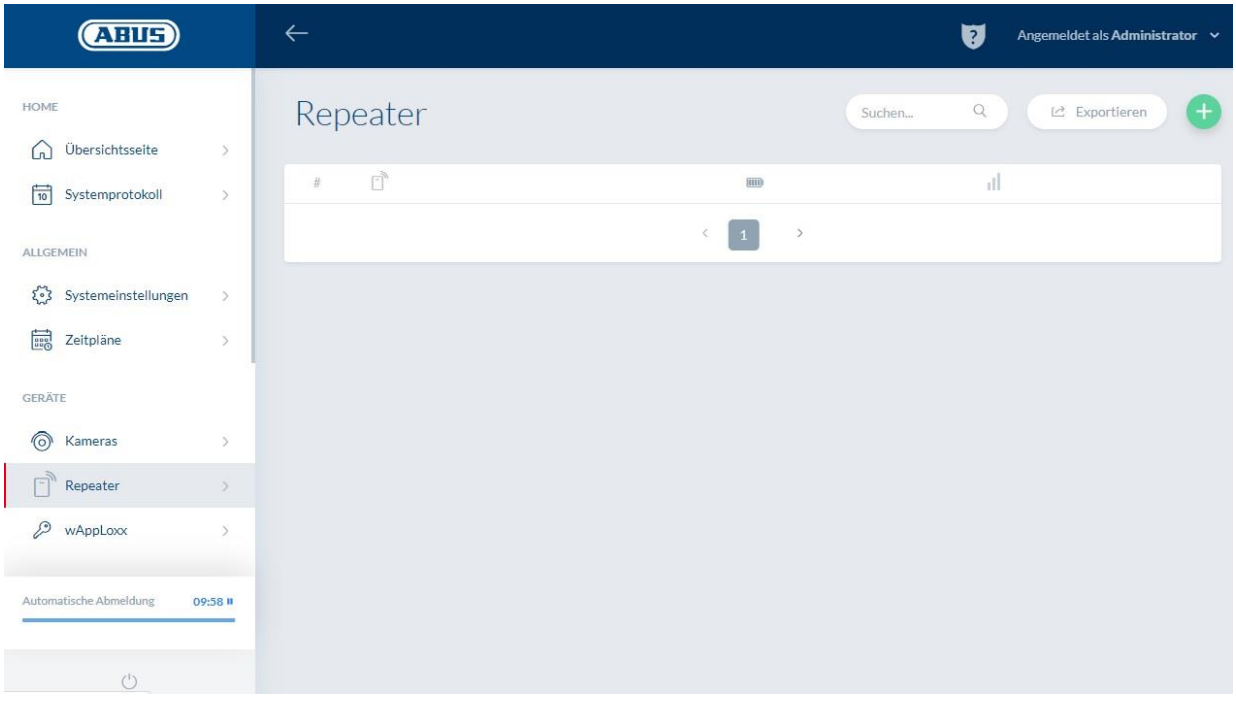

Under menypunkten "Repeater" visas alla repeaters med signalstyrka och batteristatus. Dessutom visas symbolerna för redigering, låsning och radering.

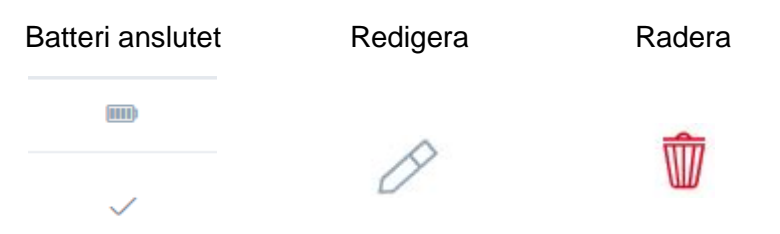

#### Signalstyrka:

Efter varje kommunikation mellan wAppLoxx Pro Repeater och wAppLoxx Pro Control visas den senast uppmätta signalstyrkan som ett stapeldiagram.

# П

Inga staplar: Ingen trådlös förbindelse till wAppLoxx Pro Repeater

- 1 stapel: otillräcklig drift rekommenderas inte
- 2 staplar: tillräckligt
- 3 staplar: starkt

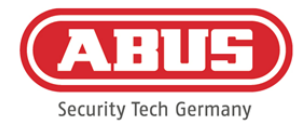

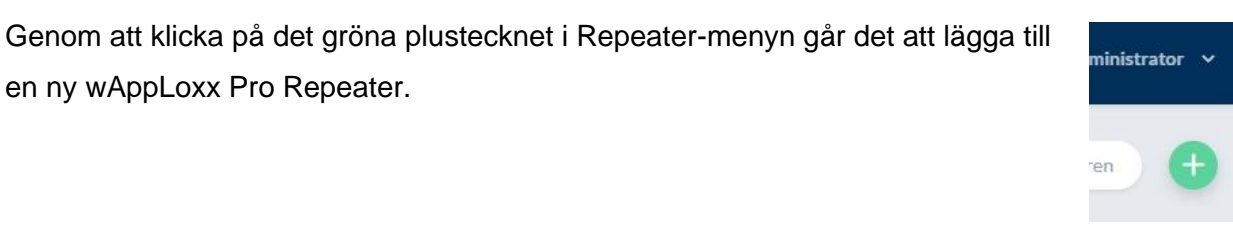

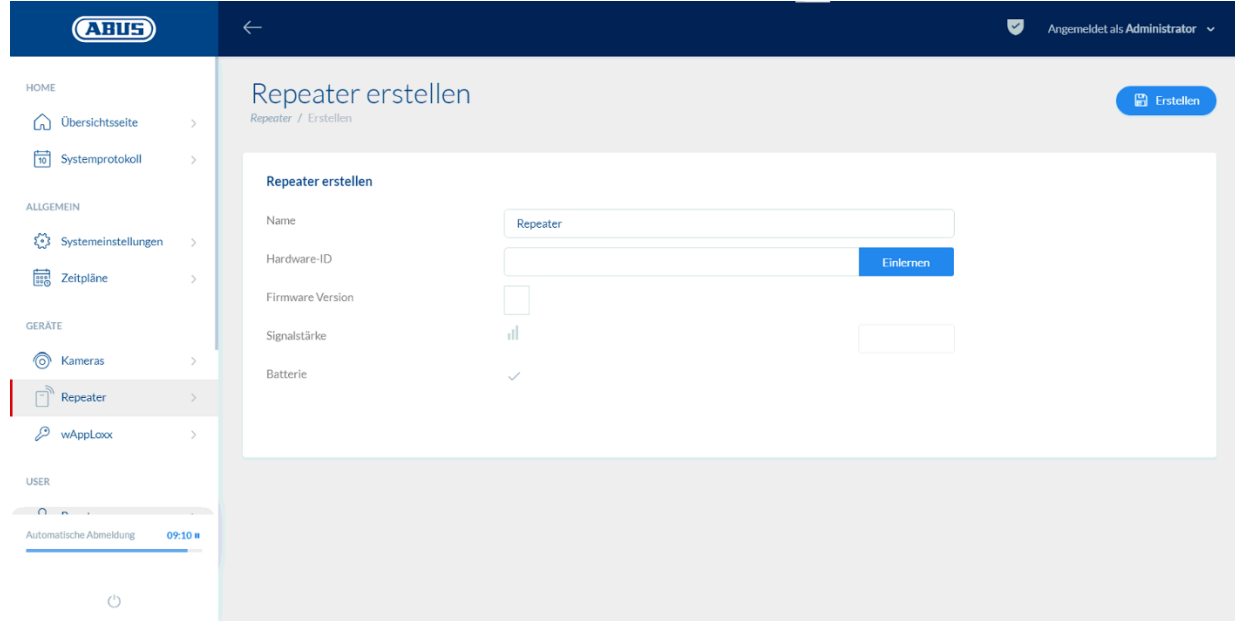

#### Namn:

Ange repeaterns namn. Det rekommenderas att man börjar med ett prefix, t.ex. våningen, eftersom översikten visas i alfanumerisk ordning.

#### Inlärning:

För att programmera en wAppLoxx Pro Repeater i wAppLoxx Pro Control ska du klicka på "Programmera". Sedan ska du trycka på pairing-knappen "A" i 3 sekunder. Lysdiod 2 blinkar grönt. När pairing-processen har avslutats lyser lysdiod 2 blått.

ABUS | Security Center GmbH & Co. KG abus.com

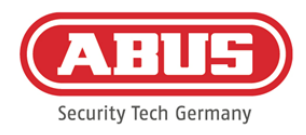

#### Gångtest:

Tryck på gångtestknappen "B" på repeatern för att starta ett gångtest. Med åtminstone tillräcklig signalstyrka kan du nu installera wAppLoxx Pro Repeatern i önskad position.

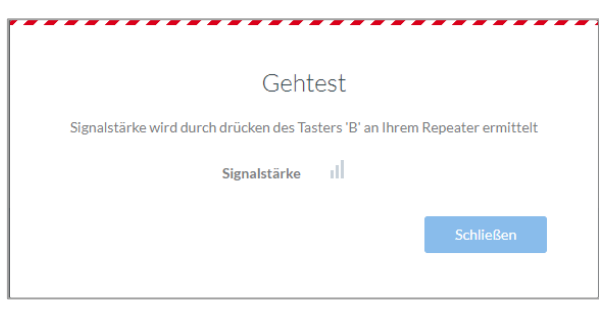

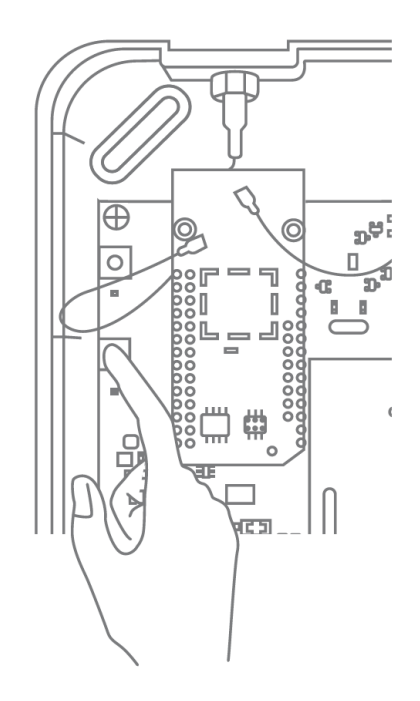

Vi rekommenderar att gångtestet görs med hjälp av batteriet.

#### Avprogrammera repeater:

Via repeater pairing-knapp "A":

För att avprogrammera wAppLoxx Pro Repeater ska du trycka på pairing-knapp "A" tills avprogrammeringen bekräftas av lysdiodernas signalering. Repeatern tas då automatiskt bort från wAppLoxx Pro Control.

Via wAppLoxx Pro Control:

Med knappen "Radera" tas wAppLoxx Pro Repeatern bort från wAppLoxx Pro Control. Förutsättning är att det finns en trådlös förbindelse. Annars är det nödvändigt att avprogrammera wAppLoxx Pro Repeater manuellt med pairing-knapp "A".

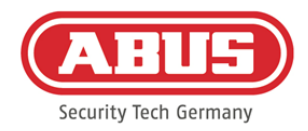

## **8.2. wAppLoxx Pro-cylinder**

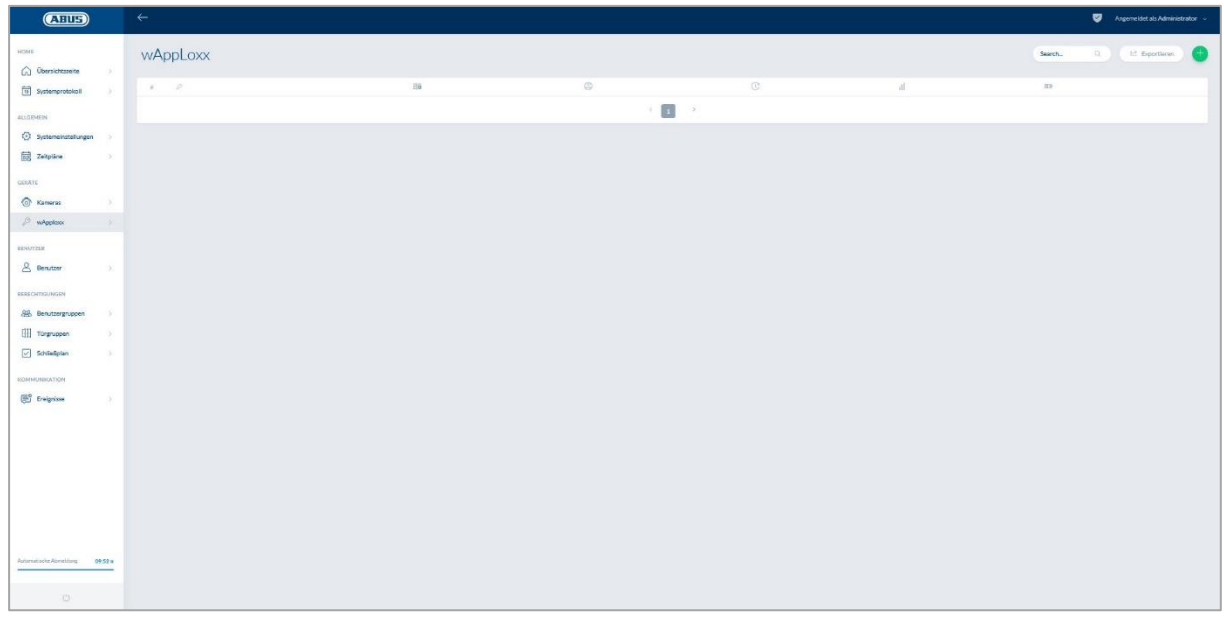

Under menypunkten wAppLoxx visas alla befintliga wAppLoxx Pro-dörrkomponenter med signalstyrka och batteristatus. Dessutom visas symbolerna för redigering, låsning och radering.

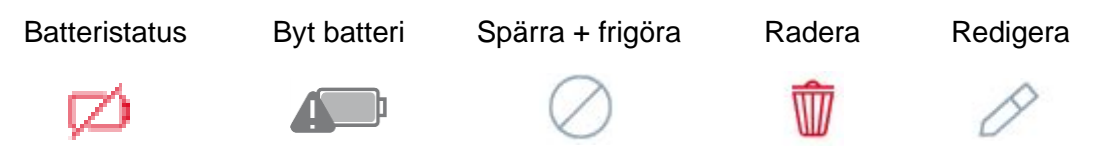

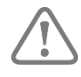

Symbolen "Batteribyte" visas när wAppLoxx Pro-cylindern är strömlös. Bekräfta ett batteribyte med "Ja", detta kommer att återställa räknaren för antalet öppningar (cykler) på cylindern. Om batteriet inte har ersatts med ett nytt, välj "Nej" för att fortsätta öppningsräkningen (cykler).

Ett felaktigt val kan leda till att cylindern inte levererar en batterivarning i tid och att det inte längre är möjligt att öppna dörren.

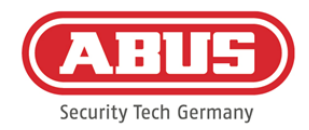

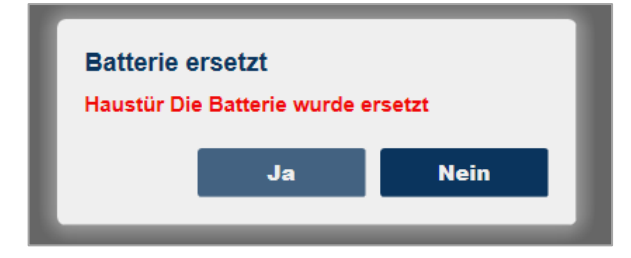

## Signalstyrka:

Efter varje kommunikation mellan wAppLoxx Pro-cylindern och wAppLoxx Pro Control visas den senast uppmätta signalstyrkan som ett stapeldiagram.

# ыT

- Inga staplar: ingen trådlös förbindelse till wAppLoxx Pro-cylindern
- 1 stapel: otillräcklig drift rekommenderas inte
- 2 staplar: tillräckligt
- 3 staplar: starkt

#### Batteri:

Efter varje kommunikation mellan wAppLoxx Pro-cylindern och wAppLoxx Pro Control visas den senast uppmätta batteristatusen grafiskt.

- Batteri fullt: Batteristatus ok
- Batteri tomt: Batteriet måste inom kort bytas ut

I wAppLoxx Pro Controls leveransomfattning ingår ett System Card och ett Reset Card. Dessa kort har följande funktion:

#### Systemkort**:**

Eftersom wAppLoxx Pro-cylindern inte har en mekanisk återställningsknapp placerar presentationen av systemkortet cylindern i inlärnings- eller utlärningsläget. Systemkortet kan användas på alla wAppLoxx Pro-cylindrar.

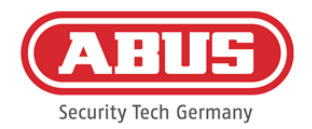

#### Reset Card:

För att förhindra obehörig inlärning av cylindern av tredje part är det nödvändigt att lära in ett återställningskort. ID-kortet för Reset Card skrivs sedan på varje cylinder som används i systemet (analogt med en backback-användare) och är därför ett unikt ID-medium. På så sätt ser systemet till så att en cylinder bara går att återställa i kombination med det unika Reset Card du har skapat.

Förvara Reset Card på ett säkert ställe. Om Reset Card försvinner kan ett nytt kort skapas av administratören.

Genom att klicka på det gröna plustecknet i wAppLoxx-menyn kan du lägga till en ny wAppLoxx Pro-cylinder/-väggläsare.

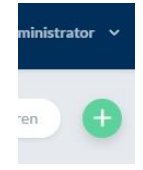

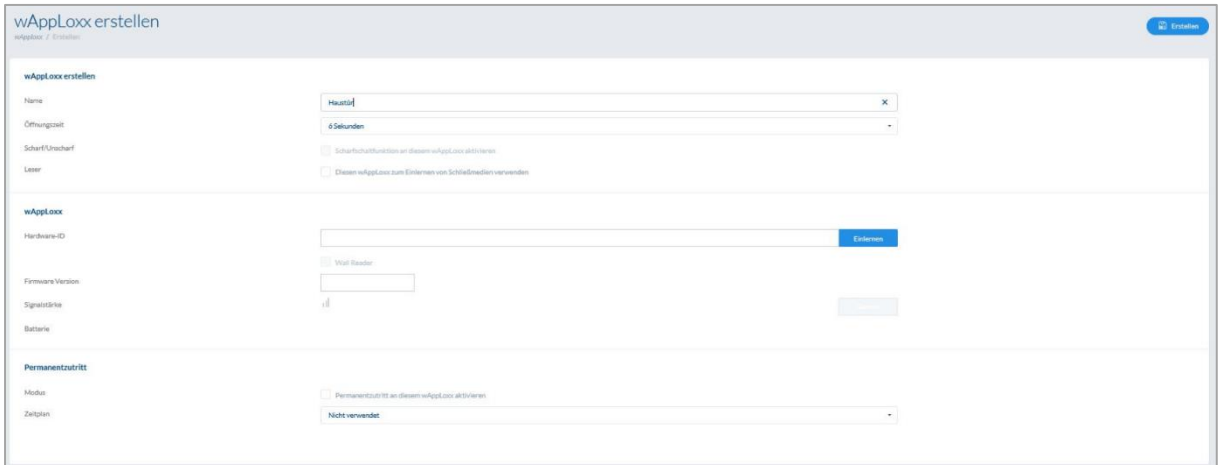

Namn:

Ange namnet på dörren/wAppLoxx. Det rekommenderas att man börjar med ett prefix, t.ex. Våningen, eftersom dörrarna är ordnade alfanumeriskt i dörröversikten.

#### Öppningstid:

Välj inkopplingstiden för wAppLoxx Pro-cylindern mellan 6 och 12 sekunder.

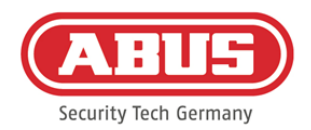

#### Larmad/olarmad:

Markera den här rutan för att ge cylindern rättigheter för larmad och olarmad omkoppling för larmanläggningen.

Den här funktionen är endast tillgänglig för intrusion-cylindrar och inte för åtkomstcylindrar.

#### Läsare:

Aktivera funktionen i valrutan för att använda wAppLoxx Pro för att läsa in nya låsmedier. Det går bara att definiera en wAppLoxx Pro som läsare per wAppLoxx Pro Control.

#### Inlärning:

För att lära in en wAppLoxx i wAppLoxx Pro Control ska du klicka på "Lär in"-knappen.

Därefter måste System Card presenteras på wAppLoxx Pro-cylindern.

#### Gångtest:

För att göra ett gångtest ska du aktivera gångtestet. Du kommer nu att uppmanas att vrida motsvarande wAppLoxx Pro-cylinderknapp. När du vrider den ser du signalstyrkan på

cylindern i programvaran. Med åtminstone tillräcklig signalstyrka kan du nu installera wAppLoxx Pro-cylindern i önskad position. Det går att visa signalstyrkan för en Bridge Box under gångtestet genom att trycka ner knappen i lockkontakten. (Se bild)

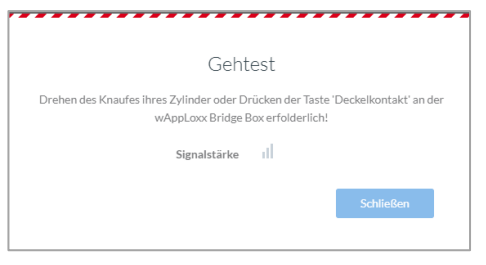

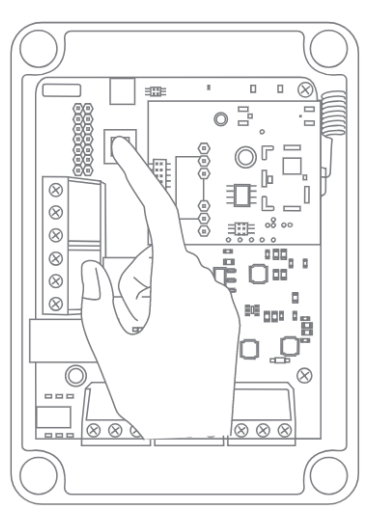

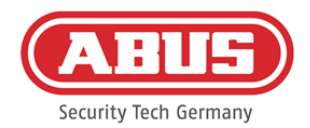

#### Permanent åtkomst:

En cylinder där en permanent åtkomst är upplåst gör det möjligt att öppna dörren utan låsmedium genom att vrida på cylinderknappen. För att begränsa den permanenta åtkomsten till en viss tid kan du tilldela respektive wAppLoxx Pro-cylinder ett egendefinierat tidsschema.

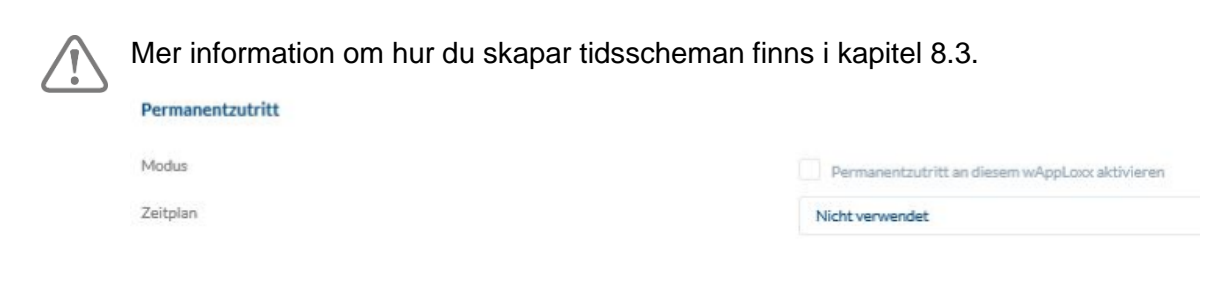

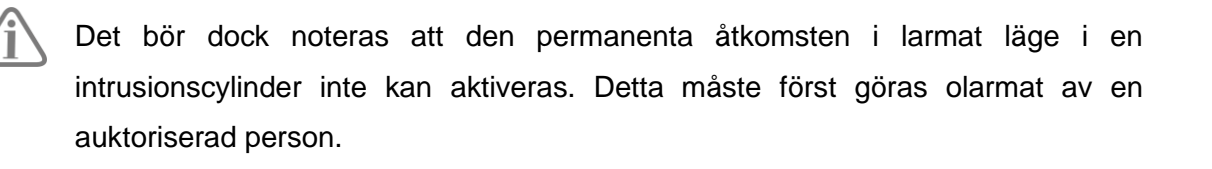

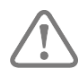

För mer information om användningen av wAppLoxx Pro-cylindern, se de separata monteringsanvisningarna till wAppLoxx Pro.

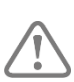

Om permanentåtkomst är aktiverad tas inte hänsyn till eventuella spärrdagsprofiler i det inställda tidsschemat.

#### **8.3. Scheman**

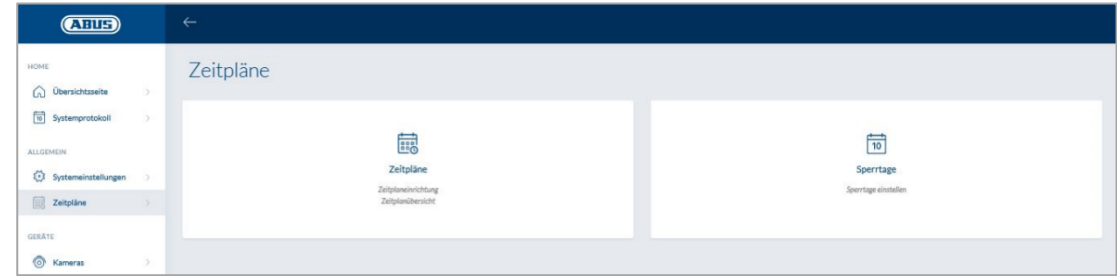

Med scheman kan vissa dörrgrupper tilldelas tillfälliga tillträdesrättigheter för olika dörrar. Spärrdagar kan ställas in för inställning av olika åtkomsttider oavsett vardagar (t.ex. helgdagar).

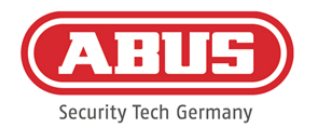

#### Skapa scheman

För att skapa ett schema, välj "Scheman" från huvudmenyn och klicka sedan på "Skapa".

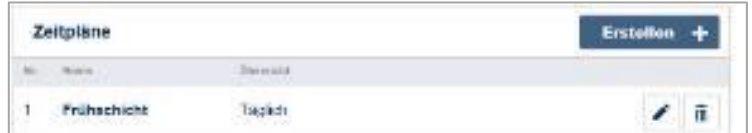

Listan visar alla sparade scheman som kan redigeras eller raderas direkt. För att skapa ett nytt schema, klicka på "Skapa"

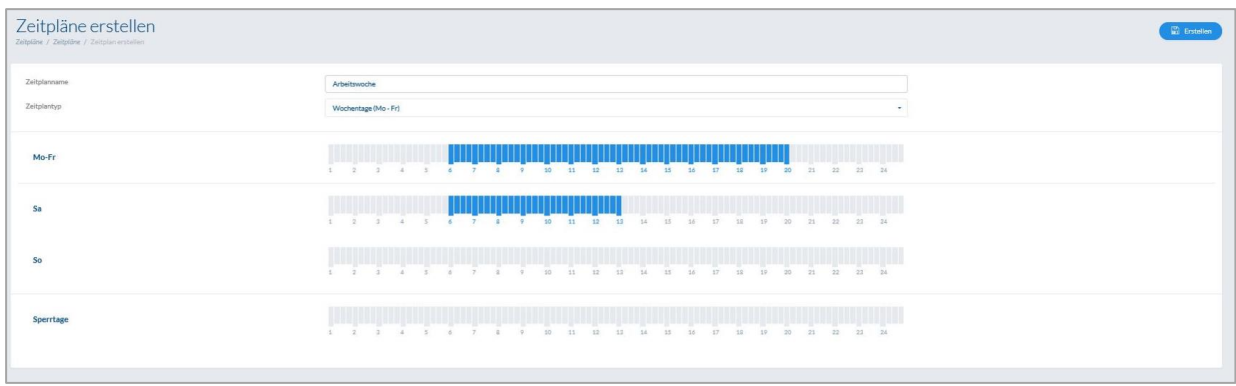

Namn: Ange namnet på schemat som ska skapas. Typ: Här kan du välja olika typer av scheman.

Markera staplarna med musen (PC) eller fingret (surfplatta/smarttelefon) för att välja åtkomsttider. En stapel motsvarar 15 minuter.

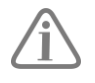

# Exempel:

Stapeln ovanför "6" motsvarar perioden från 06:00 till 06:15.

För att acceptera valet, klicka på "Använd".

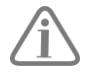

# Exempel:

Morgonskiftet är öppet från kl. 06:00 till 14:00 måndag till torsdag. På fredag och lördag är tillgången endast begränsad till 6:00 till 13:00. På tillhörande spärrdagar är åtkomst möjlig från 07:00 till 10:00.

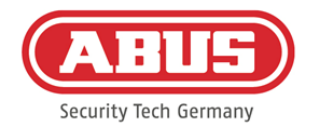

# **8.4. Spärrdagar**

I menyn "Spärrdagar" kan du tilldela olika spärrdagar till respektive schema.

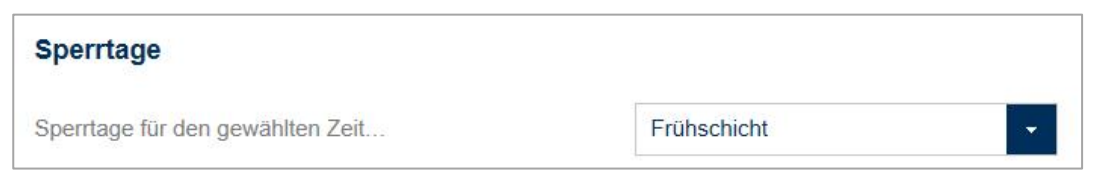

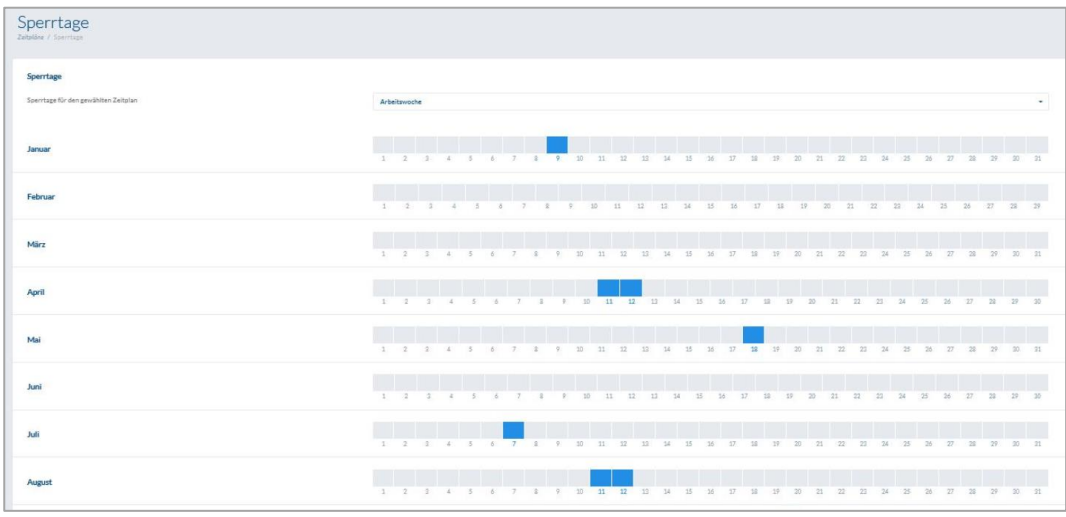

På de valda spärrdagarna är tillträdestiderna som anges i schemat för spärrdagar giltiga.

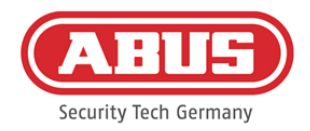

## **8.5. Användargrupper**

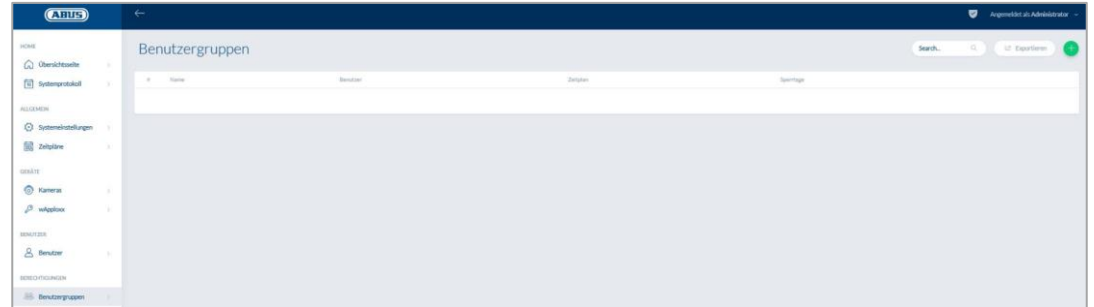

I användargrupperna grupperas de enskilda användarna. För att skapa en ny användargrupp väljer du "Användargrupper" i huvudmenyn och klickar på det gröna plustecknet.

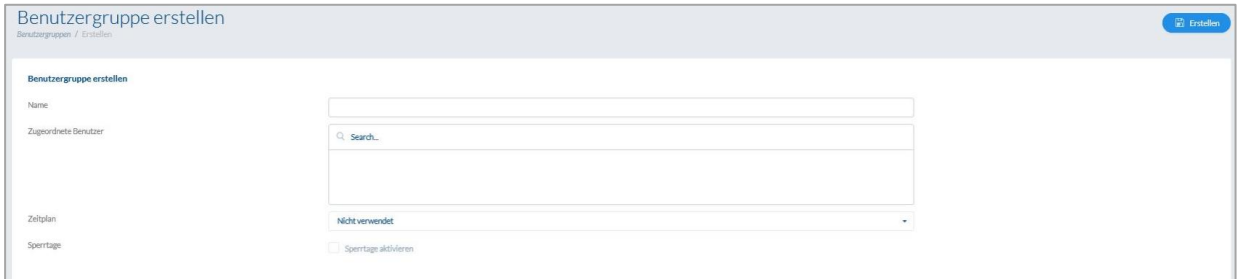

#### Namn:

Ange ett namn för användargruppen. (t.ex. företagsledning)

#### Tilldelade användare:

Välj de användare som ska tillhöra den här användargruppen.

#### Tidsschema:

Välj eventuellt ett schema för dörrgruppen här.

#### Spärrdagar:

Sätt ett kryss i den här rutan för att aktivera spärrdagsfunktionen för användargruppen.

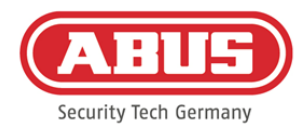

# **8.6. Användare och låsmedia**

#### Skapa användare:

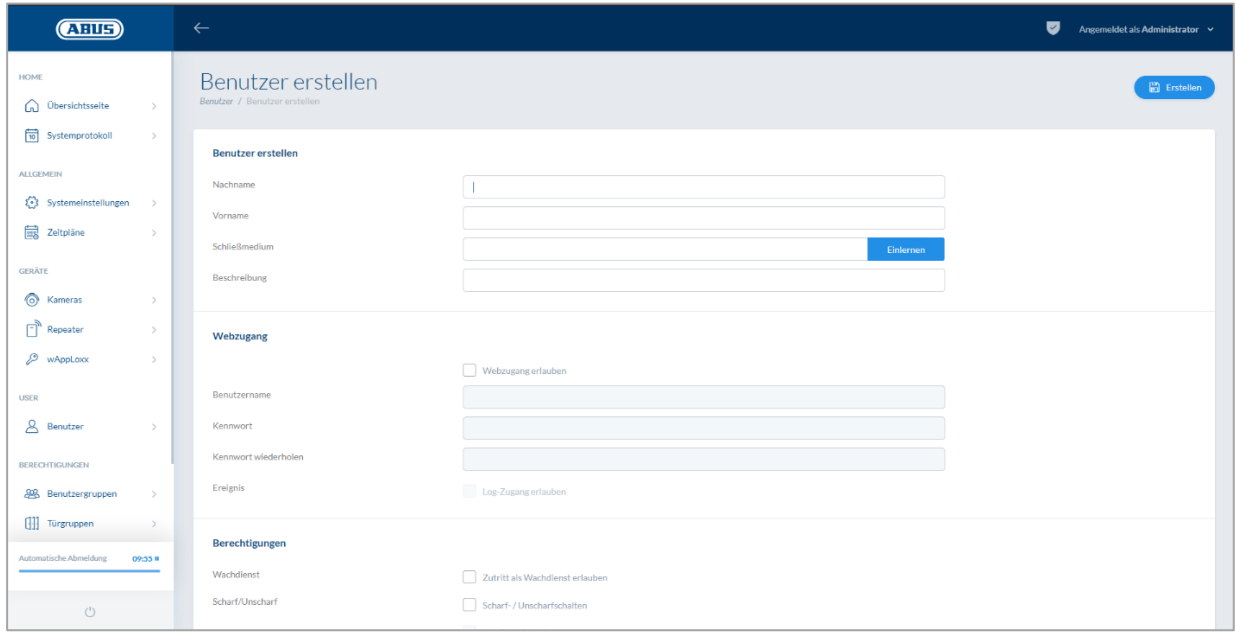

Ange användarens efternamn och förnamn. Om användaren ska få ett låsmedium klickar du på "Programmera" och håller ett ännu inte tilldelat låsmedium framför wAppLoxx Pro-cylindern definierad som läsare.

#### Webbåtkomst:

Om användaren ska få en webbåtkomst markerar du kryssrutan "Tillåt webbåtkomst". Webbåtkomst tillåter användaren att, beroende på de rättigheter som tilldelats, öppna dörrarna på distans och/eller koppla om säkerhetskopieringsområden "larmade"/"olarmade". Varje användare kan här ta bort sitt låsmedium vid förlust. Eventuellt är det möjligt för användaren att se dörrens loggar. För att göra detta klickar du på "Tillåt loggåtkomst". För att användaren ska kunna utföra dessa funktioner måste den logga in på sitt eget användargränssnitt (se kapitel 11). För att skapa ett konto för användaren, ange ett användarnamn och ett lösenord.

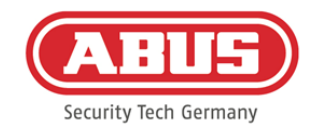

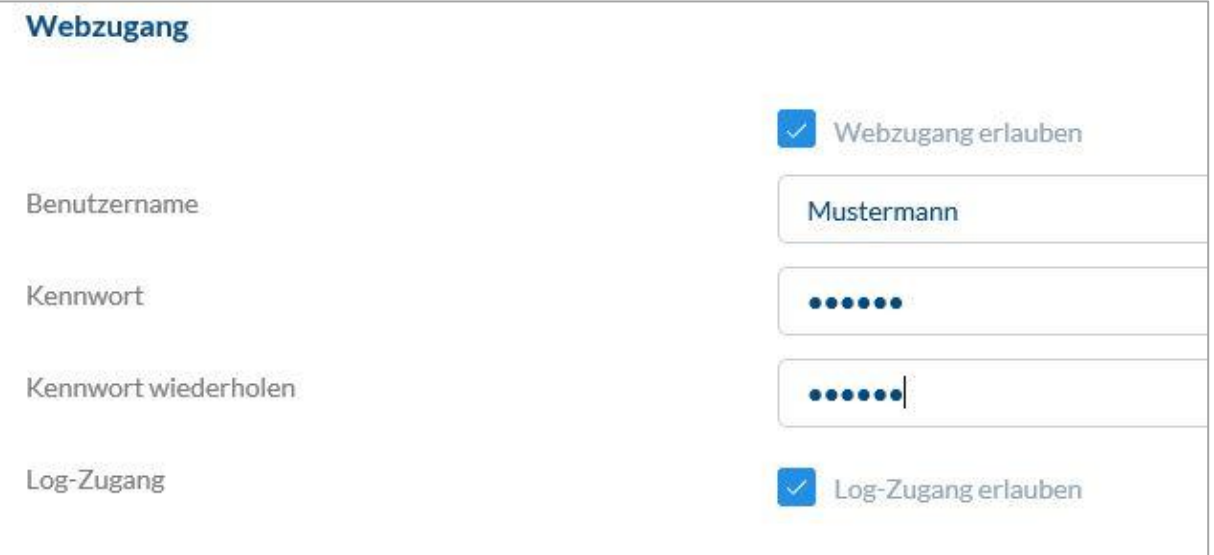

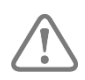

Om användaren har ändrat sitt lösenord via användargränssnittet kan detta inte längre ändras av administratören. Om användaren har glömt sitt ändrade lösenord måste det raderas och nyskapas.

När du har bekräftat inmatningen genom att klicka på "Skapa" resp. "Spara" går det att visa QR-koden för respektive användare, så att den kan ansluta till wAppLoxx Pro-systemet med appen (se även kapitel 7.7).

#### Behörigheter**:**

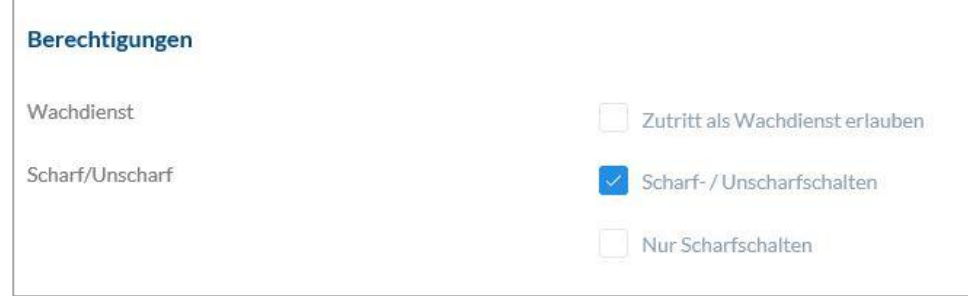

Via behörigheterna tilldelar du användaren olika rättigheter som hen ska få i de valda dörrgrupperna.

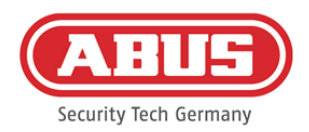

# Övervakningstjänst:

Om en användare har tillgång till en övervakningstjänst kan vederbörande bara växla till "olarmad" i den tilldelade dörrgruppen när larmet utlöses och sedan ta emot åtkomstbehörigheter. Han kan koppla om till "larmad" när orsaken till larmet har klargjorts.

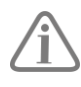

Förutsättningen är att ett gränssnitt har konfigurerats för larmanläggningen (se kapitel 11.1).

# Larmad/olarmad omkoppling:

Användaren har rätt att "larma på" och "larma av" dörrarna i den valda dörrgruppen.

## Endast larmkoppling:

Användaren har bara rätt att "larma på" dörrarna i den valda dörrgruppen.

# Dörrgrupper**:**

Välj de dörrgrupper som användaren ska få tillgång till. Genom att välja dörrgrupp får användaren tillgång till dörrarna i dörrgruppen med det tilldelade schemat.

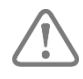

Utan en dörrgrupp kan användaren inte få åtkomstbehörighet. Varje användare bör därför tilldelas åtminstone en dörrgrupp.

# Fallback:

Fallback-tillståndet programmeras direkt i wAppLoxx Pro-cylindern och tillåter åtkomst om det inte finns någon trådlös anslutning till wAppLoxx Pro Control. För att göra detta måste låsmediet presenteras för wAppLoxx Pro-cylindern tre gånger i händelse av en avbruten trådlös anslutning. Det går att programmera in tio fallback-låsmedier per wAppLoxx Procylinder.

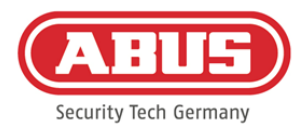

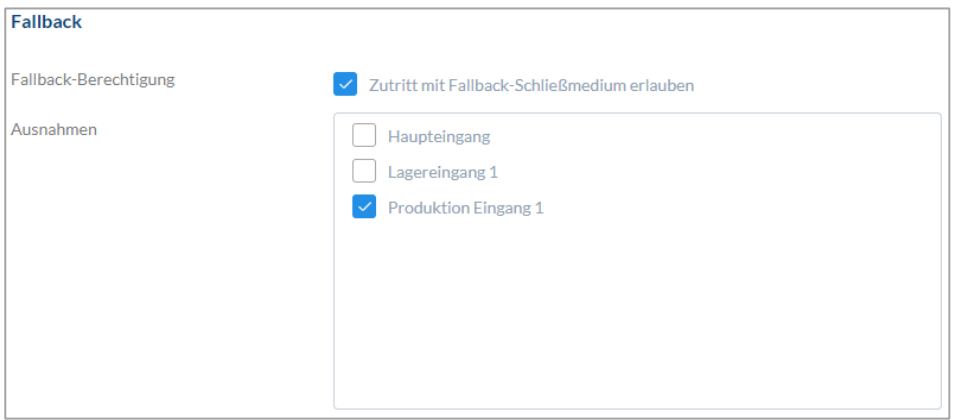

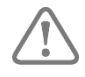

Om en fallback-funktion inte önskas för en eller flera cylindrar, måste dessa anges som undantag. När fallback-tillståndet väljs, utses alla inlärningscylindrar automatiskt till fallback-cylindrar.

Det rekommenderas att skapa minst ett Fallback-låsmedium i varje låsschema!

#### Giltig åtkomst:

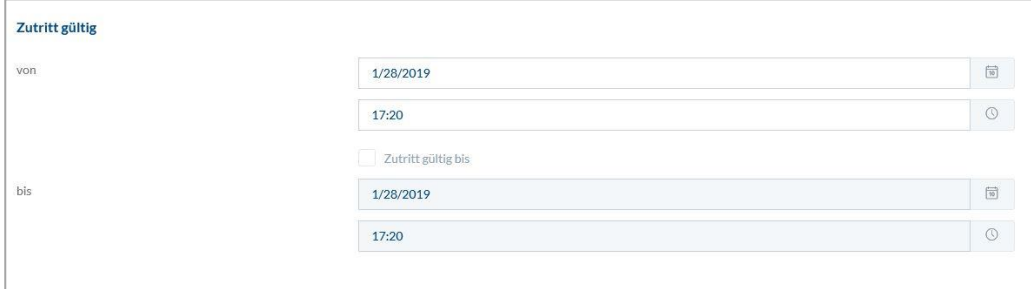

I det här avsnittet kan en individuell giltighetsperiod definieras för användaren. Den angivna giltighetsperioden gäller för alla tillstånd i systemet, både för åtkomst till de tillhörande wAppLoxx Pro-cylindrarna och för webbåtkomst.

Identifiera användare:

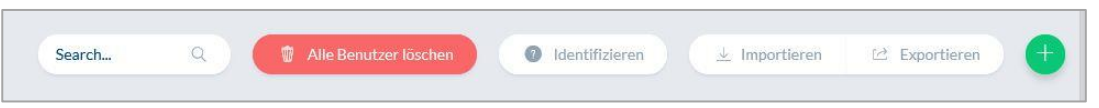

För att identifiera ett låsmedium klickar du på "Identifiera" och presenterar låsmediet i wAppLoxx Pro-cylindern som används för att läsa låsmedier. Användaren till vilken låsmediet är tilldelat kommer nu att visas.

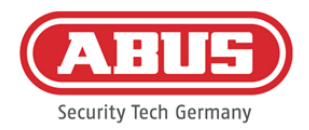

#### Exportera:

För att exportera användarlistan, klicka på "Exportera"-knappen.

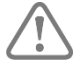

För att säkerställa att personlig information skyddas exporteras inte användaruppgifterna till webbåtkomsten. De måste anges på nytt när användarlistan har importerats.

Filen utmatas i CSV-format. Om du vill visa filen korrekt väljer du UTF-8-formatet när du öppnar CSV-filen:

- 1. Öppna en tom arbetsbok i MS Excel.
- 2. Klicka på "Från andra källor" på fliken "Data". Där väljer du objektet "Dataimport från XML"

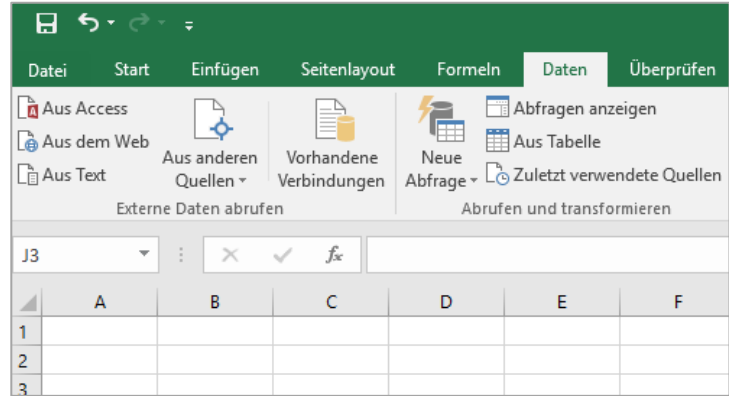

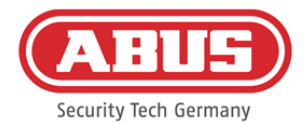

3. När du öppnar den önskade filen ska du kontrollera att formatet "Alla filer" är valt.

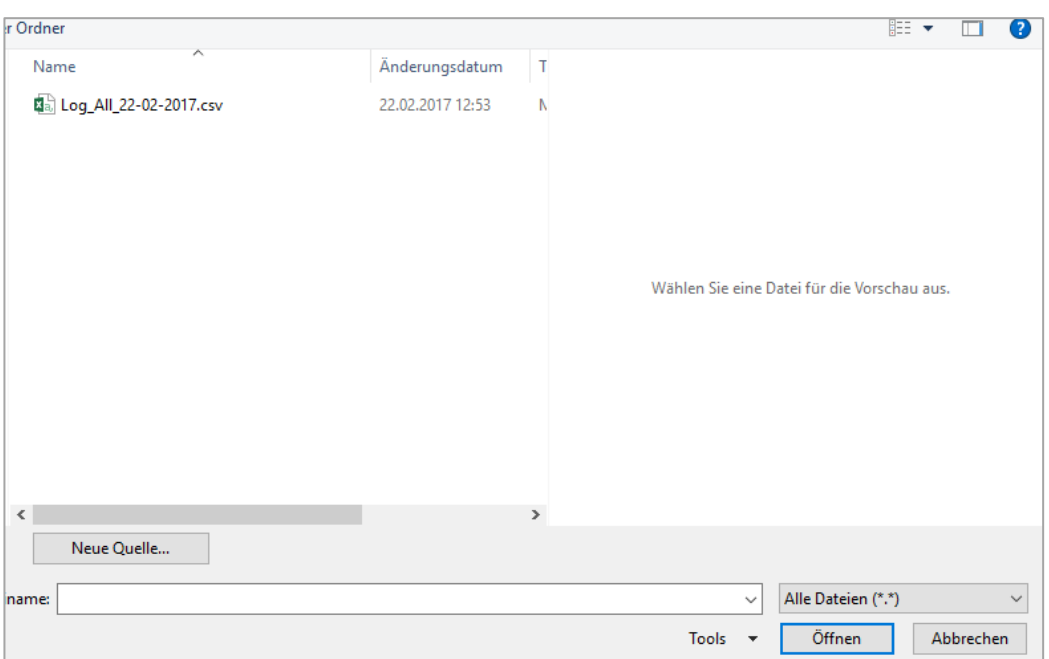

4. I guiden Textkonvertering väljer du filens ursprung "Unicode (UTF-8)" och kontrollerar att "bortkopplad" är markerad. Gå sedan till "Nästa"

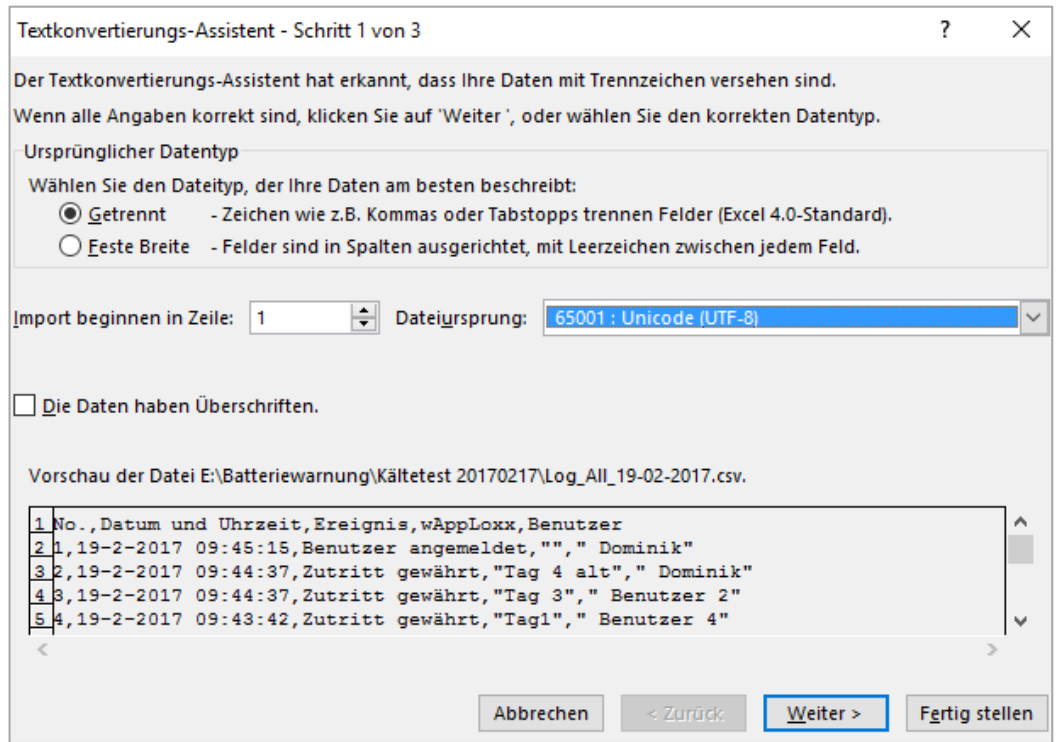

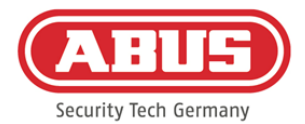

5. Som separator väljer du "Tabstop" och "Komma" och klickar på "Nästa".

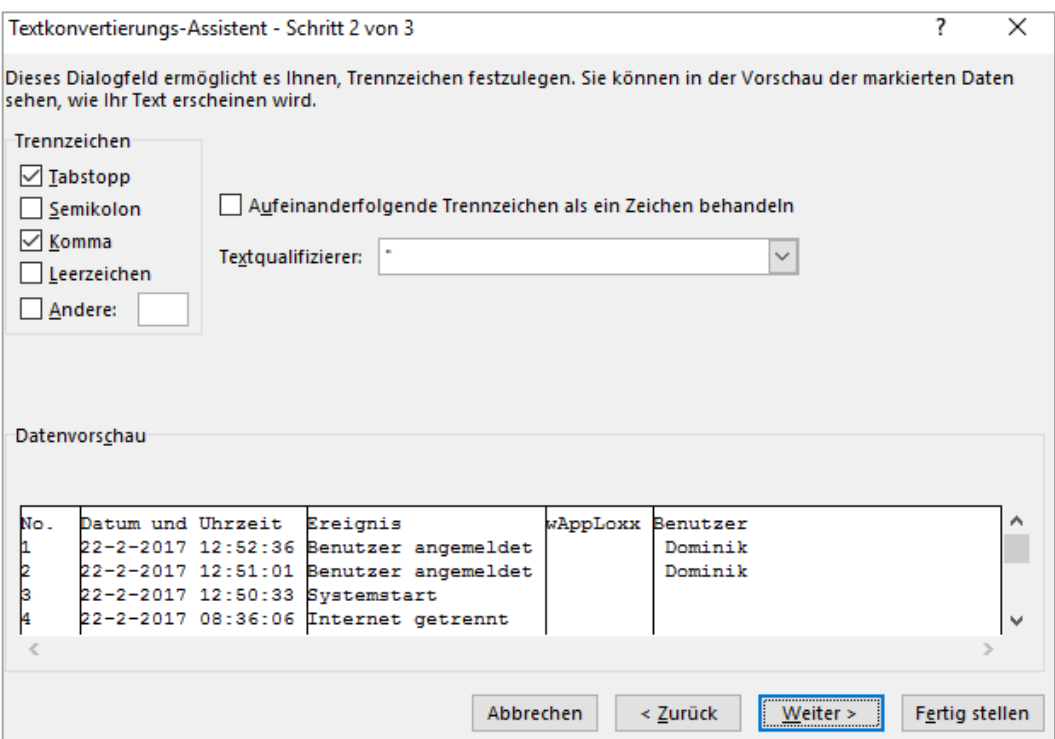

6. Välj nu dataformatet "Standard" och klicka på "Slutför".

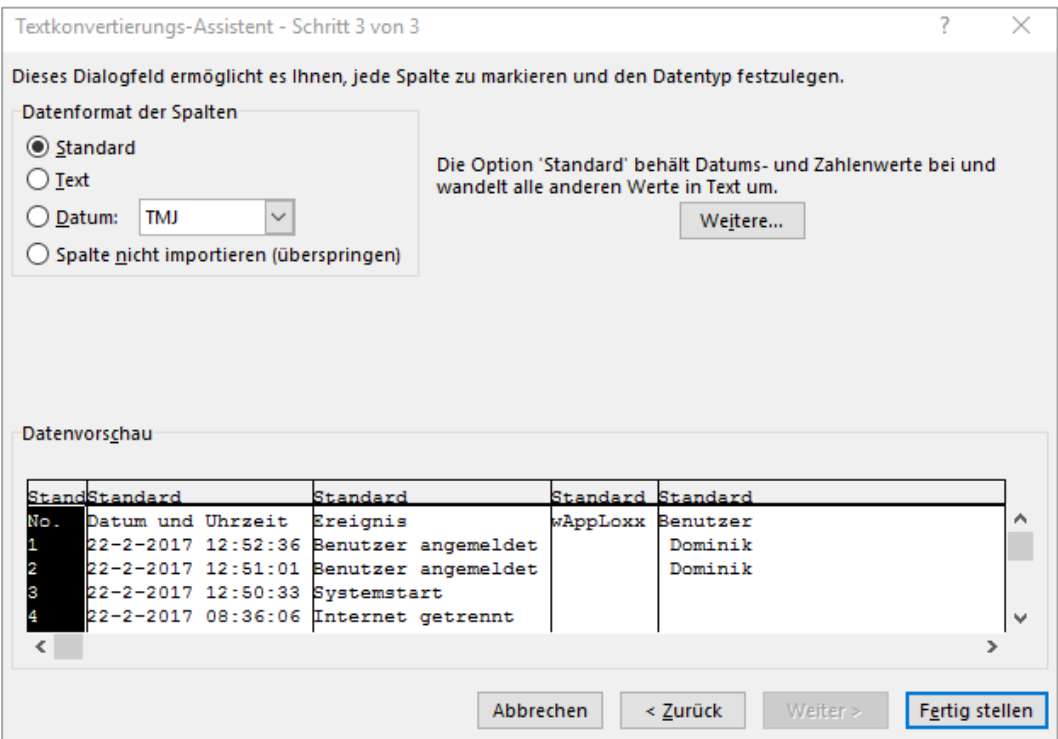

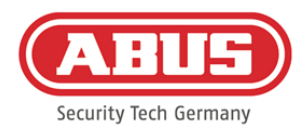

#### Importera**:**

För att importera exporterade användarlistor igen, klicka på "Importera" knappen. Det är viktigt att se till så att bara den exporterade, oformaterade originalfilen används för att importera användaren t.ex. vid återställning av wAppLoxx Pro Control.

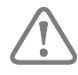

Uppgifterna och kolumnnamnen för en framgångsrik användarimport måste skapas som en .csv-fil som visas i exemplet.

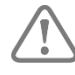

För att säkerställa att personlig information skyddas exporteras inte användaruppgifterna till webbåtkomsten. De måste anges på nytt när användarlistan har importerats.

#### Återskapa inställningar:

Det rekommenderas att göra regelbundna säkerhetskopior av systemet. De görs med hjälp av funktionen "Exportera" i menyn "Återställning". I samma meny kan du närsomhelst spela upp sparade data till din wAppLoxx Pro Control.

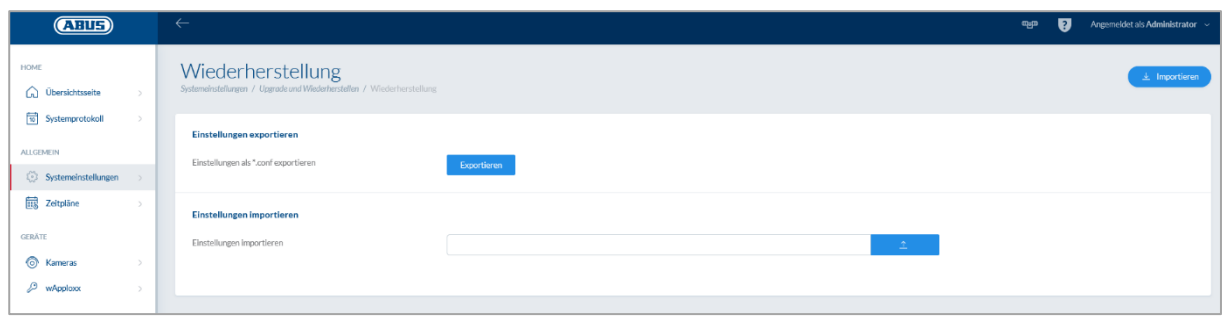

# **8.7. Låsningsplanmatris**

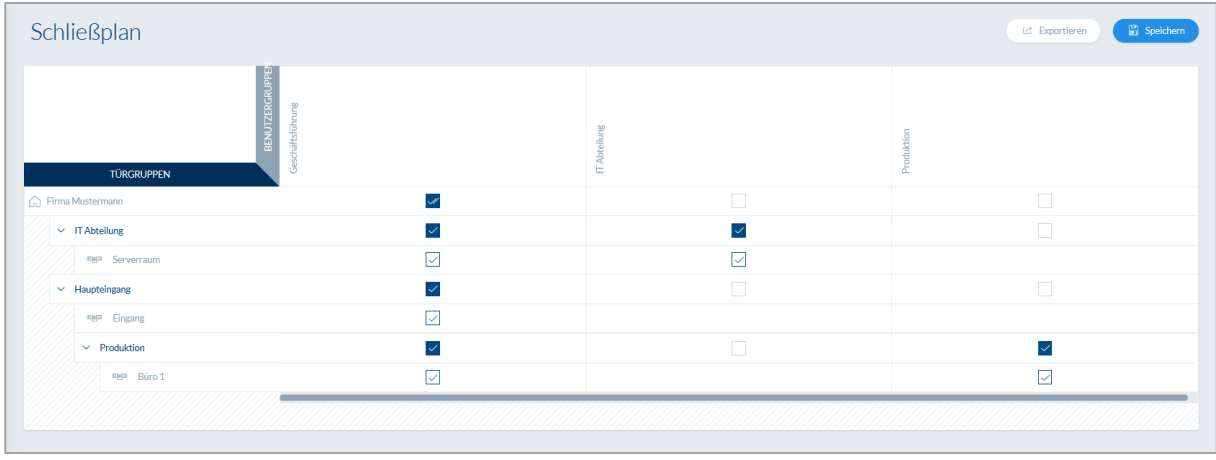

ABUS | Security Center GmbH & Co. KG abus.com

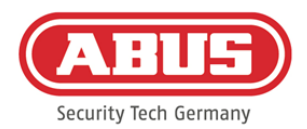

Tillstånd beviljas i wAppLoxx Pro-systemet via en låsningsplanmatris. Tilldelningen eller åtkomsträttigheterna tilldelas genom att helt enkelt klicka i de angivna rutorna. Genom att klicka på en av rutorna visas följande alternativ:

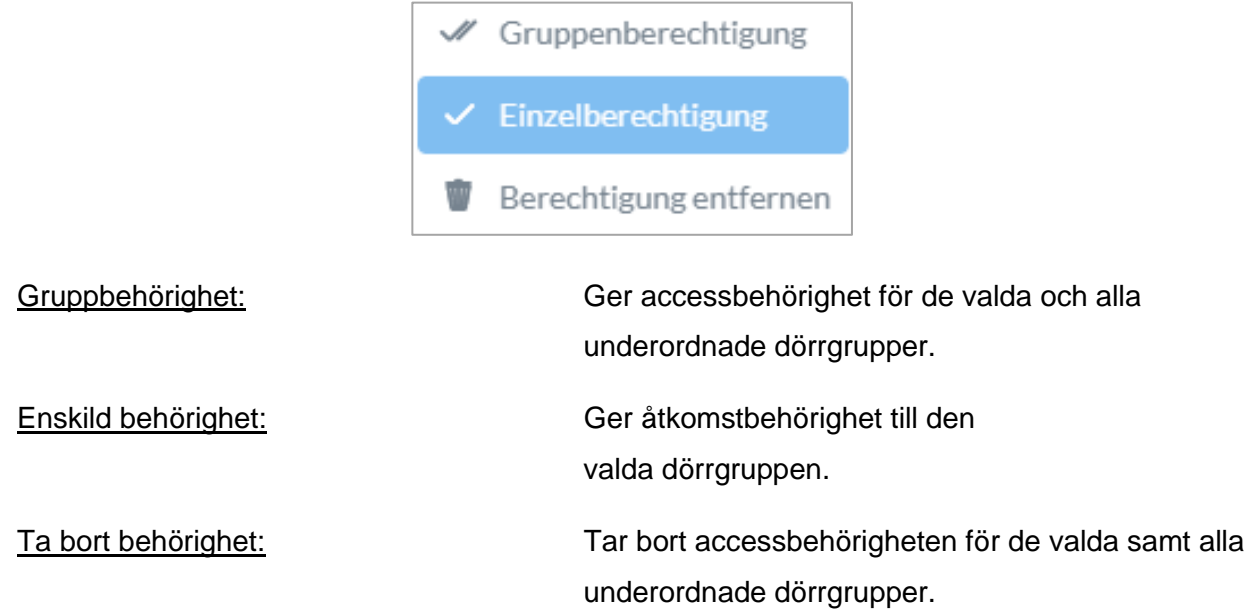

#### Exempel (se ovan)

Dubbla bockar (gruppbehörighet) för användargruppen "Företagsledning" i högsta hierarkiska nivån "Företag Mustermann". Det innebär att företagsledningen har behörighet för tillträde till alla dörrar på företaget Mustermann eller har behörighet till alla undergrupper.

Enkel bock för användargrupp "Produktion" och dörrgrupp "Produktion". Det innebär att användarna av dörrgruppen endast har behörighet till dörren "Kontor 1".

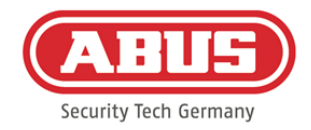

# **9. Kameror**

Det är möjligt att videoövervakning integreras i ett wAppLoxx-system.

Det går att integrera upp till 6 ABUS IP-kameror i en wAppLoxx Pro Control.

#### Integrera en IP-kamera i wAppLoxx-systemet:

Klicka på "Kameror" i administrationsmenyn för att hitta alla redan installerade IP-kameror. Vill du vill lägga till en ny IP-kamera, klicka på det gröna plustecknet.

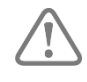

Vill du använda en **ny** wAppLoxx-app, så räcker det att ange de lokala uppkopplingsuppgifterna för den kamera du vill ha för att få extern appaccess till kameran. Det krävs inte längre uppkoppling mot ABUS-servern.

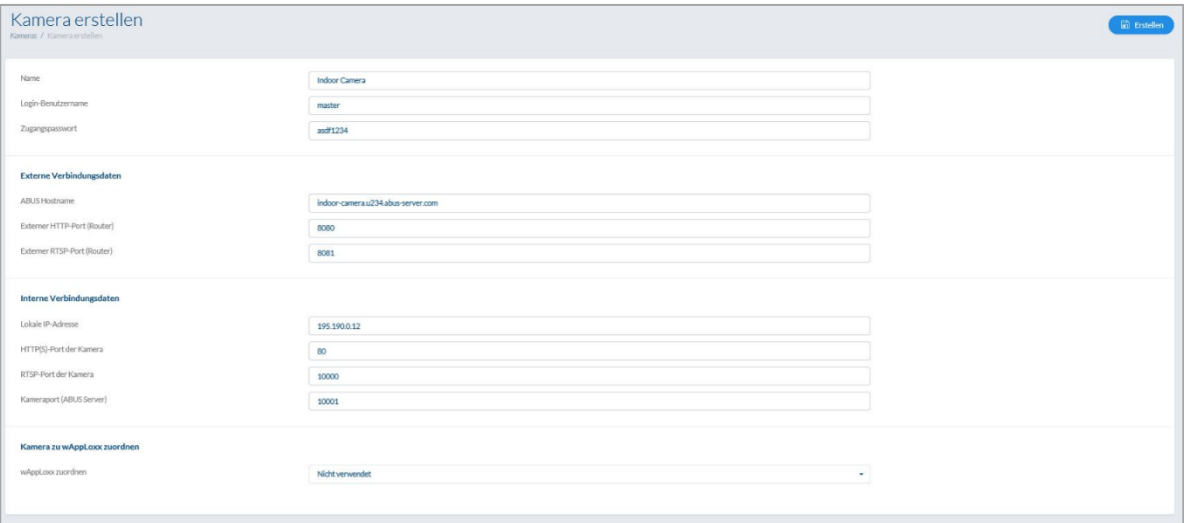

Hur du ansluter en IP-kamera till ABUS-servern finns i bruksanvisningen till din ABUS IPkamera. När du har registrerat den kamera du vill ha på ABUS-servern anger du de data som tilldelats av ABUS-servern i konfigurationsmenyn. Nu kan du lägga till kameran i önskad wAppLoxx Pro-cylinder.

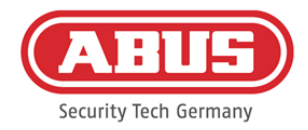

# **10. Händelser**

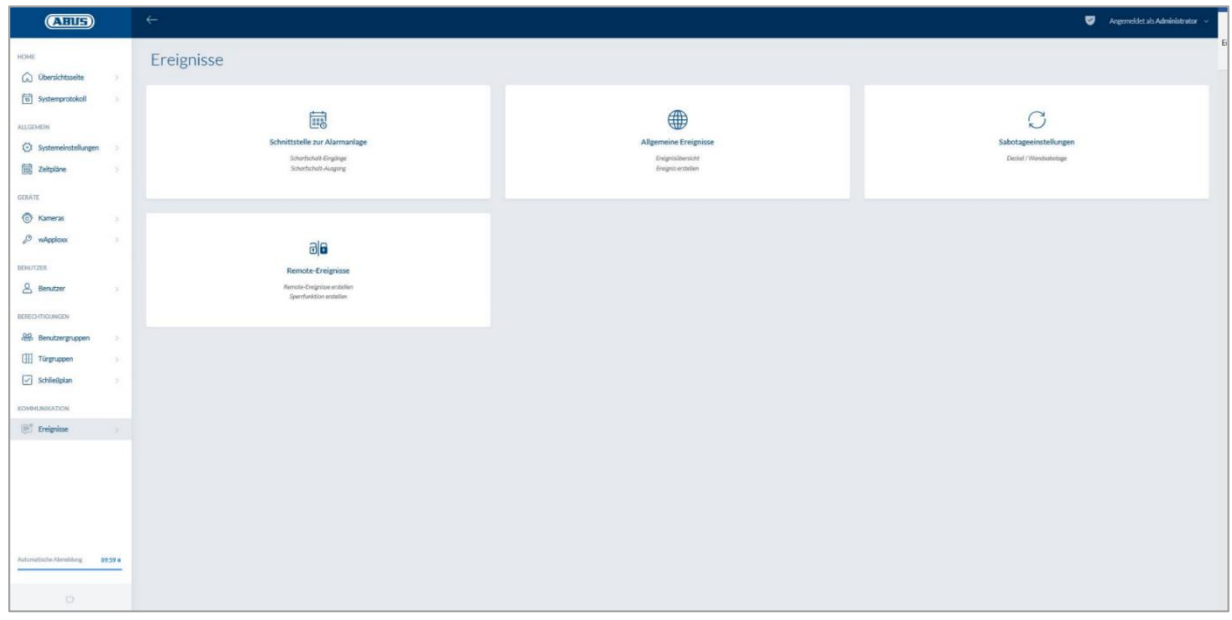

# **10.1. Gränssnitt för larmanläggning**

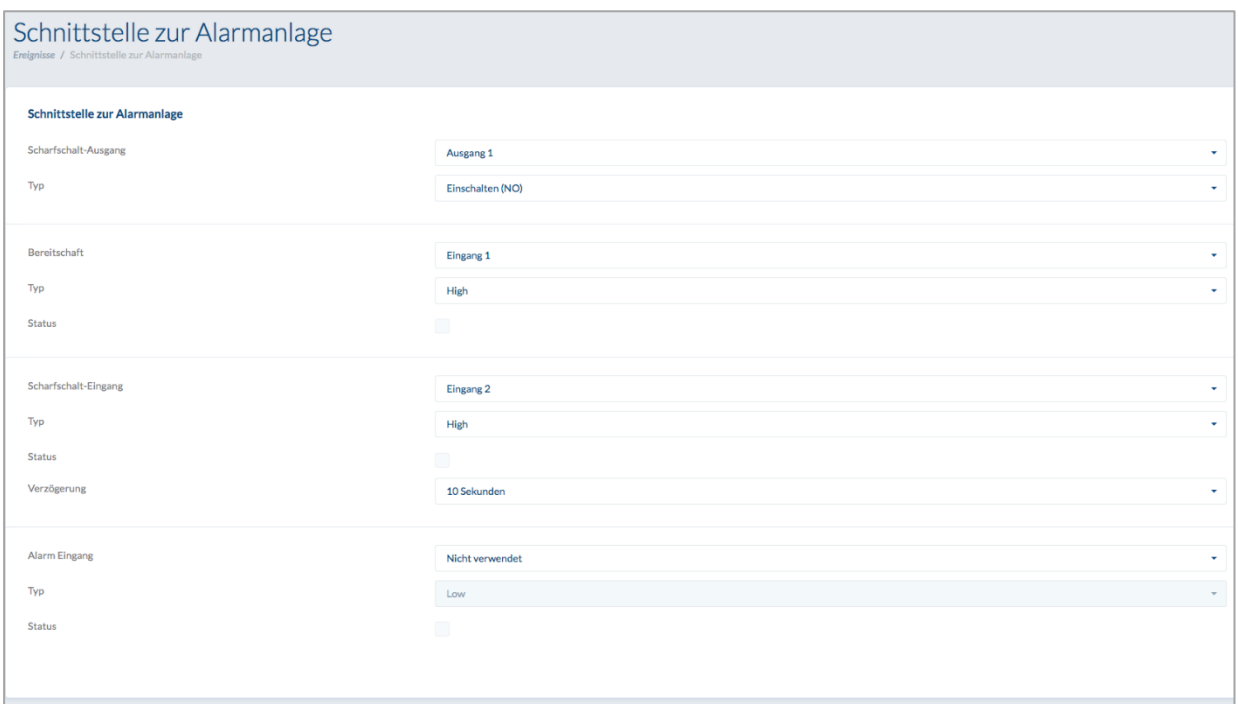

För att definiera ett gränssnitt till ett larmsystem, välj i huvudmenyn "Händelser" och klicka sedan på "Gränssnitt till larmanläggningen".

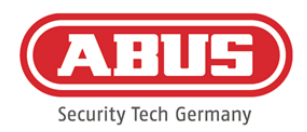

# **Koppling utgång:**

Med utrustningsutgången kan du koppla ett anslutet larmsystem "larmat"/"olarmat". Som standard används relä 1 för att "larma på"/"larma av".

# Typ:

Välj mellan olika typer av reläer som krävs av ditt anslutna larmcenter.

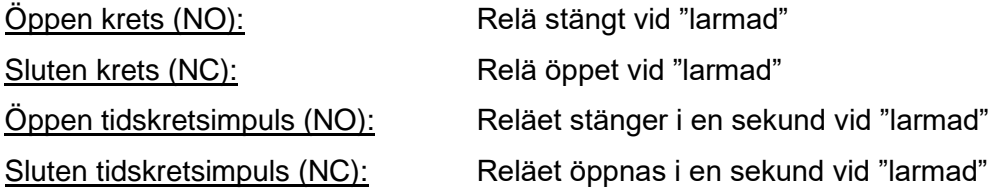

## Beredskap:

Det måste finnas en flaggad signal från inbrottslarmanläggningen hos wAppLoxx Pro Control för pålarmningsstandby. Om kontrollpanelen inte är klar och "Standby"-ingången inte är aktiv, förhindrar wAppLoxx Pro Control "pålarmningen" och signalerar det via wAppLoxx Procylindern. Som standard används ingång 1 (se kapitel 3).

# Typ:

Med "Typ" kan du ändra inkommande bearbetning.

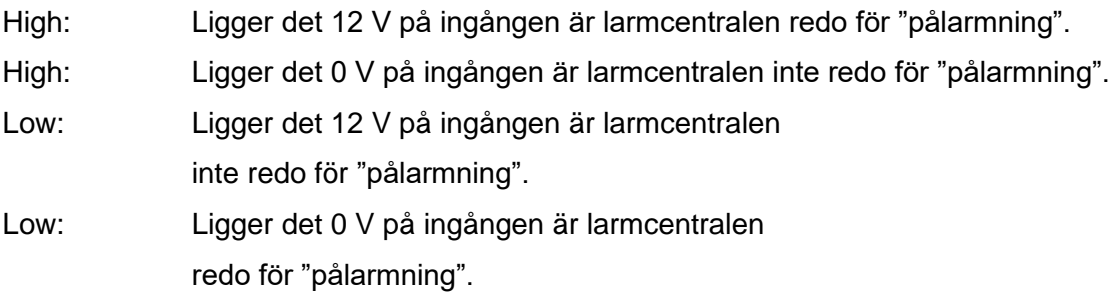

#### Status:

Om en bock visas här är denna ingång aktiv.

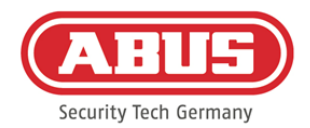

#### **Koppling ingång:**

Det går att larma på/av wAppLoxx Pro Control från en ansluten larmcentral med pålarmningskopplingens ingång. Varje gång statusen för den anslutna larmcentralen ändras mellan "pålarmad" och "avlarmad" kommer även wAppLoxx Pro Control att växla till "pålarmad"/"avlarmad". Det garanterar att den anslutna larmcentralen och wAppLoxx Pro Control har samma status. Som standard används ingång 2 (se kapitel 3).

#### Fördröjning:

Välj fördröjningstiden mellan 10 och 20 sekunder. Fördröjningstiden definierar väntetiden tills larmcentralens återkoppling blir flaggad på wAppLoxx Pro Control.

# Typ:

Med "Typ" kan du ändra inkommande bearbetning.

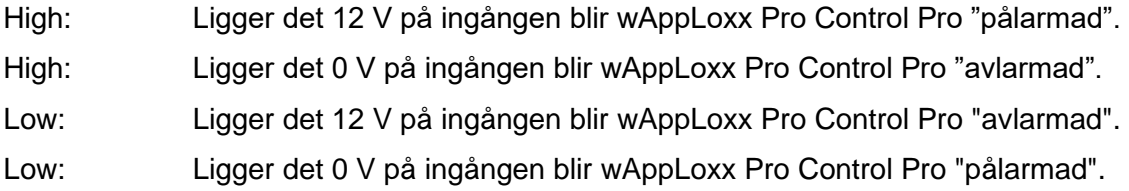

# Status:

Om en bock visas här är denna ingång aktiv.

#### Larmingång:

Larm går via wAppLoxx Pro Controls larmingång. Ingången 3 används som standard (se kapitel 3).

# Typ:

Med "Typ" kan du ändra inkommande bearbetning.

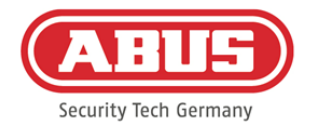

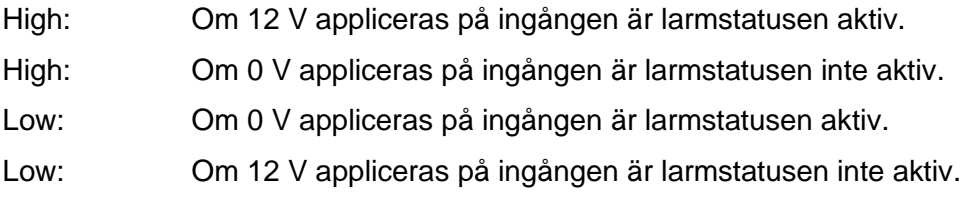

#### Status**:**

Nuvarande status för ingången visas. Om en bock visas är ingången aktiv.

## Anslutning till EMZ:

Det finns fyra sätt att koppla upp wAppLoxx Pro Control mot en EMZ:

## 1. Larmsystem helt anslutet:

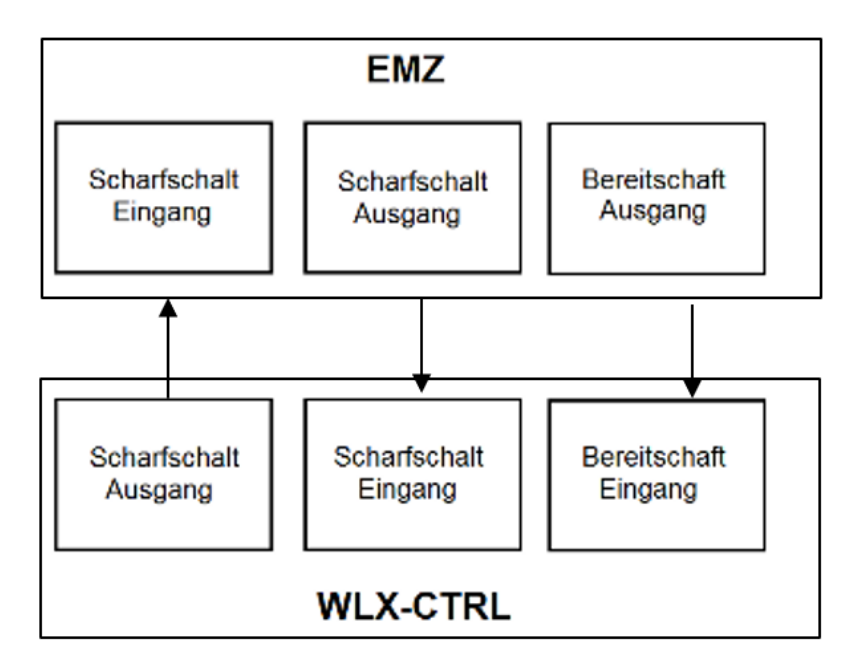

Inkopplingsingången och avstängningsutgången samt omkopplingsberedskapen för EMZ är anslutna. På så vis går det att "larma på" och "larma av" via wAppLoxx Pro Control. Dessutom överförs aktiveringskommandot endast när oavsiktligheten för standbyingången är närvarande. Pålarmningsingången har högsta prioritet och kopplar samtidigt wAppLoxx Pro Control.

ABUS | Security Center GmbH & Co. KG abus.com

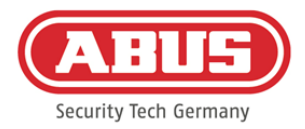

#### 2. Larmsystem utan standby (blockmagnet):

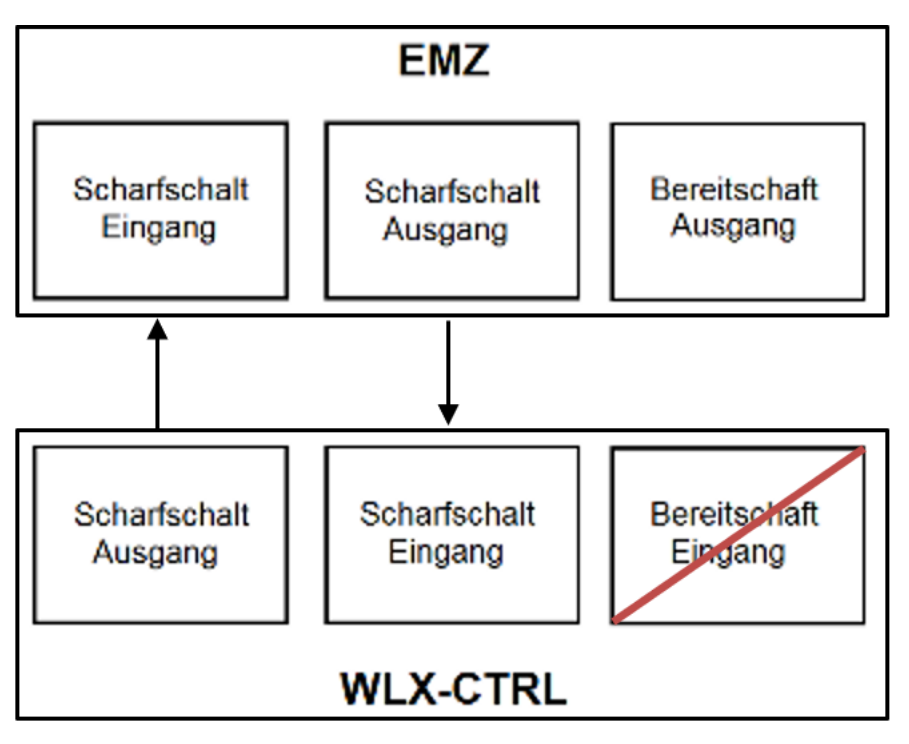

3. Dominerat larmsystem (spärrfunktion via EMZ)

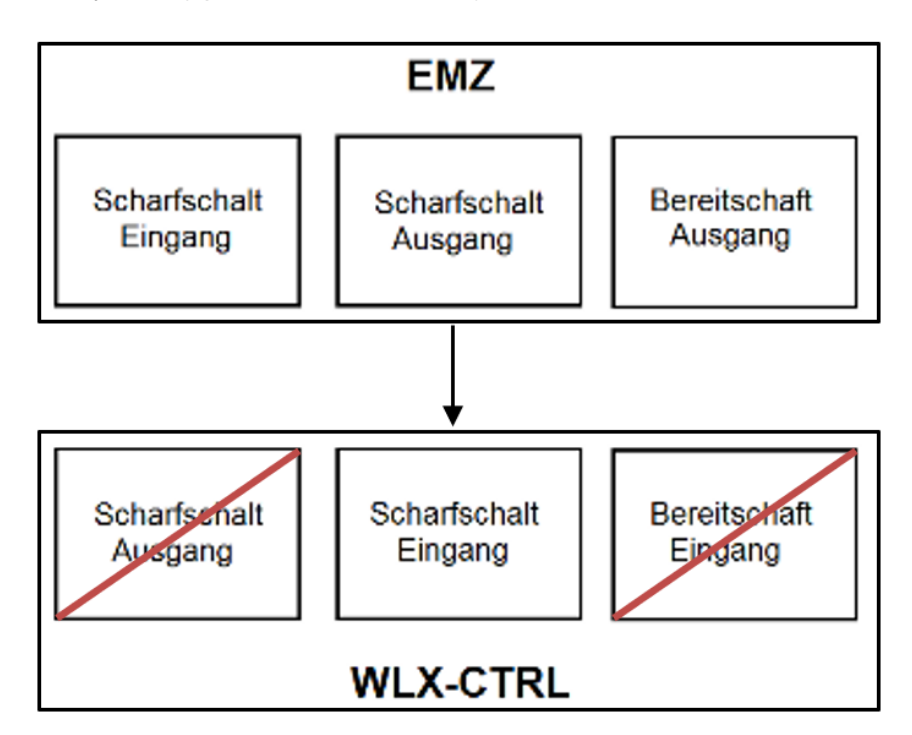

Endast inkopplingsingången är ansluten till EMZ-uttaget. EMZ spärrar wAppLoxx Pro Control i "pålarmat" tillstånd tills EMZ låser upp det igen. Det går inte att "larma av" med wAppLoxx Pro Control här. Du kan endast använda de anslutna wAppLoxx Pro-cylindrarna om larmanläggningen är olarmad.

ABUS | Security Center GmbH & Co. KG abus.com

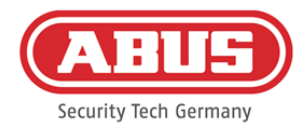

#### 4. Utan EMZ (spärrfunktion via wAppLoxx Control Pro)

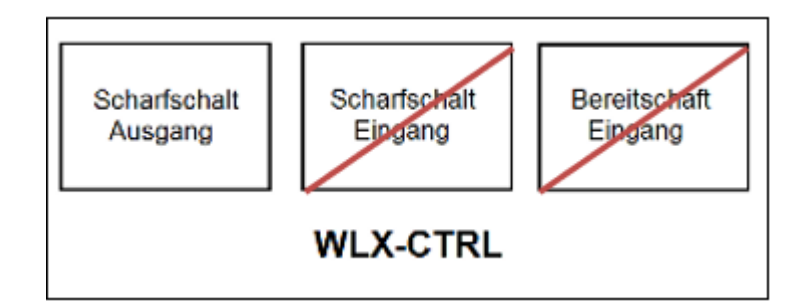

Bara wAppLoxx Pro Control-pålarmningsutgången konfigureras, men ansluts inte. Detta gör det möjligt att låsa cylindrarna med ett aktiveringskommando tills ett giltigt larmat/olarmat omkopplingsmedium presenteras.

#### **10.2. Exempel Secvest**

wAppLoxx Pro Control använder ingång 1 för pålarmningsstandby och ingång 2 för pålarmningskvittering. wAppLoxx Pro Controls utgång 1 styr då zoningång 1 vid Secvest för aktiveringen.

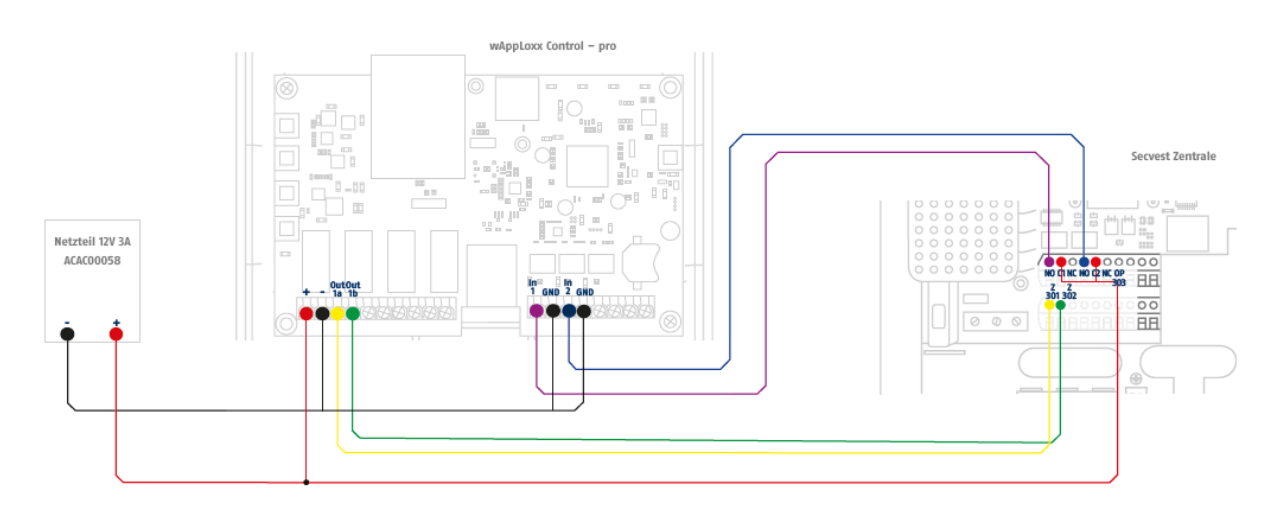

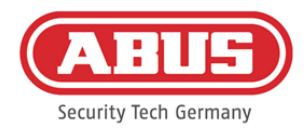

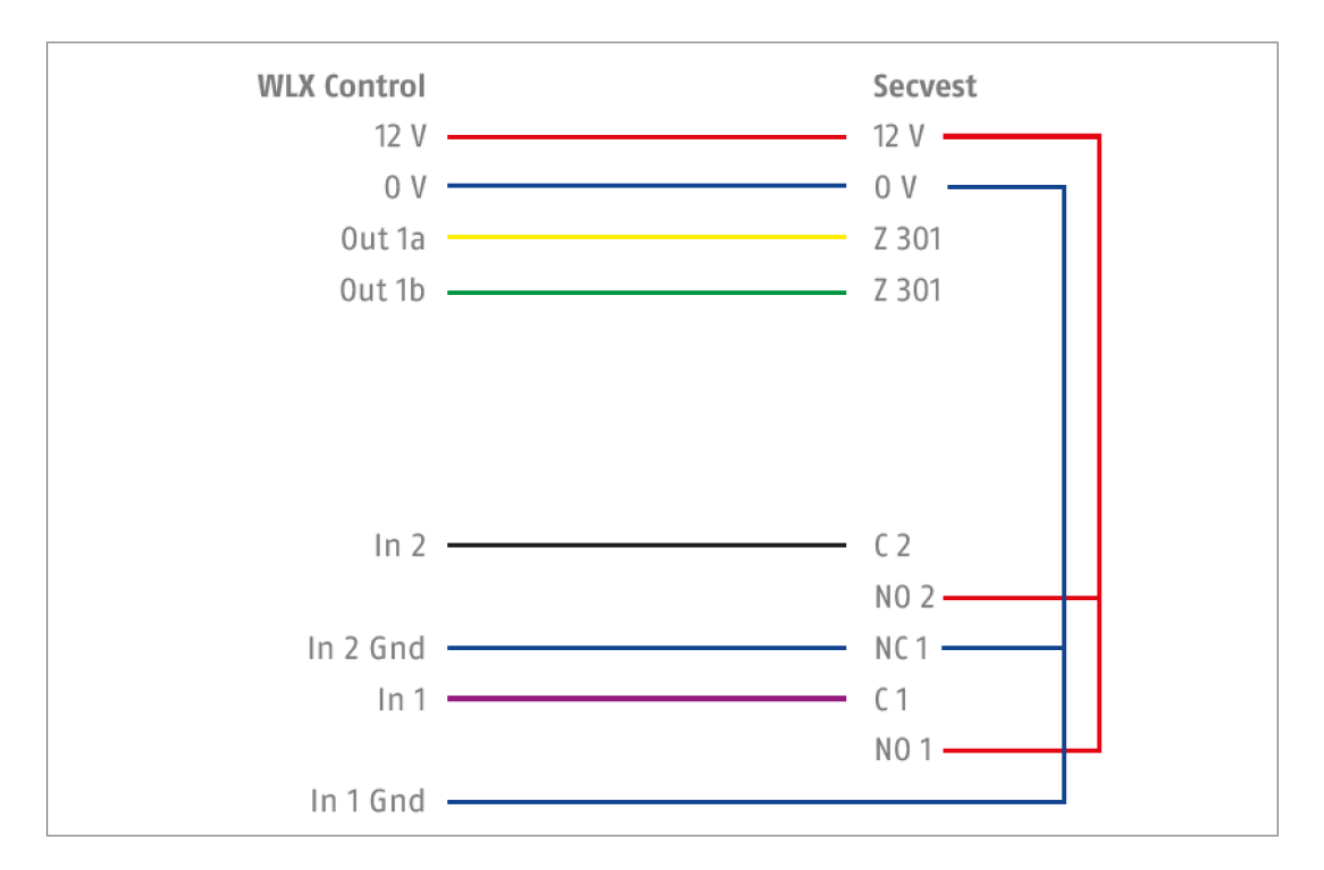

#### Konfiguration av wAppLoxx Pro Control för gränssnittet Larmcentral Secvest

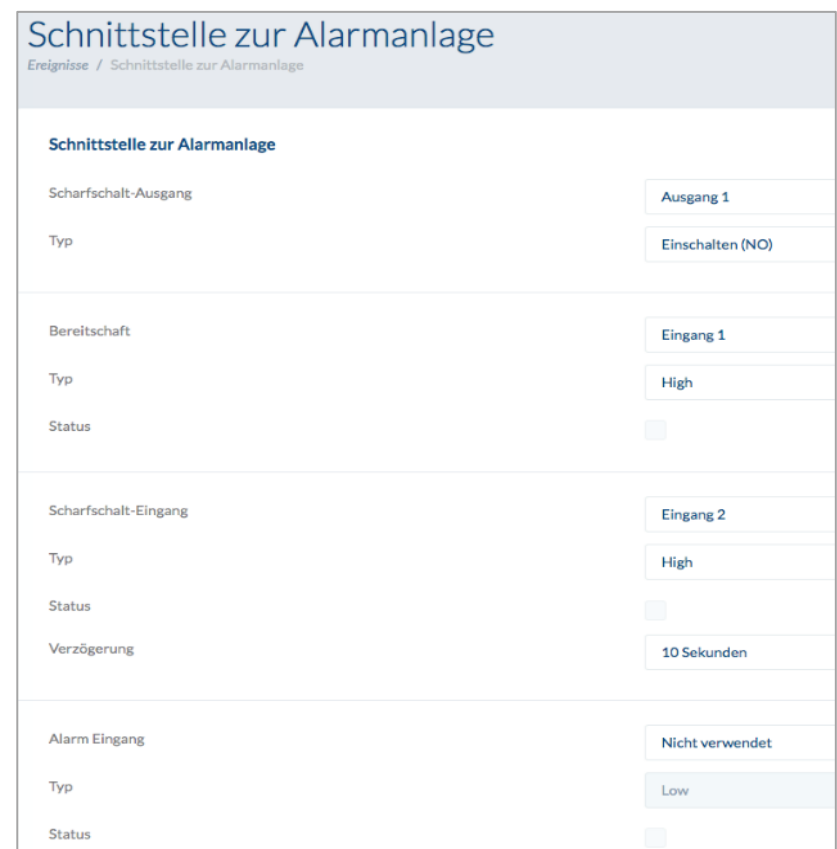

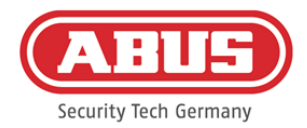

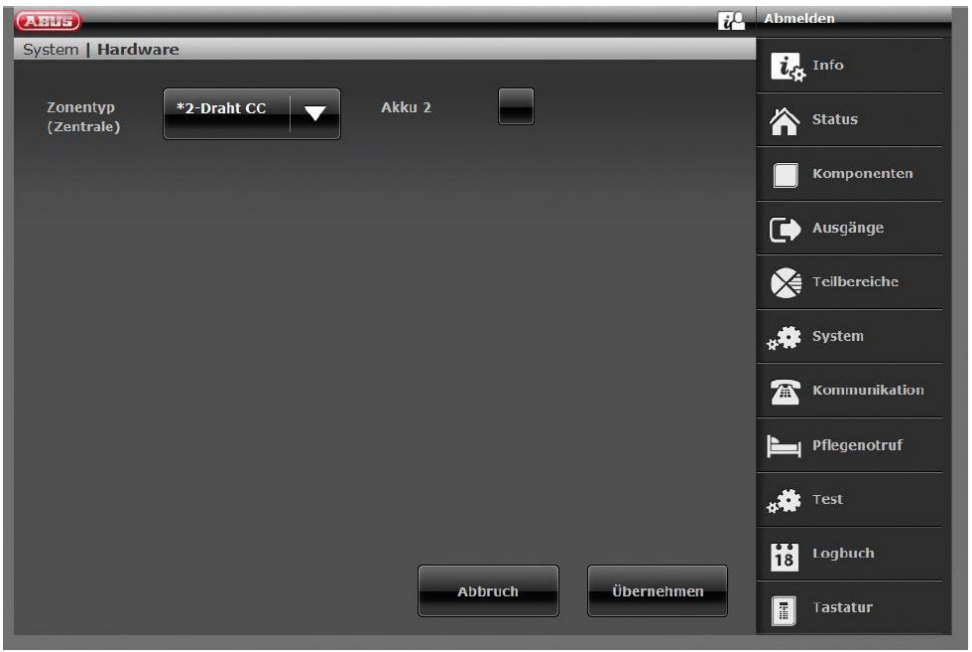

Konfiguration av trådzonen 301 som nyckelbrytarens varaktighet på Secvest

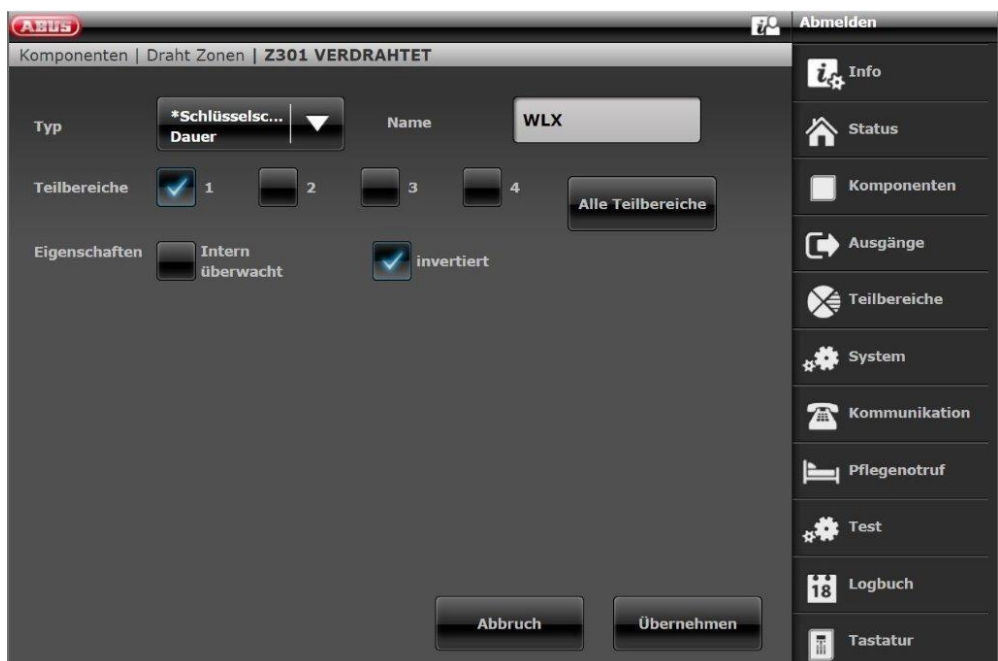

ABUS | Security Center GmbH & Co. KG abus.com

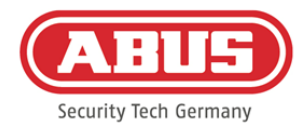

#### $i^0$ (AEUS) Draht-Ausgang 301 te Info \*Bereit zur Output 301 Name **Typ** Aktivierung 合 Status Komponenten Teilbereiche Alle Teilbereich Ausgänge ☞ **Polarität** Teilbereiche X system

#### Konfiguration trådutgång 301 (relä 01) för klarsignal till Secvest

Konfiguration trådutgång 302 (relä 02) för aktivering på Secvest

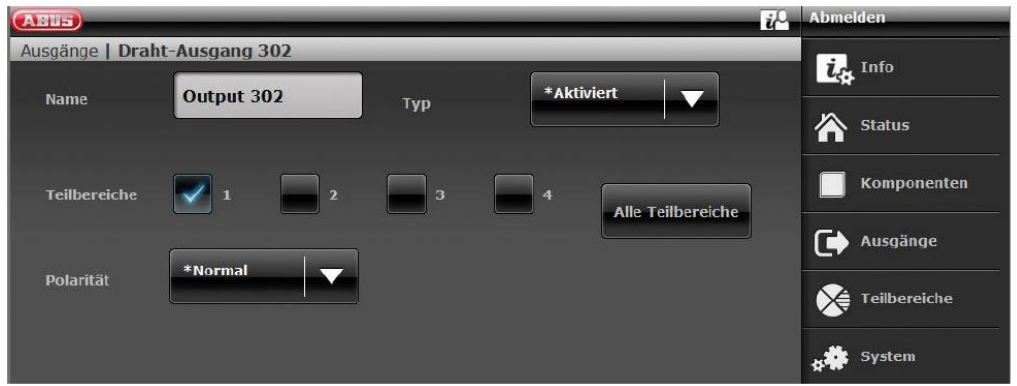

Konfiguration av utgångsläge per Secvests delområde (inte förkonfigurerad)

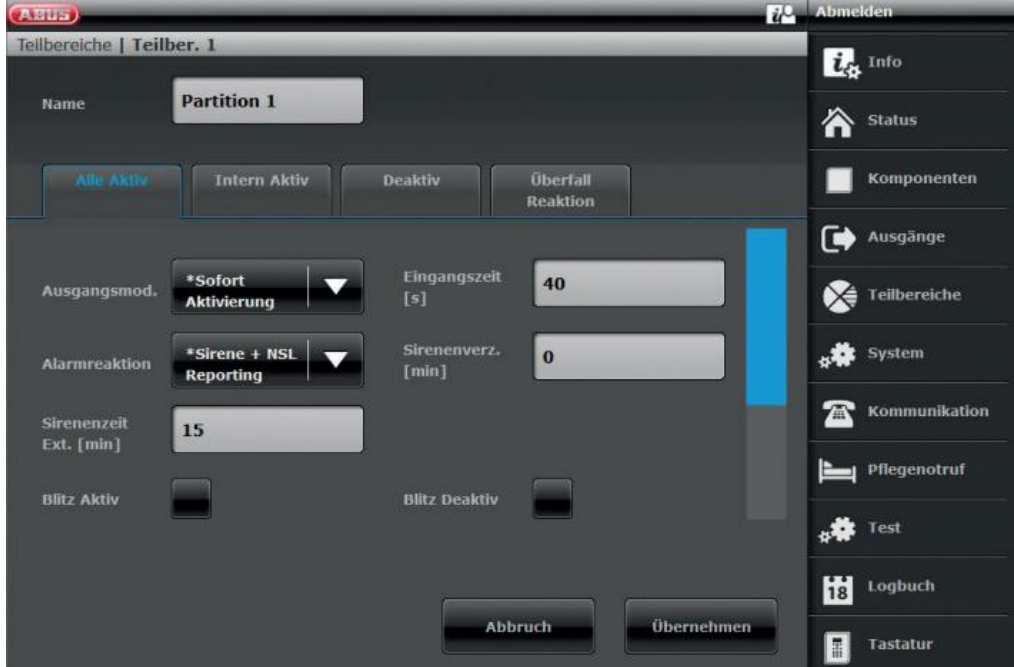

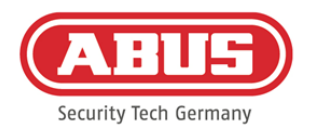

#### **10.3. Skapa händelser**

Om du vill skapa en händelse väljer du "Händelser" i huvudmenyn och klickar på "Skapa händelser".

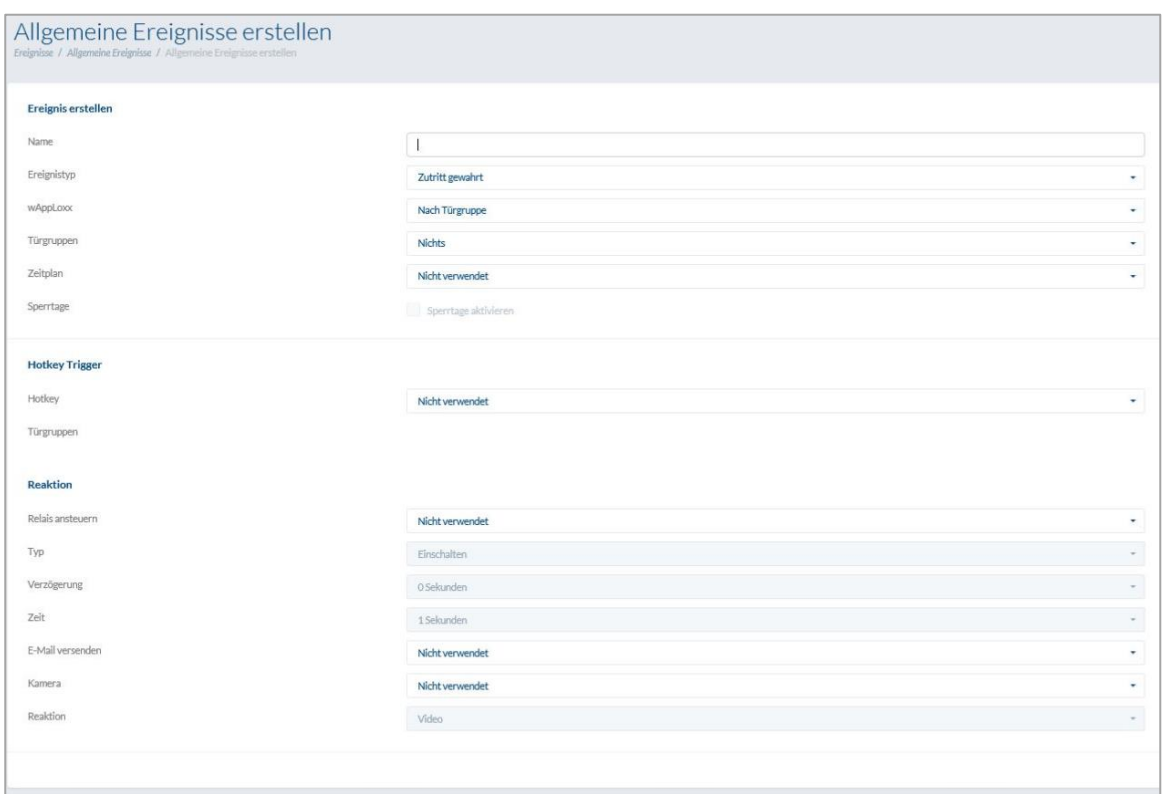

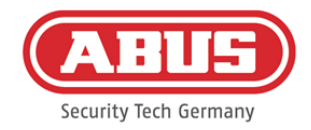

# En händelse består alltid av en handling och en reaktion. Ange ett namn på händelsen och välj en händelsetyp.

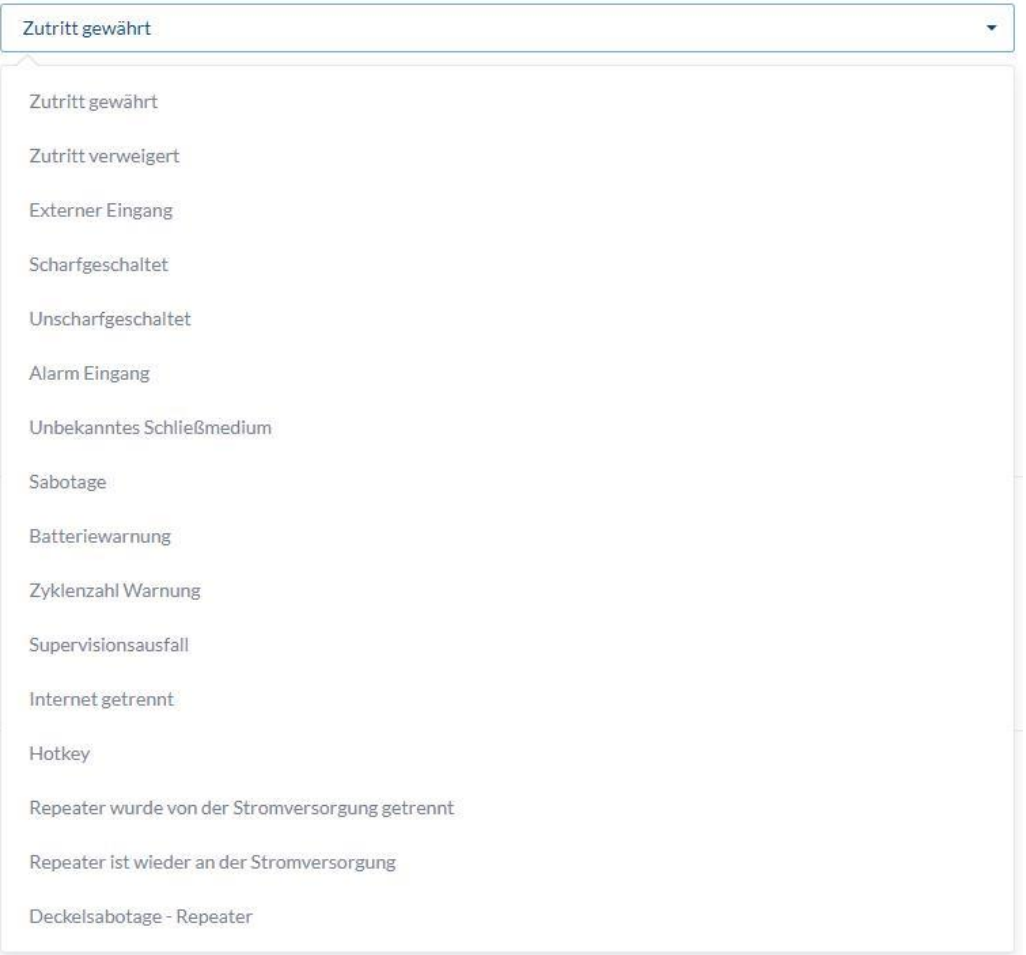

Händelsetyp: Välj en händelsetyp som ska följas av en reaktion.

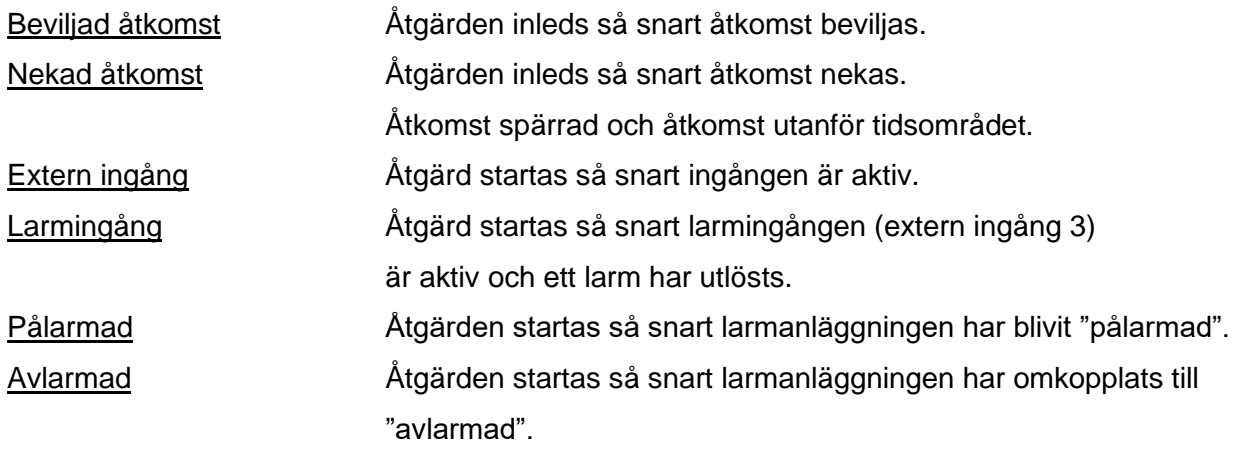
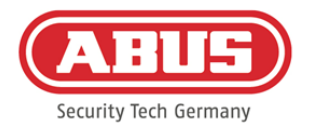

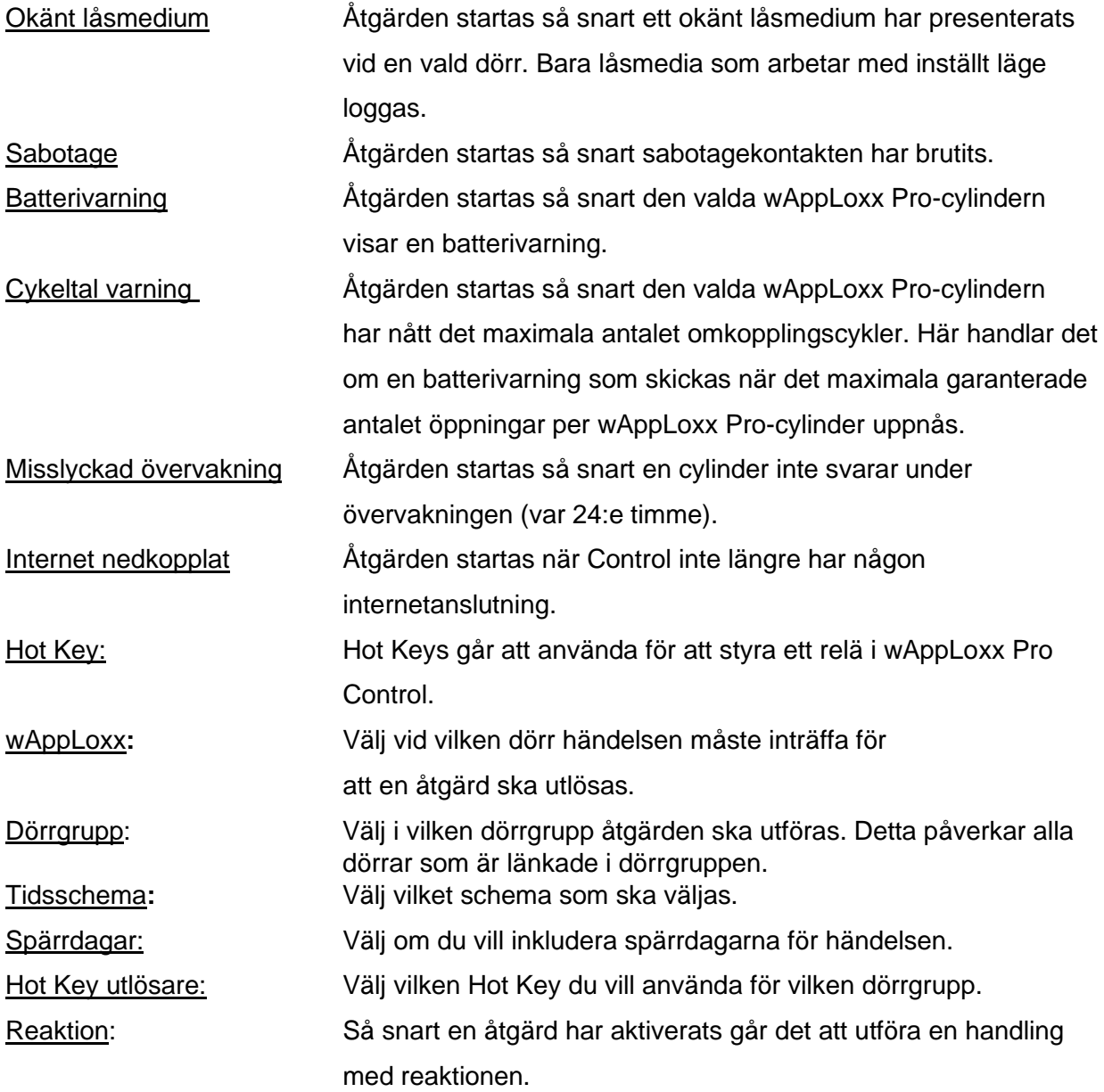

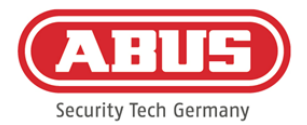

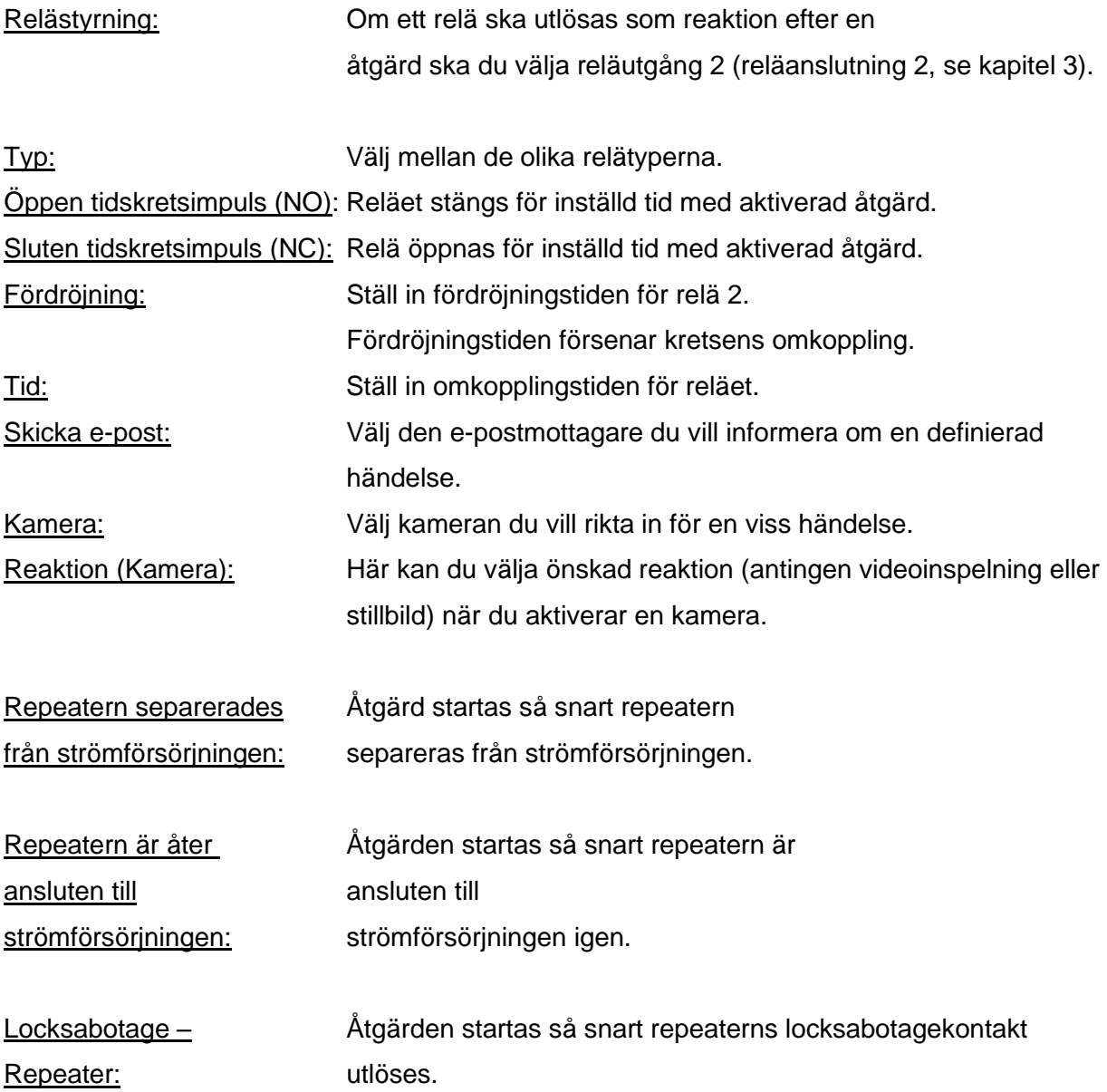

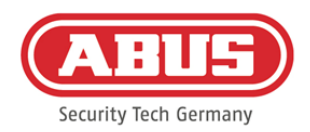

## **10.4. Sabotageskyddsinställningar**

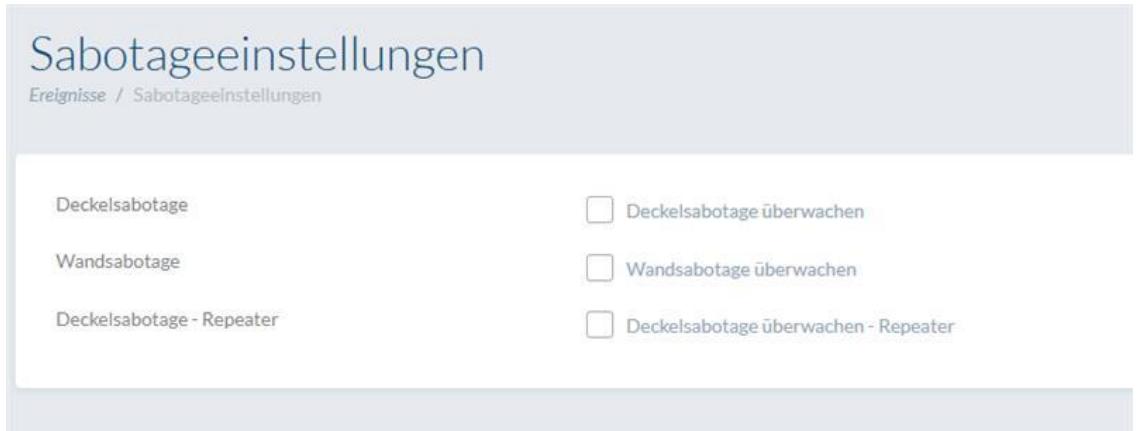

I huvudmenyn väljer du "Händelser" och klickar sedan på "Sabotageinställningar" om du vill fråga om locket eller väggens sabotagekontakter för att utvärdera dem via en händelse (se kapitel 10.2)

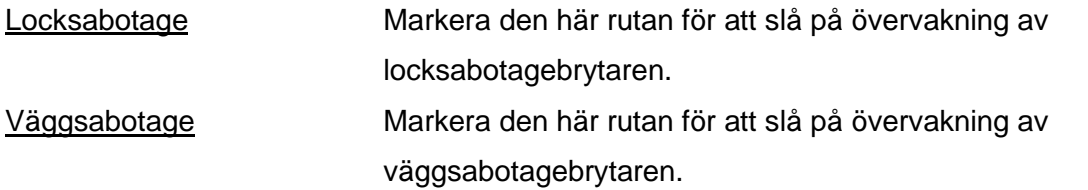

Så fort en övervakning är aktiverad kan händelsetypen "Sabotage" utlösa en åtgärd. Skapa en lämplig händelse för detta, se 10.2.

#### **10.5. Remote Event**

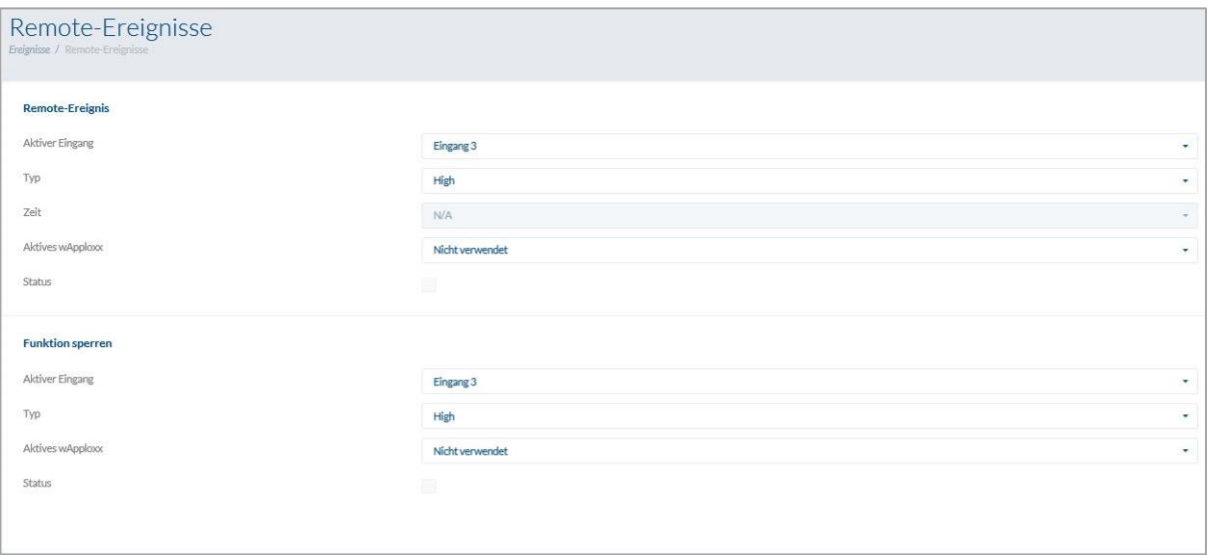

Remote Event (cylinderfrisättning kontrollerad av extern aktivering)

Funktionen Remote Event gör att det går att frigöra en eller flera cylindrar med hjälp av någon av de tre wAppLoxx Pro Control-ingångarna.

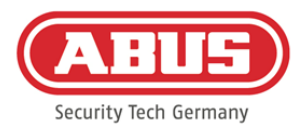

Under utlösningen kan man få åtkomst genom att vrida på knoppen utan att behöva presentera ett låsmedium. För att frigöra cylindern med en extern signal, välj först den ingång som används.

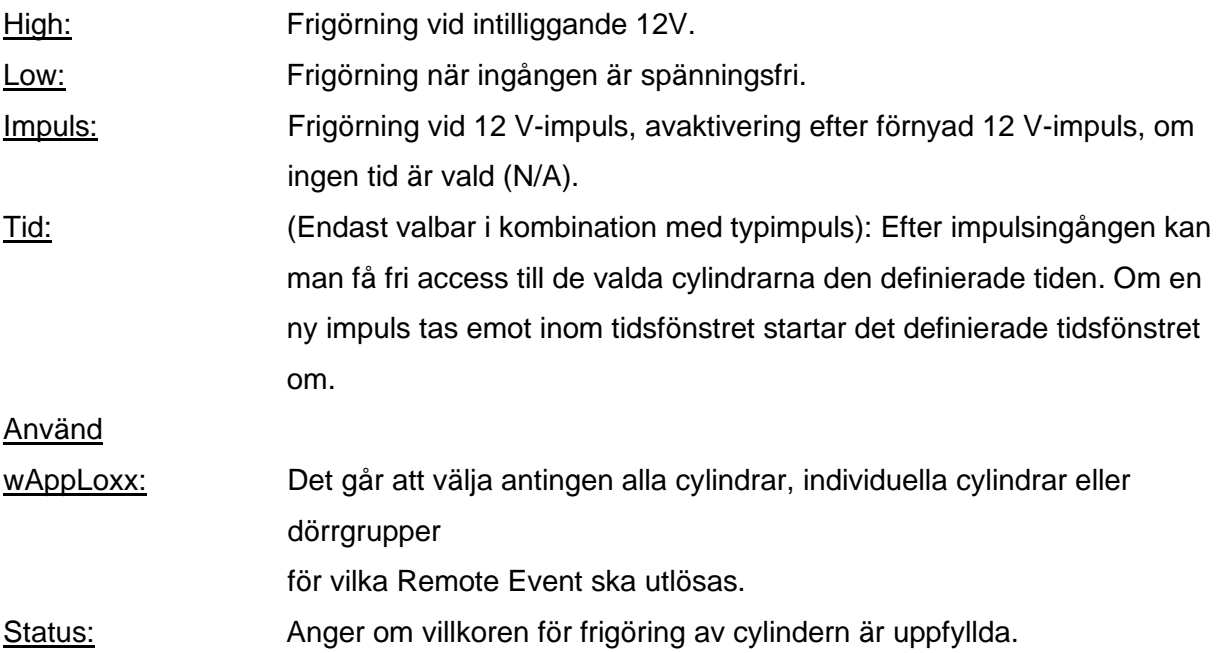

## Spärrfunktion (blockering av cylindrar som styrs av extern aktivering)

Spärrfunktionen ger möjlighet till spärrning av en eller flera cylindrar med någon av de tre wAppLoxx Pro Control-ingångarna. Under spärrningen kan inte åtkomst erhållas, varken genom att presentera ett låsmedium eller av en fjärrlansering. För att aktivera cylinderns spärrfunktion med en extern signal, välj först den ingång som används. För att frigöra cylindern med en extern signal, välj först den ingång som används.

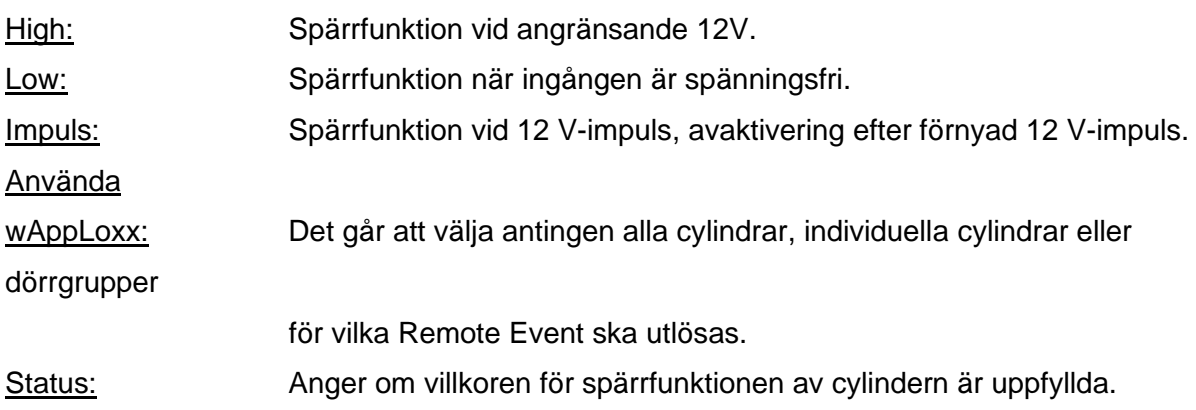

ABUS | Security Center GmbH & Co. KG abus.com

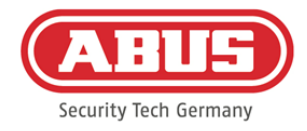

# **11. Användaryta**

För att komma till användarnivån måste du ange användardata. Användardata skapas i användarmenyn av administratören (se kapitel 5.4).

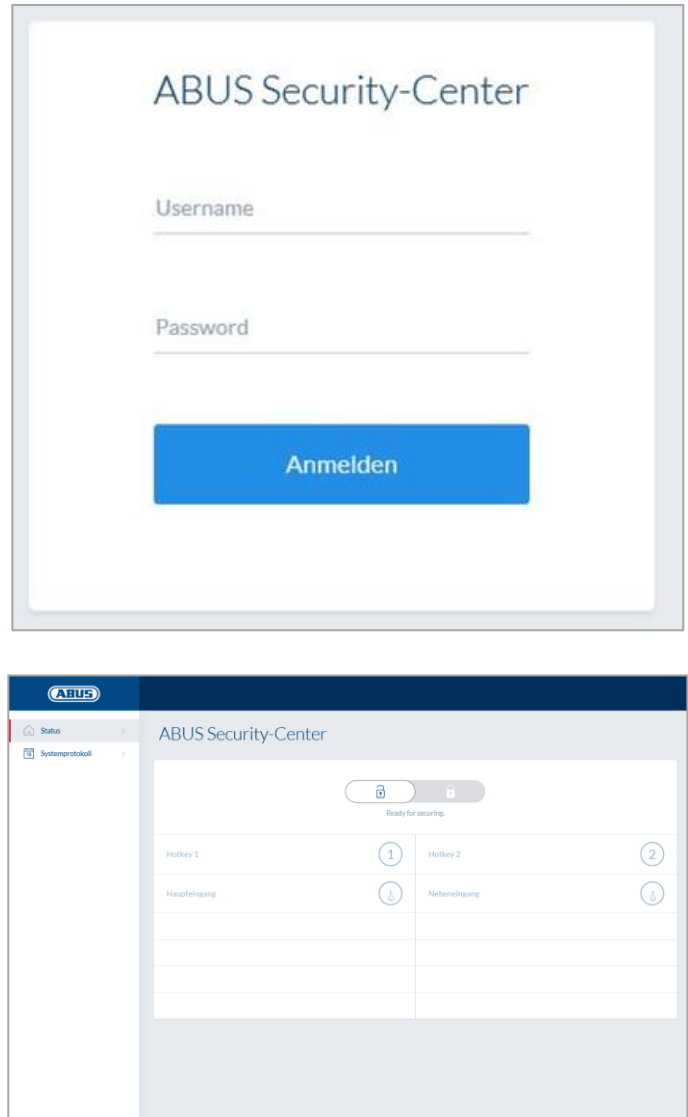

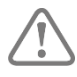

Det rekommenderas att användarna ändrar sitt lösenord efter den första starten. Genom att välja användarnamnet ("inloggad som ...") öppnas menyn för att ändra lösenordet.

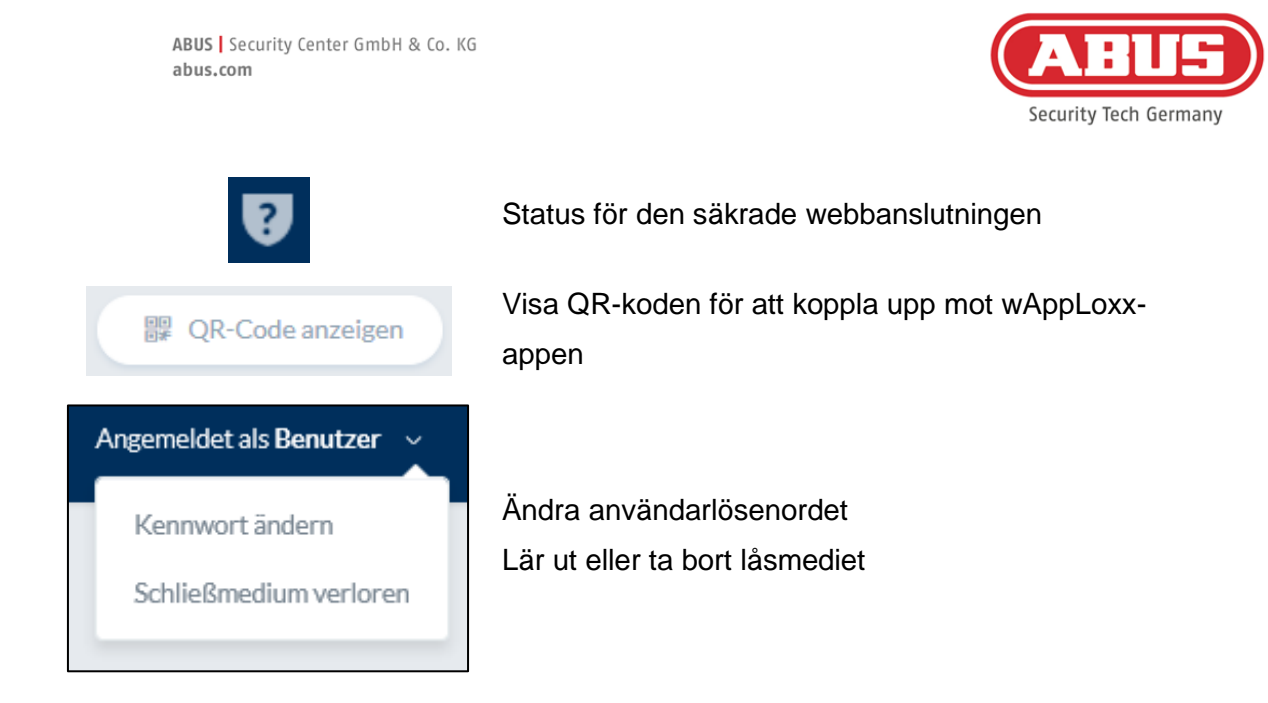

#### **11.1. Fjärrfunktioner**

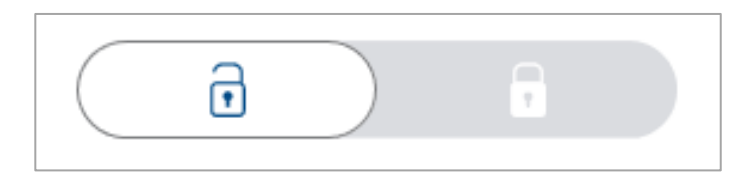

Knappen aktiverar eller avaktiverar ett anslutet larmsystem. Alla inställningar från kapitel 10.1 beaktas.

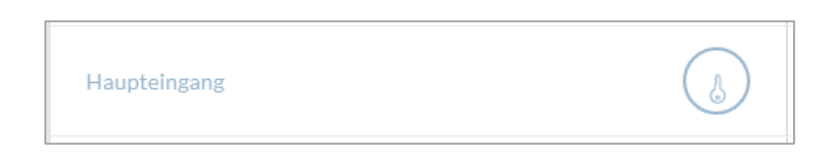

Nyckelknappen aktiverar wAppLoxx Pro-cylinderns fjärröppningsfunktion i 30 sekunder. Tryck igen för att stoppa funktionen omedelbart. Efter aktivering av fjärröppningsfunktionen måste det yttre vredet på wAppLoxx Pro-cylindern vridas för att skapa en öppning. Endast dörrar för vilka användaren har behörighet för åtkomst visas. Intrusionscylindrarna är gråtonade när larmanläggningen är aktiverad och fjärrkontrollfunktionen kan endast användas när larmanläggningen har avaktiverats. För åtkomstcylindrar kan fjärrkontrollfunktionen också användas när larmanläggningen är aktiverad.

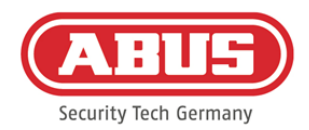

## **11.2. Protokoll/händelselogg**

För att skydda känsliga personuppgifter kan wAppLoxx Pro Control konfigureras så att händelseloggen endast visas när en andra auktoriserad användare har loggat in. Fyrvägsprincipen kan anges i Systeminställningar under Systemtillägg.

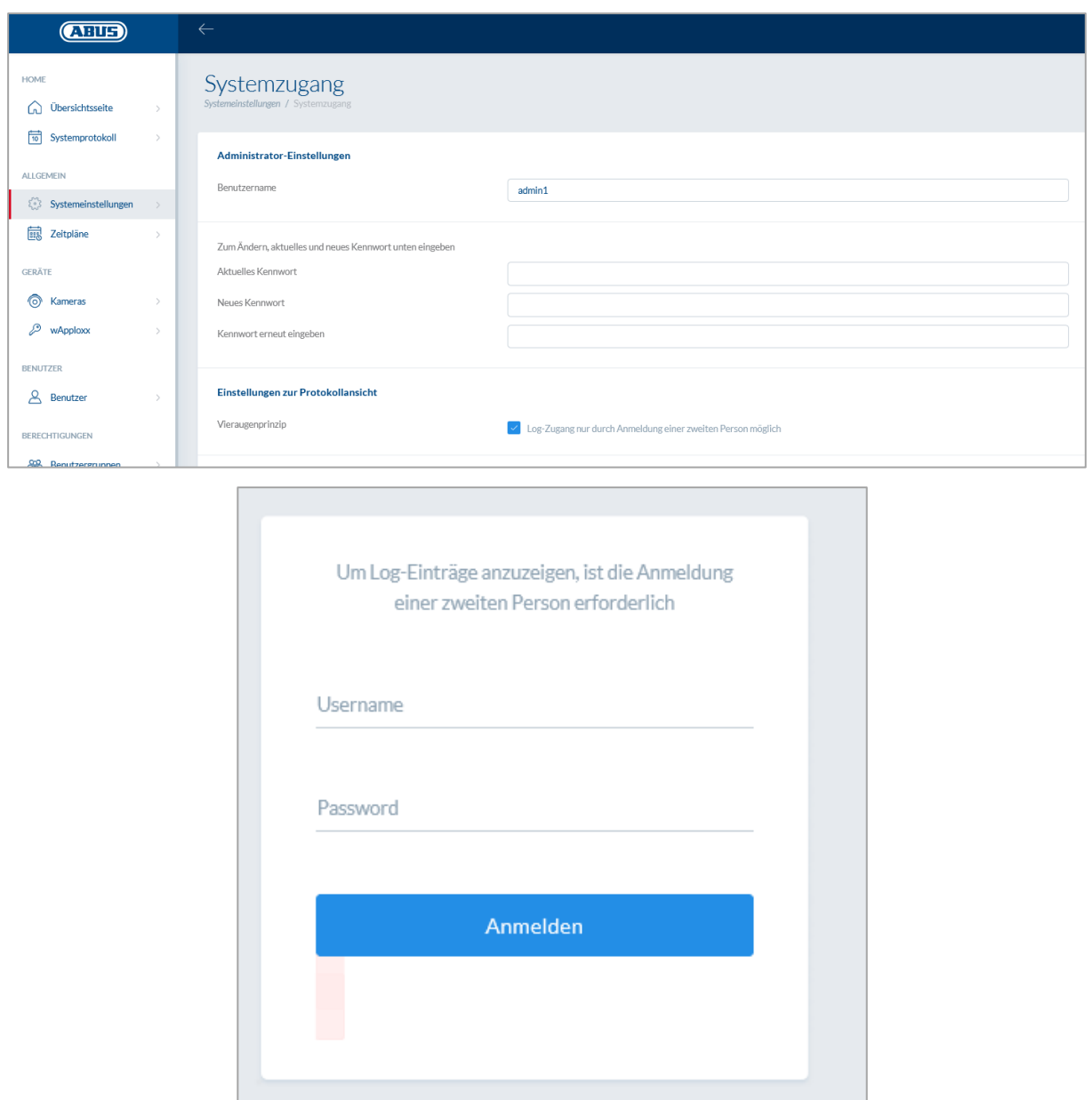

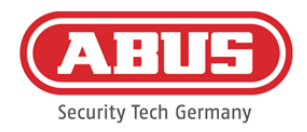

### Möjliga händelseposter:

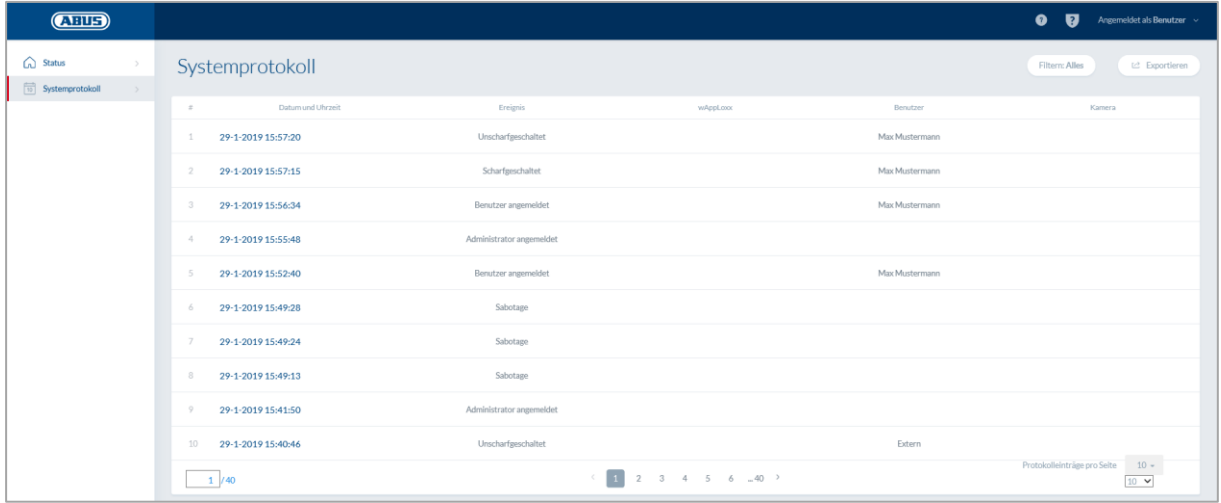

- 
- 
- 
- Okänt låsmedium Systemstart
- 
- 
- Batterivarning  **Extern ingång**
- Övervakningsbortfall variable variable variable variable variable variable variable variable variable variable v
- Repeater programmerad Ansluten till Internet
- 
- Repeater locksabotage vAppLoxx skapad
- Repeater Power Loss vAppLoxx raderad
- 
- 
- Åtkomst beviljad Användare inloggad
- Åtkomst nekad Fyrvägsprincipen
- Remote-öppning entertaint van die eine verschieden verschieden verschieden verschieden verschieden verschieden
	-
- Pålarmat Systemomstart
- Avlarmat Återställd till fabriksinställningarna
	-
	-
	-
- Repeater raderad Frånkopplad från Internet
	-
	-
- Repeater Power Back Avaktivera säkerhetsläget
- Administratör inloggad Aktivera säkerhetsläget

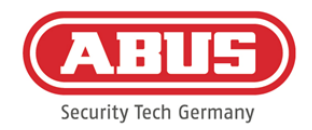

# **12. Användarvillkor för wAppLoxx**

## Dataskydd

Vi skulle vilja informera dig om sekretessprinciperna för din wAppLoxx-produkt. Grunden är bestämmelserna i den europeiska dataskyddsförordningen (GDPR) och andra dataskyddsbestämmelser. För ytterligare information, se vår integritetspolicy på https://www.abus.com/ger/Datenschutzerklaerung

ABUS har tillverkat produkten för användning i överensstämmelse med GDPR. Ägaren är, enligt GDPR, i egenskap av ansvarigt organ ansvarig för att produkten används i enlighet med gällande lagar.

## Personuppgifter

Personuppgifter är relevanta för dataskydd. I enlighet med artikel 4 i GDPR är dessa uppgifter om personliga eller materiella omständigheter hos en viss eller identifierbar fysisk person. Det inkluderar i synnerhet information som användarnamn, lösenord och mailadress samt, enligt vissa domstolsbeslut, användardata som den offentliga IP-adressen.

## Användning och syfte med datainsamlingen

Att använda wAppLoxx kräver att användarvillkoren godkänns i enlighet med 7 i GDPR. Användaren samtycker till att tillhandahålla följande uppgifter till wAppLoxx-onlinetjänsten som krävs för tjänsteleveransen:

- Enhets ID
- IP-adress för offentliga och lokala enheter

Vid användning av enheterna online lagrar vi och använder ovan nämnda personuppgifter.

## Överföring till tredje part

En överföring av data till tredje part sker i allmänhet inte, om inte detta är nödvändigt för tillhandahållandet av tjänsten. Myndigheter eller andra statliga institutioner är endast informerade i samband med lagstadgade informationsförpliktelser eller rättsliga beslut. På de behöriga myndigheternas vägnar kan vi tillhandahålla information från fall till fall så långt det är nödvändigt för brottsbekämpande ändamål, säkerhet, uppfyllande av de lagstadgade uppgifterna för de konstitutionella skyddsmyndigheterna eller den militära avskärmningstjänsten eller för verkställighet av immateriella rättigheter.

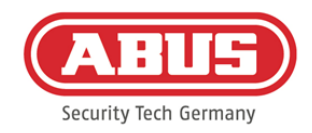

### Information och återkallande

Du kan när som helst och utan kostnad få information om dina lagrade data utan att ange något skäl. Du kan när som helst invända mot datainsamling och lagring. Du kan också när som helst återkalla det samtycke som ges till oss för datainsamling och användning utan att ange något skäl. Raderar du de uppgifter som samlas in av oss eller invänder mot datainsamling, lagring och användning avaktiveras wAppLoxx-onlinetjänsten.

Kontakta oss på följande adress:

ABUS Security-Center GmbH & Co. KG Linker Kreuthweg 5 86444 Affing (Germany) Telefon: 08207 / 95990-333 E-post: info.de@abus-sc.com

Vi står alltid till ditt förfogande om du har ytterligare frågor om vår integritetspolicy och hur dina personuppgifter behandlas på datenschutz@abus.de.

Fullständig funktionalitet kräver att din wAppLoxx-produkt ansluts till våra onlinetjänster. Vid återkallande av samtycke till behandling av dina personuppgifter måste användningen av wAppLoxx-onlinetjänsten avbrytas. Du har i detta fall möjlighet att använda din inköpta wAppLoxx-produkt med begränsad funktionalitet.

#### Ansvarsbegränsning

Informationen har sammanställts med stor omsorg. Trots detta kan ingen garanti ges för korrekthet och fullständighet. Av denna anledning är ansvar för eventuella skador i samband med användningen av denna tjänst uteslutet. Att använda wAppLoxx-onlinetjänsten utgör inget avtalsförhållande mellan användaren och ABUS.

Onlinetjänsten wAppLoxx tillhandahålls "som den är" och ABUS Security-Center lämnar här inga garantier. Detta villkor för användning är giltigt från 2018-05-23

ABUS | Security Center GmbH & Co. KG abus.com

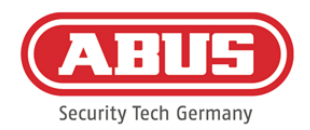

### **Avfallshantering**

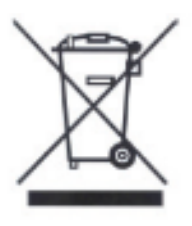

Produkter med den här symbolen får inte slängas i hushållssoporna. Släng produkten i enlighet med gällande lagstadgade bestämmelser vid slutet av dess livslängd. Kontakta din återförsäljare eller lämna in produkten till de kommunala insamlingsplatserna för elavfall.

Kontakta din återförsäljare om du har tekniska frågor.

**ABUS Security Center GmbH & Co. KG Linker Kreuthweg 5 DE-86444 Affing • Tyskland**